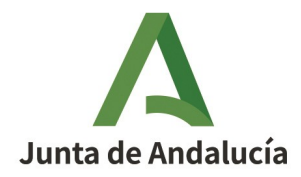

Consejería de la Presidencia, Interior, Diálogo Social y Simplificación Administrativa

# Manual de Personas Usuarias. Remisión de Textos

SEDEBOJA - Sede electrónica de BOJA

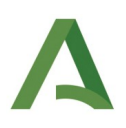

### Hoja de Control del Documento

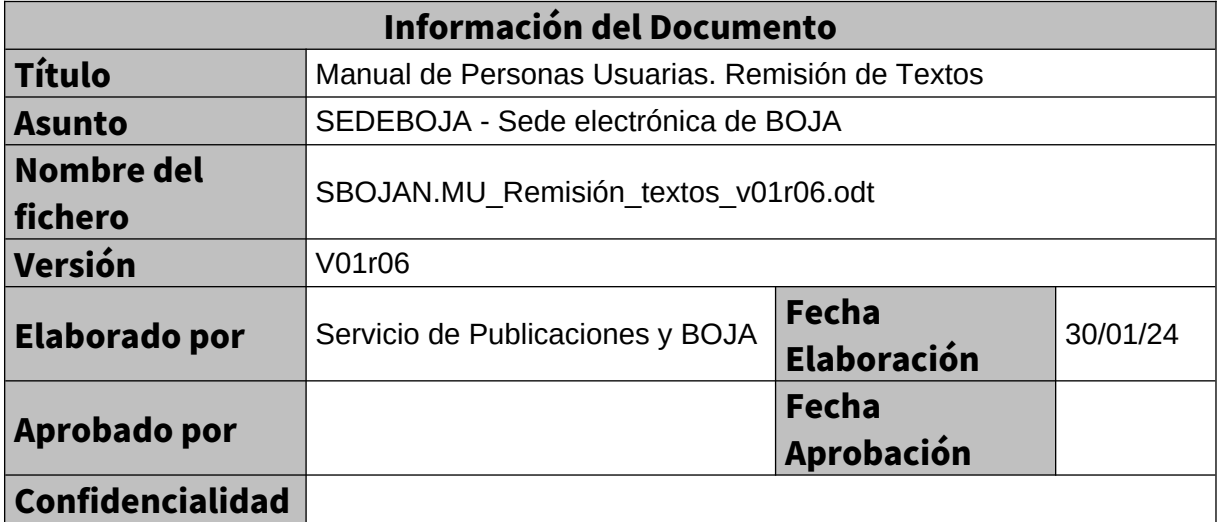

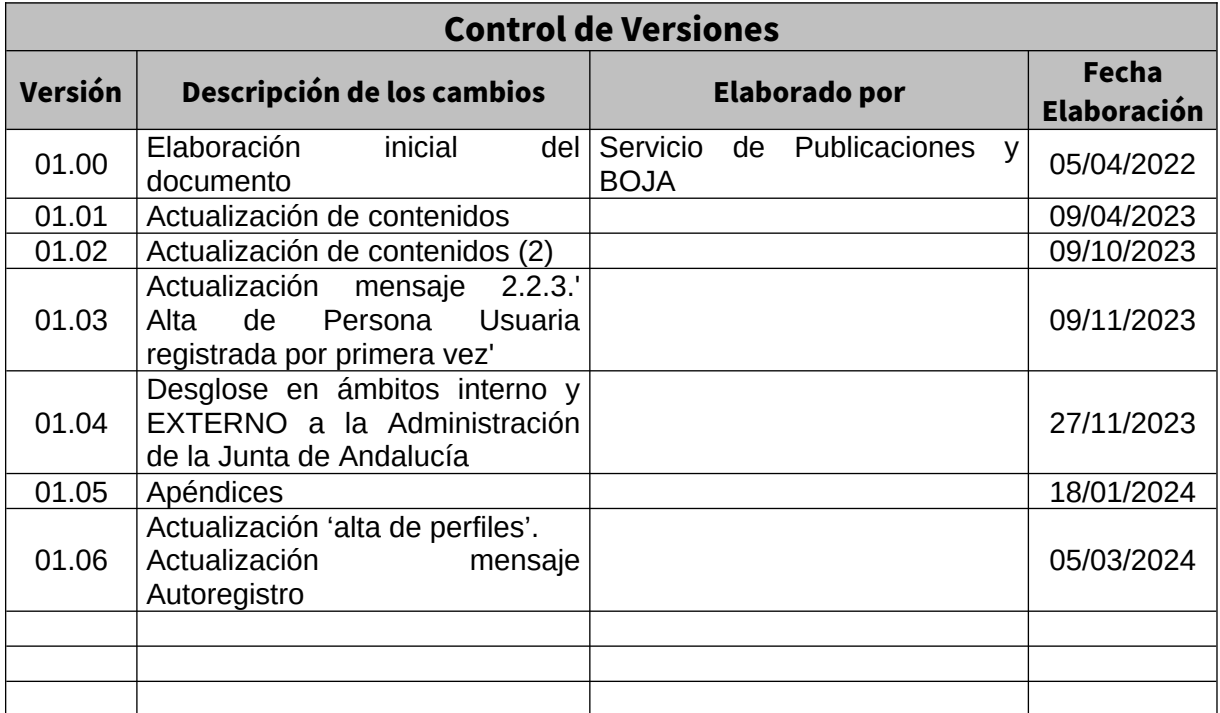

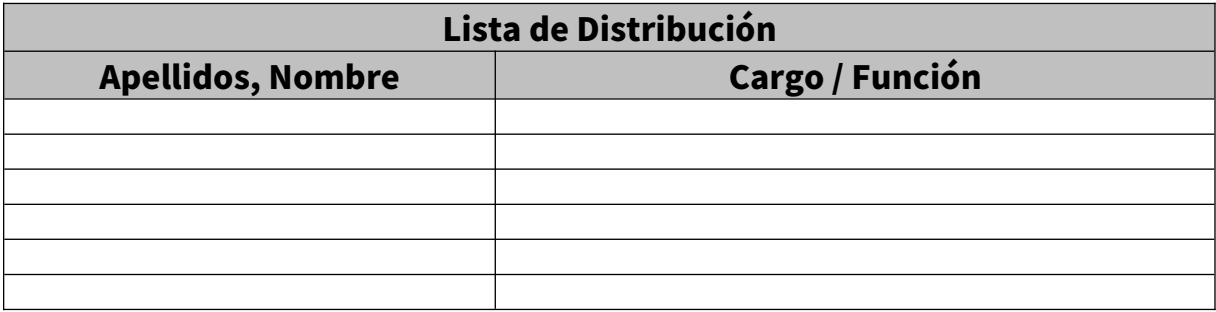

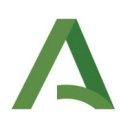

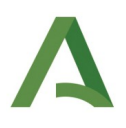

#### ÍNDICE

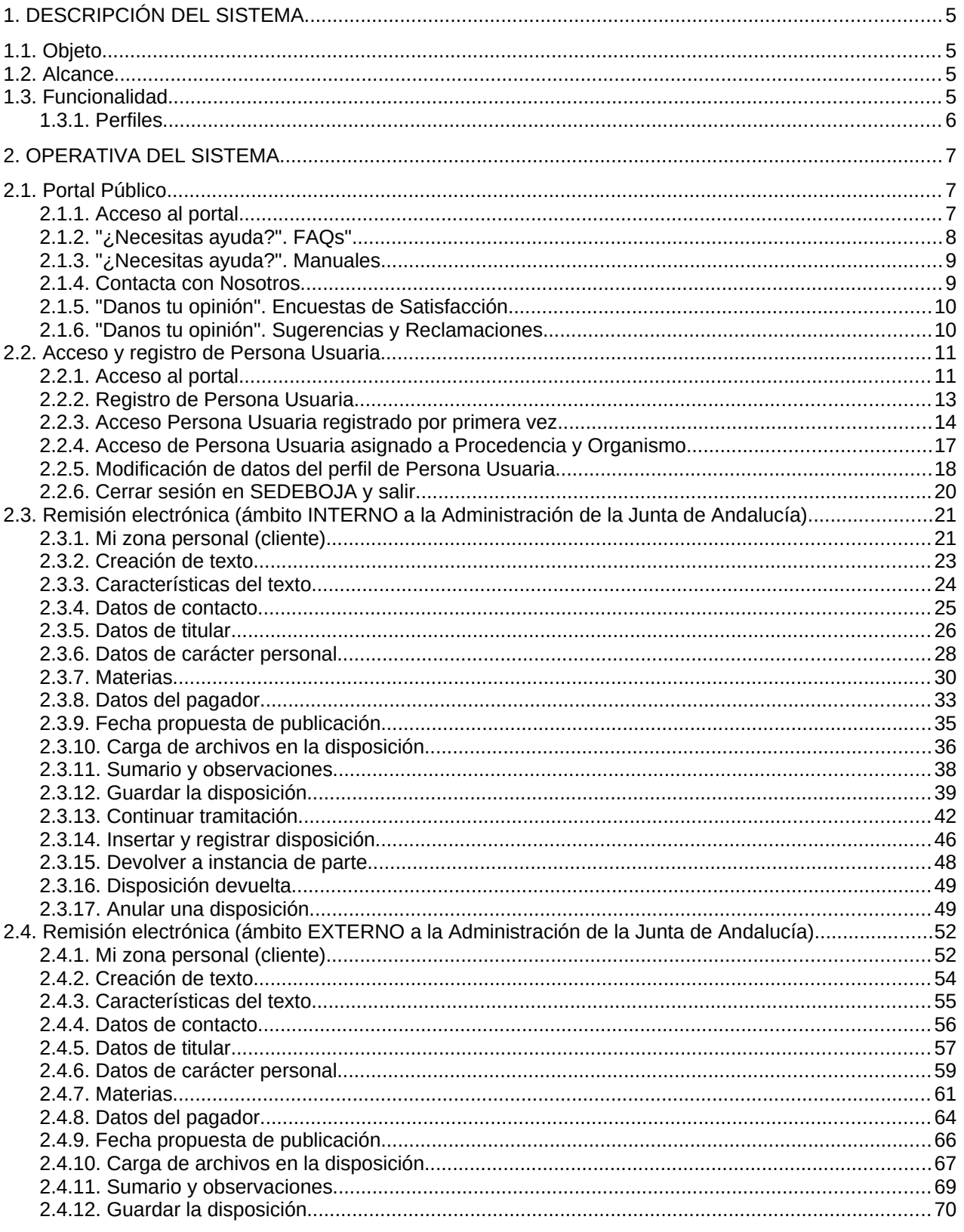

Página 4 de 100 Versión: V01r06

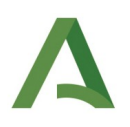

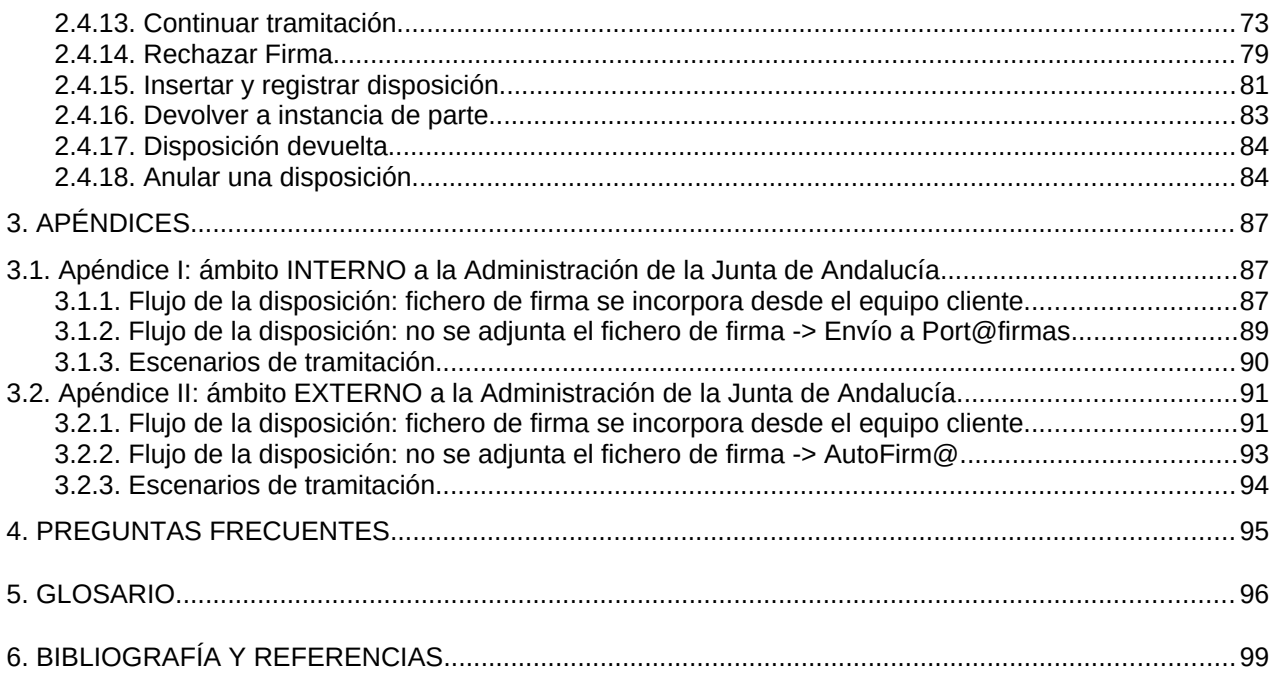

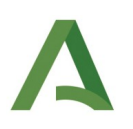

# <span id="page-5-3"></span>1. DESCRIPCIÓN DEL SISTEMA

## <span id="page-5-2"></span>1.1. Objeto

El objetivo de este documento es la elaboración del Manual de Persona Usuaria para la Remisión de Textos para su publicación en BOJA.

## <span id="page-5-1"></span>1.2. Alcance

Este sistema permite la remisión de textos a BOJA por cualquier persona usuaria, ya sea interna o externa a la Junta de Andalucía tal y como establece el Decreto 188/2018, de 9 de octubre, de ordenación del Boletín Oficial de la Junta de Andalucía. (BOJA 199, Lunes 15 de Octubre del 2018).

Los textos recibidos se almacenan, gestionan y preparan en los sistemas internos del Servicio de Publicaciones y BOJA.

## <span id="page-5-0"></span>1.3. Funcionalidad

<span id="page-5-6"></span><span id="page-5-4"></span>Las personas usuarias que pueden remitir los textos a BOJA desde la nueva Sede Electrónica (SEDEBOJA<sup>[1](#page-5-5)</sup>) son la propia ciudadanía en general, entidades públicas y privadas, y administraciones, debiéndose disponer en todos los casos de certificado digital en vigor para poder ser dados de alta<sup>[2](#page-5-7)</sup> en el sistema en alguno de los nodos del Directorio de Unidades Orgánicas (DUO).

<span id="page-5-5"></span><sup>[1](#page-5-4)</sup> La presente herramienta SEDEBOJA reemplaza a los anteriores sistemas de Remisión Electrónica y SIBOJA.

<span id="page-5-7"></span><sup>[2](#page-5-6)</sup> El registro de Persona Usuarias de las distintas ramas del DUO ha de ser realizado por perfiles de administración.

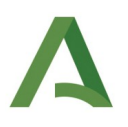

### <span id="page-6-0"></span>1.3.1. Perfiles

En SEDEBOJA se contemplan tres perfiles:

- Titular: persona que firma un texto que se envía a publicar a BOJA, es decir, que se responsabiliza de su autoría. Sólo en casos muy concretos tendrá que entrar en el sistema (solo en el ámbito fuera de la Junta de Andalucía en la que no se aporte la firma digital del documento). Naturalmente puede entrar cada vez que quiera para consultar el estado de una solicitud.
- Insertante: persona que tiene la facultad de solicitar la inserción en BOJA de un texto. Entrará en el sistema para ordenar la inserción e igualmente para consultar el estado de una solicitud.
- Colaborador/a: persona que colabora con titular y/o insertante para la remisión de textos. Es la persona que más utiliza el sistema ya que habitualmente es quien se encarga de tramitar la solicitud rellenando datos, subiendo documentos y moviendo la solicitud donde corresponda. Entrará finalmente para consultar el estado de las solicitudes.

Se distinguen dos tipos de perfiles según la *procedencia de Persona Usuaria* que vaya a remitir el texto:

- 1. Persona Usuaria perteneciente a la estructura orgánica de la Junta de Andalucía:
	- Debe estar dado de alta en la rama de estructura DUO "Junta de Andalucía".
	- Para el nodo en cuestión, *Titular* e *Insertante* podrán ser Persona Usuarias distintas.
	- La integración para la firma del texto a remitir es con [Port@firmas.](mailto:Port@firmas)
- 2. Persona Usuaria no perteneciente a la estructura orgánica de la Junta de Andalucía:
	- Debe estar dado de alta en la rama de estructura DUO "Otras procedencias".
	- Como norma general compartirá los roles *Titular* e *Insertante* para el nodo en cuestión.
	- La integración para la firma del texto a remitir es con la herramienta AutoFirm@ del Estado.

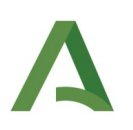

# <span id="page-7-0"></span>2. OPERATIVA DEL SISTEMA

# <span id="page-7-2"></span>2.1. Portal Público

### <span id="page-7-1"></span>2.1.1. Acceso al portal

La URL de acceso al portal es la siguiente:

### <https://ws040.juntadeandalucia.es/sedeboja>

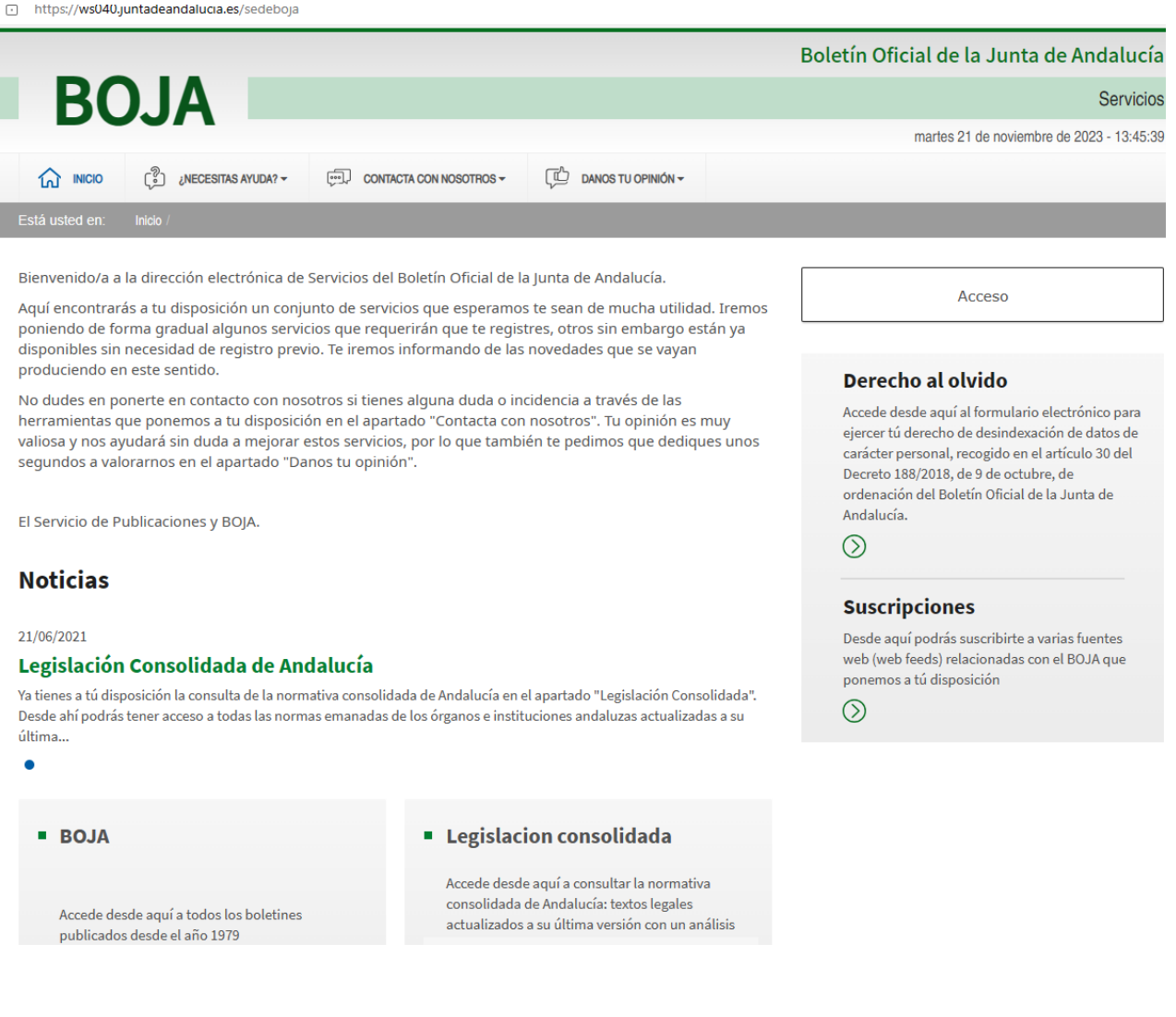

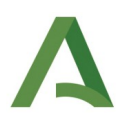

Se distinguen en la pantalla anterior los siguientes enlaces:

- 3. BOJA: acceso directo a la página principal del BOJA.
- 4. Legislación Consolidada: acceso directo a la normativa consolidada de Andalucía.
- 5. Derecho al olvido: acceso directo a la funcionalidad de desindexación de datos de carácter personal.
- 6. Suscripciones: acceso directo a suscripciones a varias fuentes web.

### <span id="page-8-0"></span>2.1.2. "¿Necesitas ayuda?". FAQs"

En la pantalla de Acceso al portal accedemos a la pantalla de "FAQ" a través de la pestaña "¿Necesitas Ayuda?".

Podemos aquí encontrar las preguntas y respuestas más frecuentes relacionadas con el sistema.

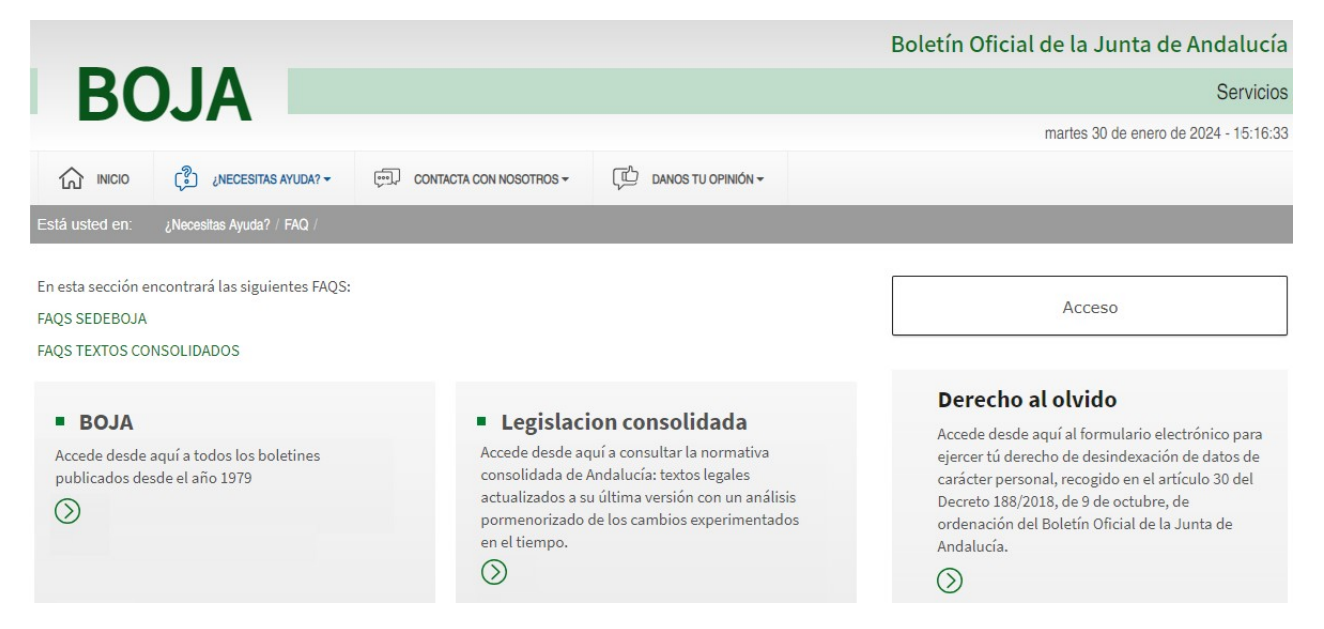

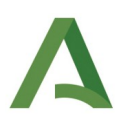

### <span id="page-9-1"></span>2.1.3. "¿Necesitas ayuda?". Manuales

Accedemos a la pantalla de "Manuales" a través de la pestaña "¿Necesitas Ayuda?".

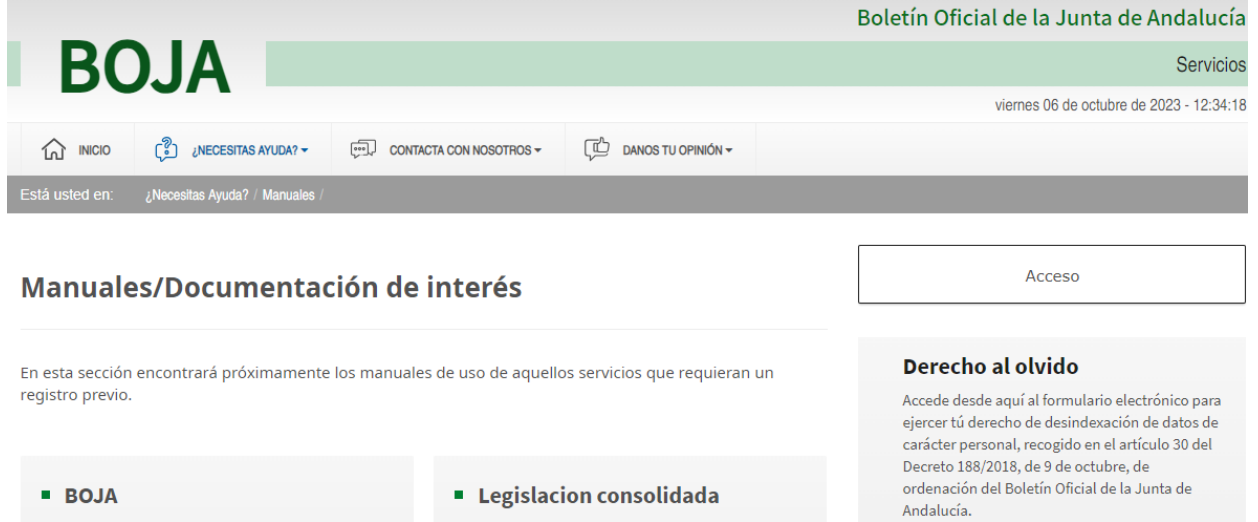

En esta pantalla disponemos de toda la documentación necesaria relacionada con el sistema.

### <span id="page-9-0"></span>2.1.4. Contacta con Nosotros

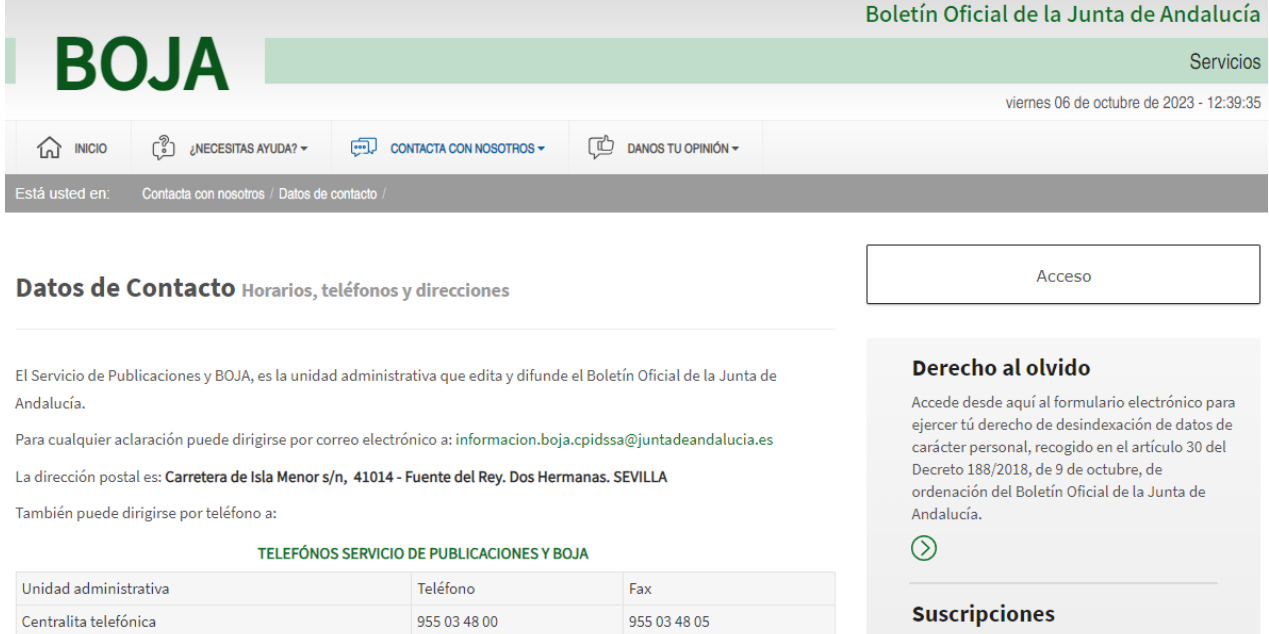

En la pestaña "Contacta con Nosotros" se dispone de los "Datos de Contacto", en donde se pueden encontrar horarios, teléfonos y direcciones de interés.

Manual de Personas Usuarias. Remisión de Textos SEDEBOJA - Sede electrónica de BOJA

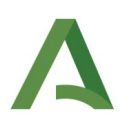

<span id="page-10-1"></span>2.1.5. "Danos tu opinión". Encuestas de Satisfacción

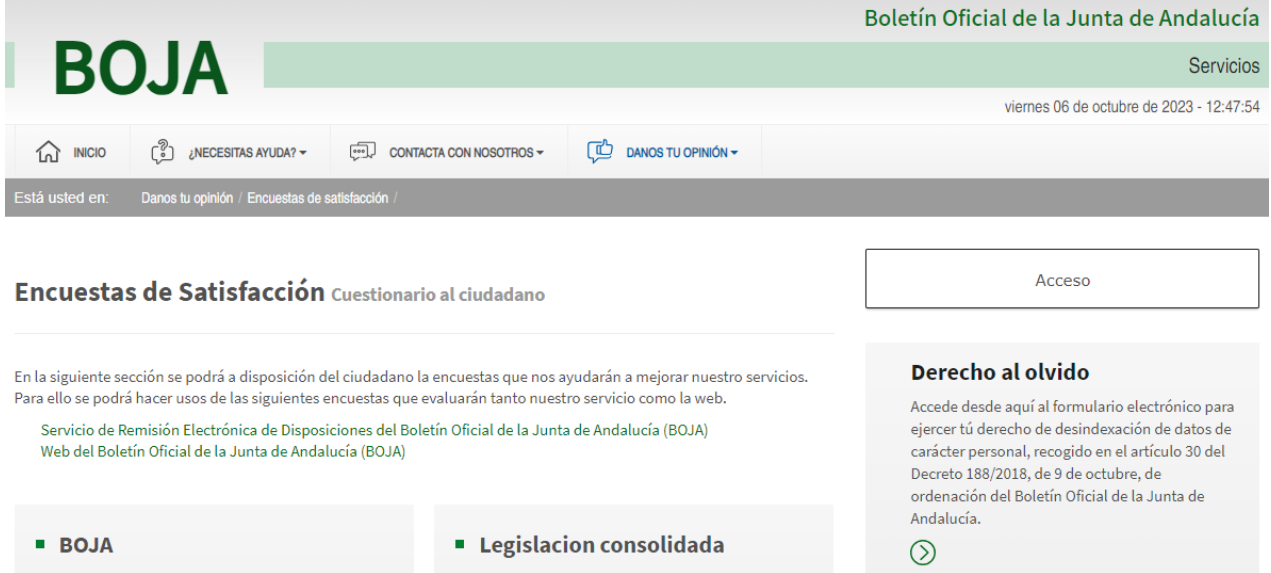

Accedemos a la pantalla "Encuestas de Satisfacción" a través de la pestaña "Danos tu Opinión", pudiéndose aquí obtener las encuestas para mejorar el servicio ofrecido por BOJA.

### <span id="page-10-0"></span>2.1.6. "Danos tu opinión". Sugerencias y Reclamaciones

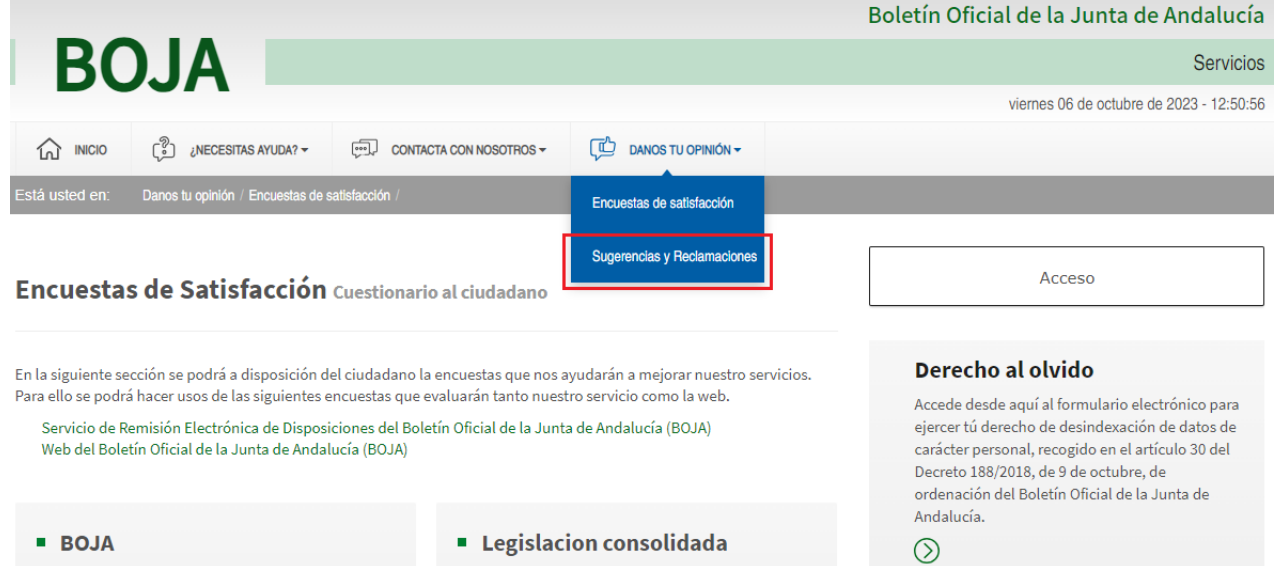

En la misma pestaña "Danos tu Opinión" disponemos también del enlace a la página de "Sugerencias y Reclamaciones" de la Junta de Andalucía, que es una página externa al sistema de BOJA.

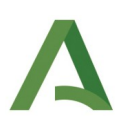

# <span id="page-11-1"></span>2.2. Acceso y registro de Persona Usuaria

### <span id="page-11-0"></span>2.2.1. Acceso al portal

Para registrarse en el portal se debe pulsar el botón "Acceso" como se detalla en la siguiente figura:

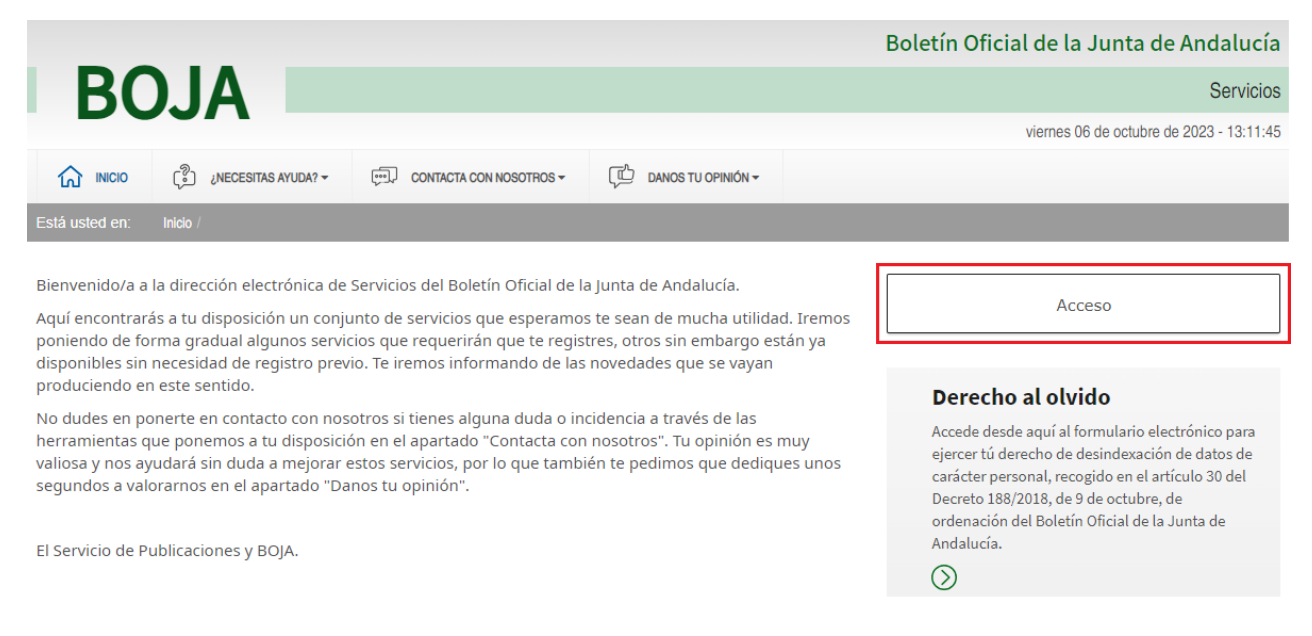

Éste es el acceso a la zona privada del portal, para lo cual es necesario disponer del certificado digital instalado en el navegador y registrarse como Persona Usuaria del mismo (apartado [2.2.2](#page-13-0) [Registro de Persona Usuaria](#page-13-0)).

Al pulsar sobre dicha opción, directamente se muestra la pantalla de selección de certificados del navegador. Si no tenemos instalado ningún certificado, no se podrá acceder, y deberemos pulsar la opción "Cancelar".

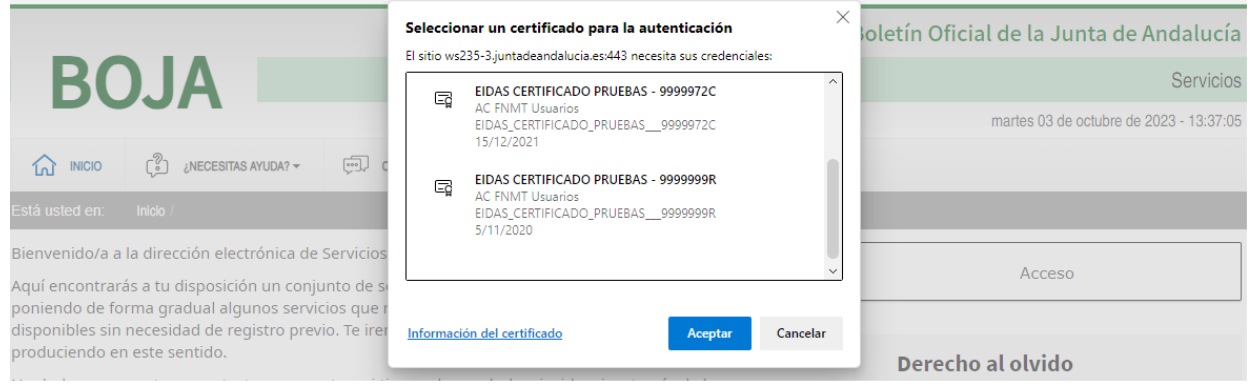

Manual de Personas Usuarias. Remisión de Textos SEDEBOJA - Sede electrónica de BOJA

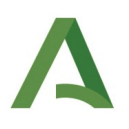

#### *2.2.1.1. Mensajes de Error*

Posibles errores:

• Error 01: No se dispone de certificado digital. Si no disponemos de certificado digital, al pulsar cancelar se mostrará el siguiente mensaje informativo:

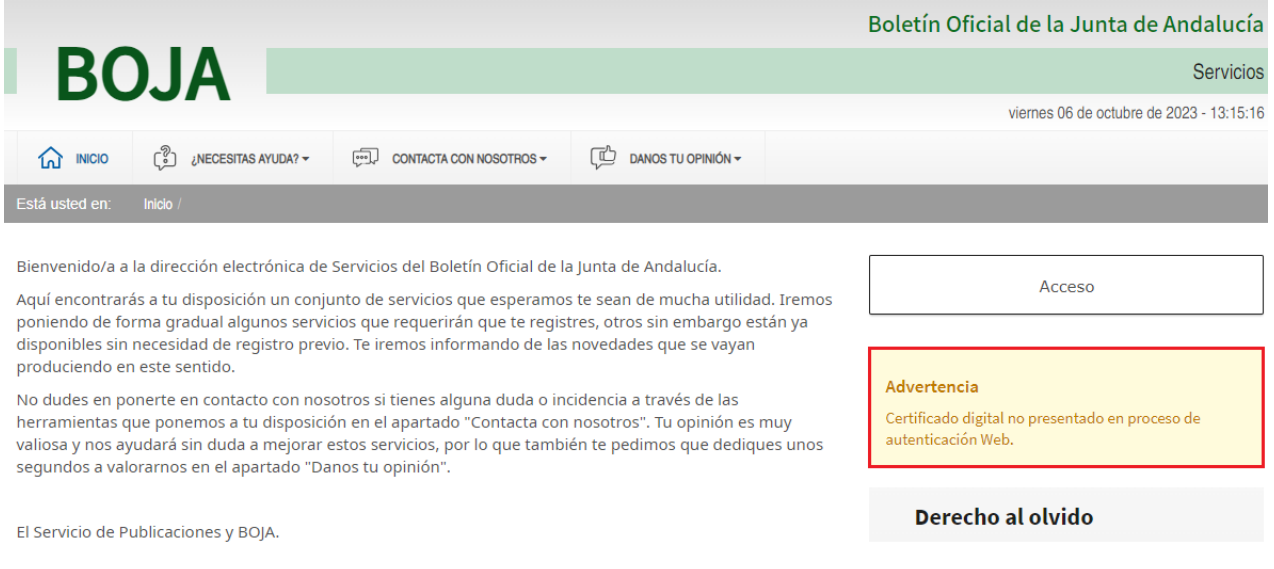

- Error 02: Certificado caducado o revocado
- Error 03: Error de conexión

#### *2.2.1.2. Ayudas contextuales*

No aplica.

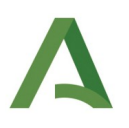

### <span id="page-13-0"></span>2.2.2. Registro de Persona Usuaria

Una vez seleccionado el certificado digital correcto, aparece la siguiente pantalla para el registro de la persona Usuaria en el sistema.

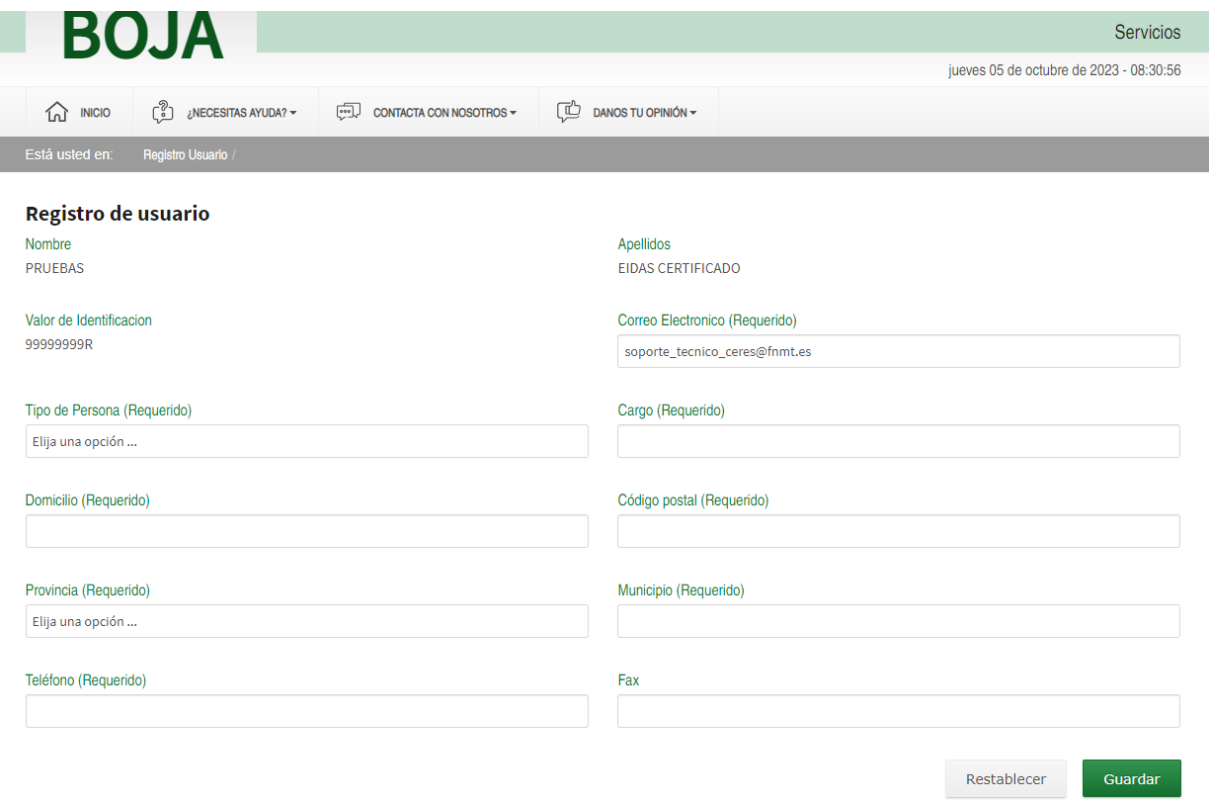

En esta pantalla aparecen los datos que deben ser cumplimentados para llevar a cabo el registro.

- Nombre: lo toma por defecto del certificado digital
- Apellidos: lo toma por defecto del certificado digital.
- Valor de Identificación: DNI/NIF/CIF lo toma del certificado digital.
- Correo Electrónico (Requerido): Correo dla persona Usuaria, que debe ser único en el sistema. Por defecto lo toma del certificado digital, si bien se puede modificar posteriormente.
- Tipo de Persona (Requerido): Persona física, persona jurídica….
- Cargo (Requerido): Cargo dla persona Usuaria que se va a registrar.
- Domicilio (Requerido)
- Código postal (Requerido)
- Provincia (Requerido)

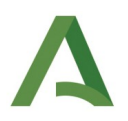

- Municipio (Requerido)
- Teléfono (Requerido)
- Fax

Una vez cumplimentados todos los campos requeridos se deberá continuar con el proceso, para lo cual se pulsará en el botón *Guardar*.

Seguidamente aparecerá un diálogo para aceptación de la política de datos de carácter personal, al final del cual le aparecerán dos opciones:

- 'Salir': no se guardarán los datos y no se tendrá acceso a la aplicación.
- 'Aceptar': se procederá al registro previo de los datos.

#### *2.2.2.1. Mensajes de Error*

El sistema mostrará un mensaje de error en aquellos campos no cumplimentados y que sean obligatorios.

El sistema mostrará un mensaje de error en aquellos campos que requieran un formato determinado para la información solicitada, como en el caso de correo electrónico o teléfono y código postal.

#### *2.2.2.2. Ayudas contextuales*

No aplica.

### <span id="page-14-0"></span>2.2.3. Acceso Persona Usuaria registrado por primera vez

Una ver introducidos los datos del apartado anterior, la persona Usuaria quedará registrado en el sistema, pero no podrá operar con el mismo al no tener aún un perfil asociado.

Una vez pulse 'aceptar' en el cuadro de diálogo sobre Datos de carácter personal,

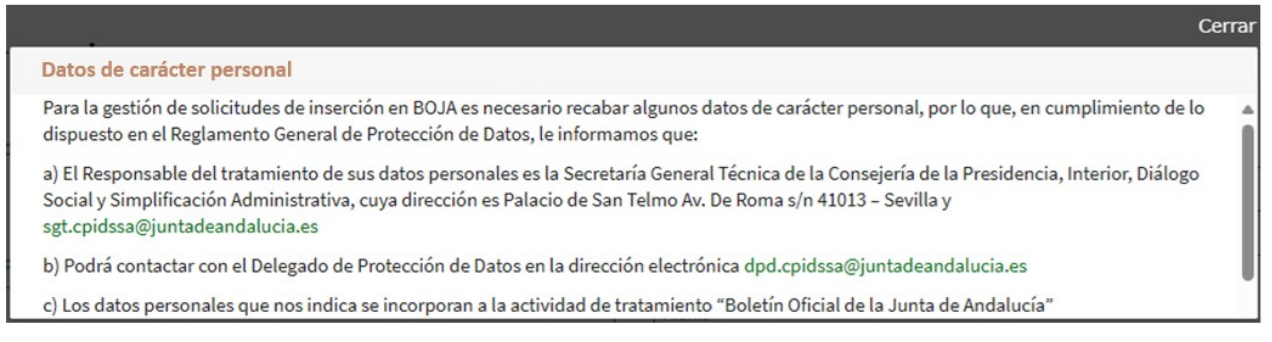

se le indicará el siguiente mensaje:

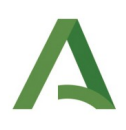

#### Boletín Oficial de la Junta de Andalucía

#### Servicios

lunes 04 de marzo de 2024 - 17:05:02

Bienvenido/a a la dirección electrónica de Servicios del Boletín Oficial de la Junta de Andalucía

Aquí encontrarás a tu disposición un conjunto de servicios que esperamos te sean de mucha utilidad. Iremos poniendo de forma gradual algunos servicios que requerirán que te registres, otros sin embargo están va disponibles sin necesidad de registro previo. Te iremos informando de las novedades que se vayan produciendo en este sentido.

CONTACTA CON NOSOTROS

 $\begin{bmatrix} 1 & 0 \\ 0 & 0 \end{bmatrix}$  DANOS TU OPINIÓN -

No dudes en ponerte en contacto con nosotros si tienes alguna duda o incidencia a través de las herramientas que ponemos a tu disposición en el apartado "Contacta con nosotros". Tu opinión es muy valiosa y nos ayudará sin duda a mejorar estos servicios, por lo que también te pedimos que dediques unos segundos a valorarnos en el apartado "Danos tu opinión".

El Servicio de Publicaciones y BOJA.

**BOJA** 

E<sup>2</sup>1 ¿NECESITAS AYUDA? -

 $\bigcap$  INICIO

#### **Noticias**

21/06/2021

#### Legislación Consolidada de Andalucía

Ya tienes a tú disposición la consulta de la normativa consolidada de Andalucía en el apartado "Legislación Consolidada".

Siendo su detalle:

Su alta ha sido procesada correctamente pero aún no tiene perfil asociado. Si usted debe tener perfil de TITULAR o INSERTANTE en la plataforma, debe mandar un mensaje de correo electrónico a la cuenta perfiles.boja.cpidssa@juntadeandalucia.es indicando el perfil requerido (titular, insertante o ambos) y sus datos: órgano, entidad o institución para la que solicitan el alta, número de DNI, cargo, nombre completo y correo-e. Por el contrario, si usted debe tener perfil de COLABORADOR/A, debe indicarle a la persona con la que va a colaborar (que debe tener perfil INSERTANTE o TITULAR) que lo asocie como colaborador/a suyo en la plataforma. Si tiene dudas sobre el tipo de perfil que debe utilizar, por favor consulte este documento.

En él se informa que la persona usuaria "*no tiene todavía perfil asociado"* y se indica cómo debe de actuar en función del perfil que deba tener. Se distinguen dos casos:

**PRUEBAS EIDAS CERTIFICADO** 

Su alta ha sido procesada correctamente pero aún no tiene perfil asociado. Si usted debe tener perfil de TITULAR o INSERTANTE en la plataforma, debe mandar un mensaje de correo electrónico a la cuenta perfiles.boja.cpidssa@juntadeandalucia.es indicando el perfil requerido (titular, insertante o ambos) y sus datos: órgano, entidad o institución para la que solicitan el alta, número de DNI, cargo, nombre completo y correo-e. Por el contrario, si usted debe tener perfil de COLABORADOR/A, debe indicarle a la persona con la que va a colaborar (que debe tener perfil INSERTANTE o TITULAR) que asocie como colaborador/a suyo en plataforma. Si tiene dudas sobre el tipo de perfil que debe utilizar, por favor consulte este documento.

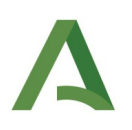

### 1. PERFIL TITULAR y/o INSERTANTE

La persona solicitante ha de contactar a través del correo electrónico [perfiles.boja.cpidssa@juntadeandalucia.es](mailto:perfiles.boja.cpidssa@juntadeandalucia.es), enviando un mensaje con estos datos:

- Órgano, entidad o institución para la que solicitan el alta, número de DNI, cargo, nombre completo y correo-e indicando el perfil con el que debe actuar (insertante, titular o ambos).
- Las personas que soliciten el alta como TITULAR deben aportar justificación de su condición de persona titular del órgano, entidad o institución para la que solicitan el alta.
- Las personas que soliciten el alta como INSERTANTE, y no ostenten la condición de titular del órgano, entidad o institución para la que solicitan el alta, deben adjuntar la autorización a la que hace referencia el artículo 22 del Decreto 188/2018, de 9 de octubre, de ordenación del Boletín Oficial de la Junta de Andalucía.

### 2. PERFIL COLABORADOR/A

La persona solicitante ha de contactar con la persona con la que vaya a colaborar (titular y/o insertante) para indicarle su DNI, a fin de que ésta pueda asociarla como colaboradora suya.

De este modo, la persona (titular y/o insertante) con la que usted va a colaborar deberá entrar en la plataforma y asociar su DNI en el módulo correspondiente.

#### *2.2.3.1. Mensajes de Error*

No aplica.

### *2.2.3.2. Ayudas contextuales*

la persona Usuaria dispondrá de toda la funcionalidad de su ámbito tras su asignación al nodo.

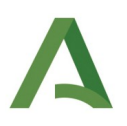

### <span id="page-17-0"></span>2.2.4. Acceso de Persona Usuaria asignado a Procedencia y Organismo

Una vez la persona ya haya sido dada de alta en la Procedencia y Organismo que le corresponda, cada vez que se identifique en el sistema se le mostrará la siguiente pantalla:

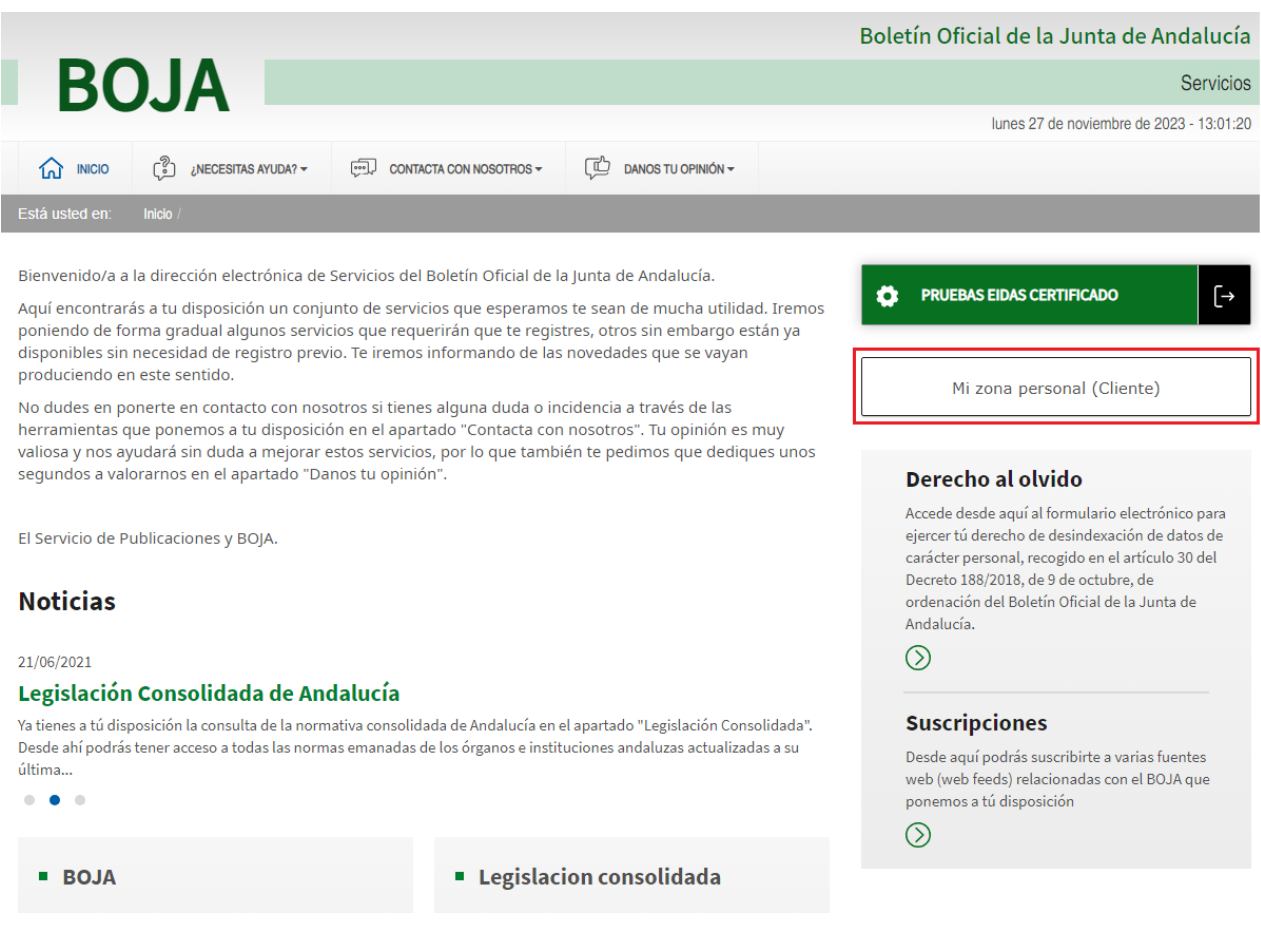

A partir de aquí podrá acceder a la opción de menú "Mi Zona personal (cliente)" (apartado [2.3.1](#page-21-1)) para la remisión de disposiciones a BOJA.

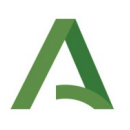

### <span id="page-18-0"></span>2.2.5. Modificación de datos del perfil de Persona Usuaria

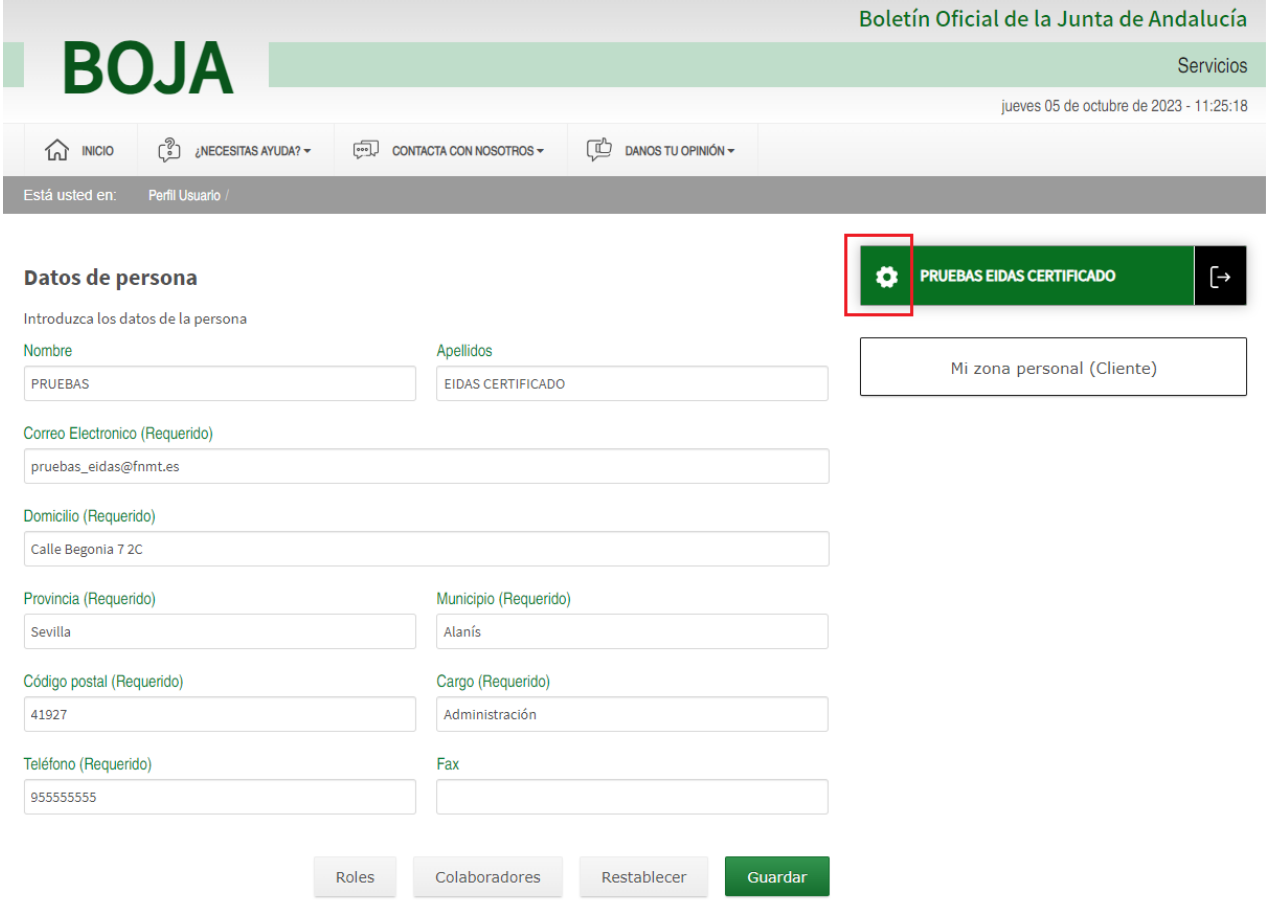

A esta pantalla se accede desde el panel de información de Persona Usuaria de color verde (botón *Configuración)* representado por el icono de engranaje. En la pantalla que aparece se pueden modificar los datos dla persona Usuaria: *correo electrónico, domicilio, provincia, municipio, código postal, cargo, teléfono y fax.*

En la parte inferior se muestra el botón *Colaboradores* que lleva a una pantalla desde la cual es posible llevar a cabo la 'consulta y gestión de los autorizados' de la persona actual.

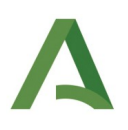

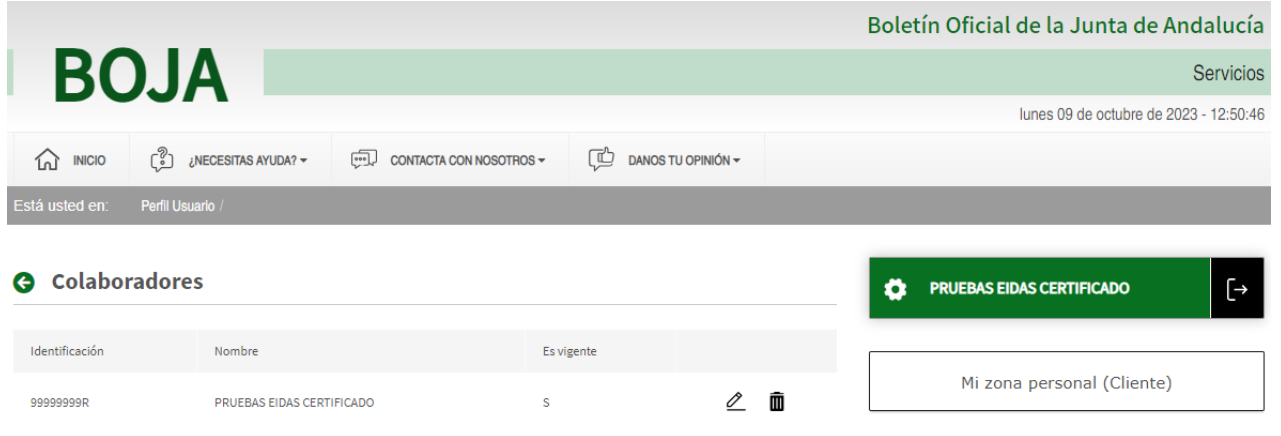

El botón *Restablecer* lleva al formulario a los valores predeterminados del mismo y elimina los cambios que se hayan hecho sobre el.

Al pulsar el botón *Guardar*, se guardarán los cambios en el sistema que se hayan llevado a cabo.

#### *2.2.5.1. Mensajes de Error*

Se mostrará un mensaje de error en aquellos campos que no se hayan completado y sean obligatorios.

Se mostrará un mensaje de error en aquellos campos que requieran de un formato especifico y no se cumpla, como por ejemplo: t*eléfono, código postal, correo electrónico,...*

#### *2.2.5.2. Ayudas contextuales*

Todos los campos son obligatorios menos el campo de fax.

Los campos nombre y apellidos son cargados de forma automática de la información del certificado a la hora de la creación dla persona Usuaria y no pueden modificarse.

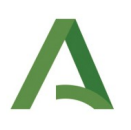

### <span id="page-20-0"></span>2.2.6. Cerrar sesión en SEDEBOJA y salir

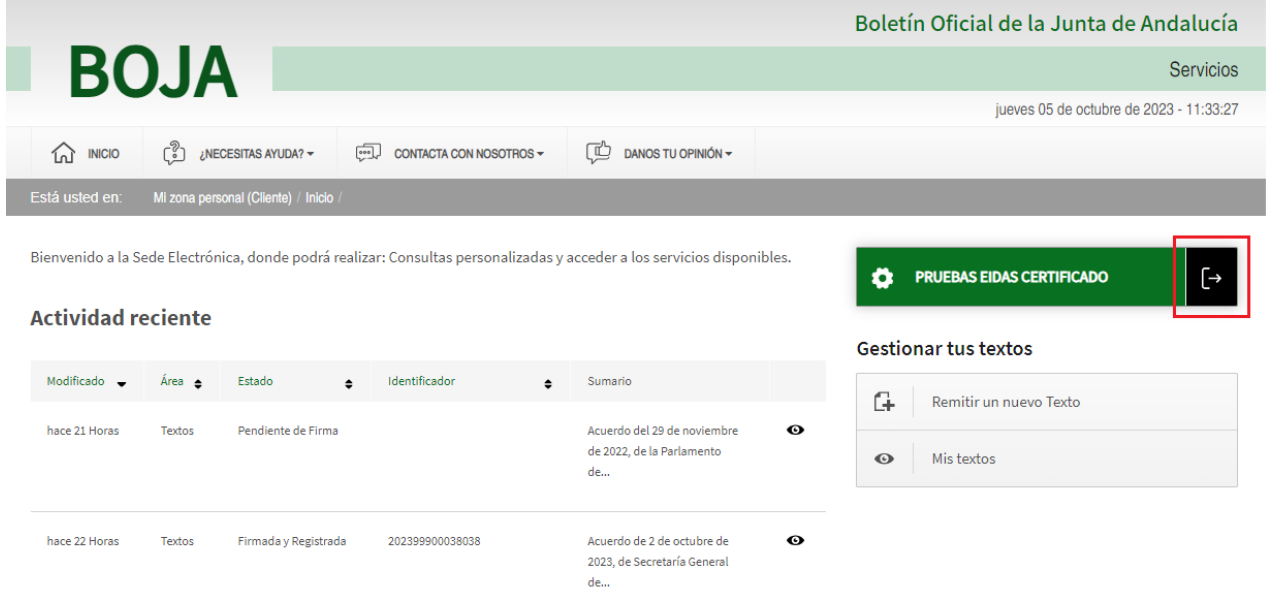

A esta pantalla se accederá desde cualquiera de las pantallas que muestran el panel de Persona Usuaria.

En la parte derecha se podrá pulsar el botón  $\begin{array}{|c|c|c|c|}\hline \multimap & \text{para cerrar sesión en la aplicación y} \\\hline \end{array}$ salir.

### *2.2.6.1. Mensajes de Error*

No aplica.

### *2.2.6.2. Ayudas contextuales*

Si se permanece demasiado tiempo sin llevar a cabo ninguna acción en el aplicativo, éste cerrará sesión de forma automática, mostrando un mensaje en la parte superior de la pantalla en el que se indica que se debe de volver a iniciar sesión por este motivo: ausencia de actividad.

Al salir de la aplicación, no será posible realizar ninguna de las acciones descritas en este manual sin volver a iniciar sesión. on excepciones aquellas funcionalidades que se puedan llevar a cabo sin iniciar sesión como Ciudadano no autenticado en el portal.

A esta pantalla se accede desde *Acceso al portal de SEDEBOJA* y accediendo a través de certificado digital.

la persona Usuaria tras llevar a cabo su registro, deberá esperar a que se le asigne a un nodo sobre el que operar, no permitiéndose mientras tanto realizar acción alguna.

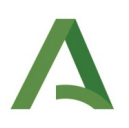

# <span id="page-21-0"></span>2.3. Remisión electrónica (ámbito INTERNO a la Administración de la Junta de Andalucía)

### <span id="page-21-1"></span>2.3.1. Mi zona personal (cliente)

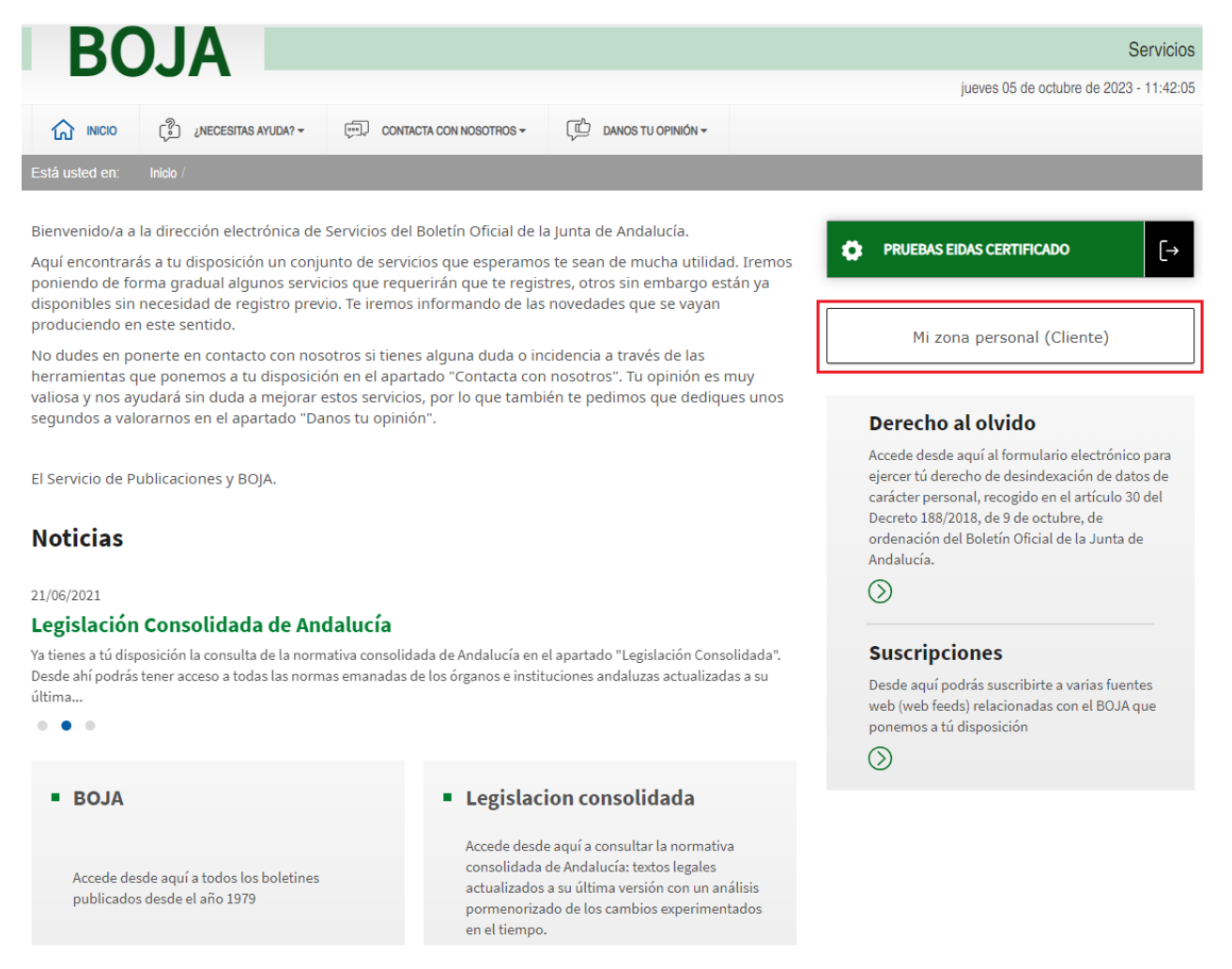

Una vez la Persona Usuaria está dada de alta en el sistema y asignado al nodo correspondiente, puede acceder a *Mi zona personal (Cliente)* pulsando en el botón del mismo nombre.

Una vez pulsado, se muestra la siguiente pantalla:

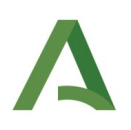

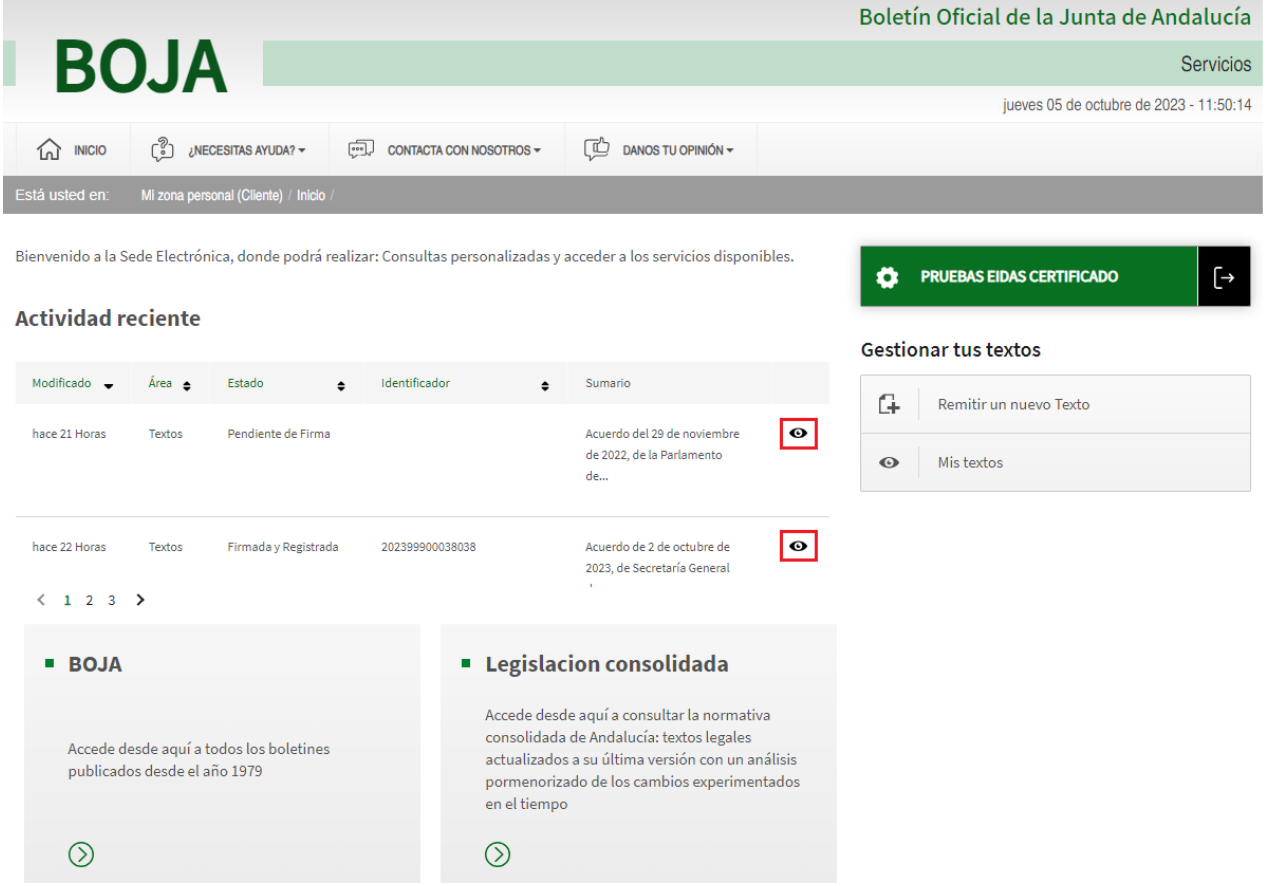

En la parte izquierda se proporciona información de la *actividad reciente* dla persona Usuaria, mientras que en la derecha se muestran botones que dan acceso a las diferentes *acciones disponibles* que se pueden iniciar para la remisión y gestión de textos a BOJA.

Las opciones de la pantalla son:

- Actividad Reciente: Muestra la información relativa a las últimas acciones realizadas por la persona Usuaria en los textos dados de alta en el sistema, y en los que haya participado en algún momento de su flujo de tramitación. La actividad reciente está enmarcada dentro de un plazo de tiempo concreto, a descontar desde la fecha actual. Para textos en los que haya participado anterior a dicha fecha, debería buscarlos mediante la opción de menú "Mis Textos". Pulsando en el icono de  $\bullet$  en el margen derecho se podrá acceder al detalle de cada uno de los textos.
- **Remitir un nuevo texto**: Opción de menú que permitirá al Persona Usuaria la remisión de un nuevo texto a BOJA.
- Mis textos: Opción de menú que permite acceder a todos los textos, en los que la persona Usuaria haya participado en algún momento de su flujo de tramitación.
- BOJA: Permitirá acceder a los boletines ya publicados.

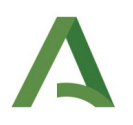

• Legislación consolidada, Permite acceder a la normativa consolidada de Andalucía.

### <span id="page-23-0"></span>2.3.2. Creación de texto

A esta pantalla se accede desde Acceso al portal SEDEBOJA para remisión electrónica.

Una vez autenticada en el sistema y siempre que la persona tenga acceso a *Mi zona personal* (Cliente), podrá acceder a la creación de una disposición pulsando en el panel lateral derecho sobre el botón *"Remitir un nuevo texto":*

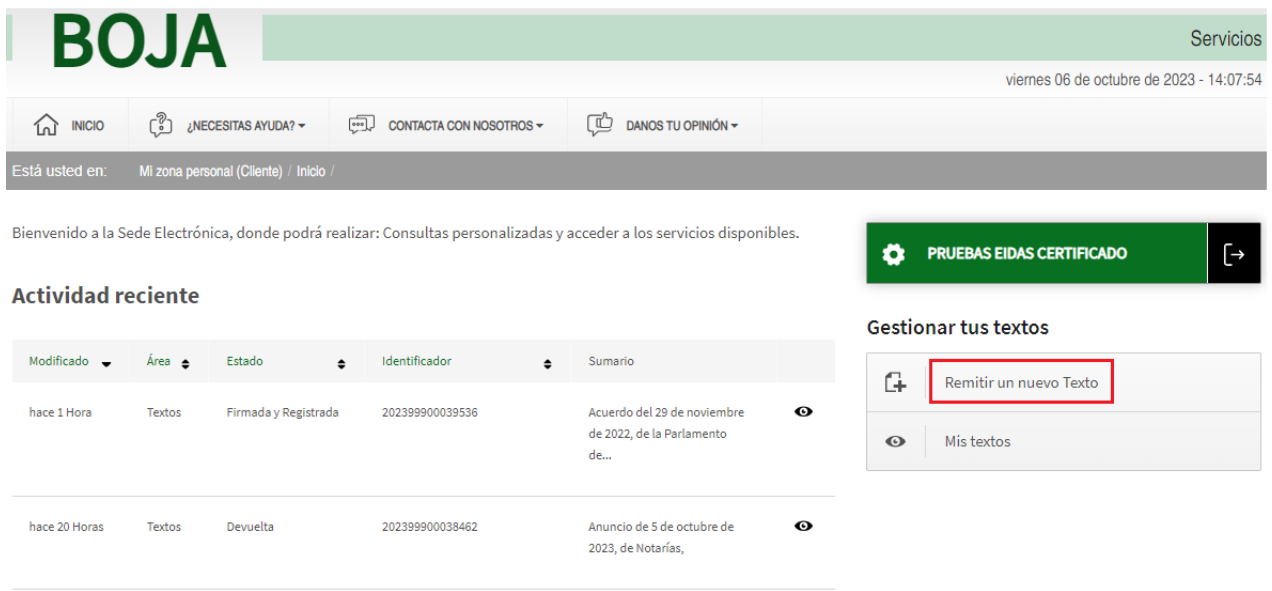

Tras pulsar se mostrará por defecto el primero de los apartados del texto necesarios a completar (Características del Texto) descrito en el siguiente apartado.

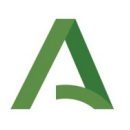

### <span id="page-24-0"></span>2.3.3. Características del texto

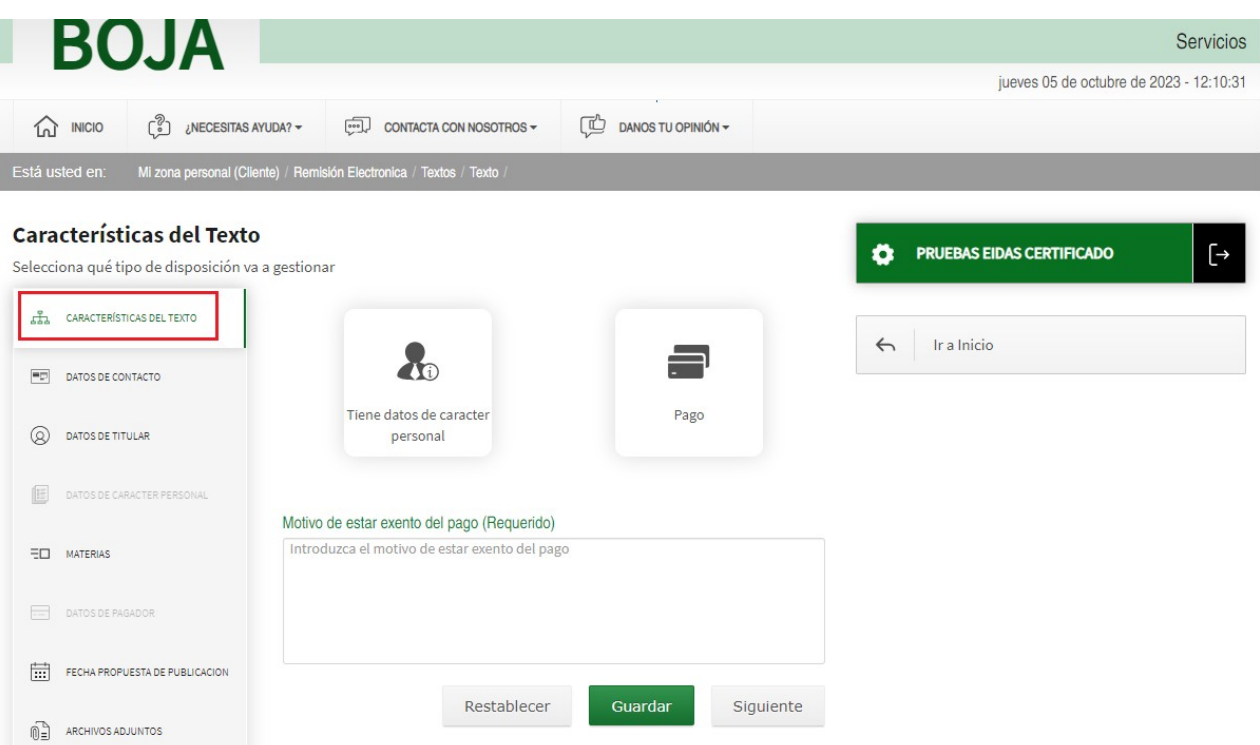

Mediante este apartado se podrán seleccionar las siguientes características del tipo de disposición a remitir:

- Tiene datos de carácter personal. Si la disposición contiene datos de carácter personal se seleccionará esta opción, acción que habilitará en el menú de la izquierda el apartado "Datos de Carácter Personal" que por defecto se mostraba deshabilitado.
- Si la disposición es de pago, se debe pulsar la opción Pago, acción que habilita en el menú de la izquierda el apartado "Datos del Pagador", que por defecto se mostraba también deshabilitado inicialmente. Si la disposición no fuese de pago, no se seleccionará esta opción, y se deberá rellenar el campo de texto que aparece por defecto en esta pantalla denominado: "Motivo de estar exento de pago".

Una vez completados estos datos se podrán realizar las siguientes acciones:

- Botón "Guardar". Recoge en el sistema los datos completados hasta ahora, de cualquiera de las pantallas que se hayan rellenado.
- Botón "Siguiente". Avanza hacia la siguiente pestaña de datos de la disposición que se debe completar, detallada en el apartado [2.3.4](#page-25-0) [Datos de contacto](#page-25-0).

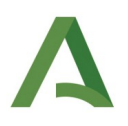

• Botón "Restablecer". Limpia los datos introducidos dejando el formulario con los datos por defecto.

#### *2.3.3.1. Mensajes de error*

Se mostrará un mensaje de error si se establece una disposición que no es de pago y no se completa el motivo de la exención de pago.

#### *2.3.3.2. Ayudas contextuales*

SI la disposición creada posee *datos de carácter personal* se activará en el panel izquierdo el apartado "Datos de carácter personal".

Del mismo modo, si la disposición es de *pago* se activará el apartado "Datos de pagador", deshabilitándose automáticamente el campo de texto que estaba destinado a acoger el motivo por el cual la disposición estaría exenta de pago.

### <span id="page-25-0"></span>2.3.4. Datos de contacto

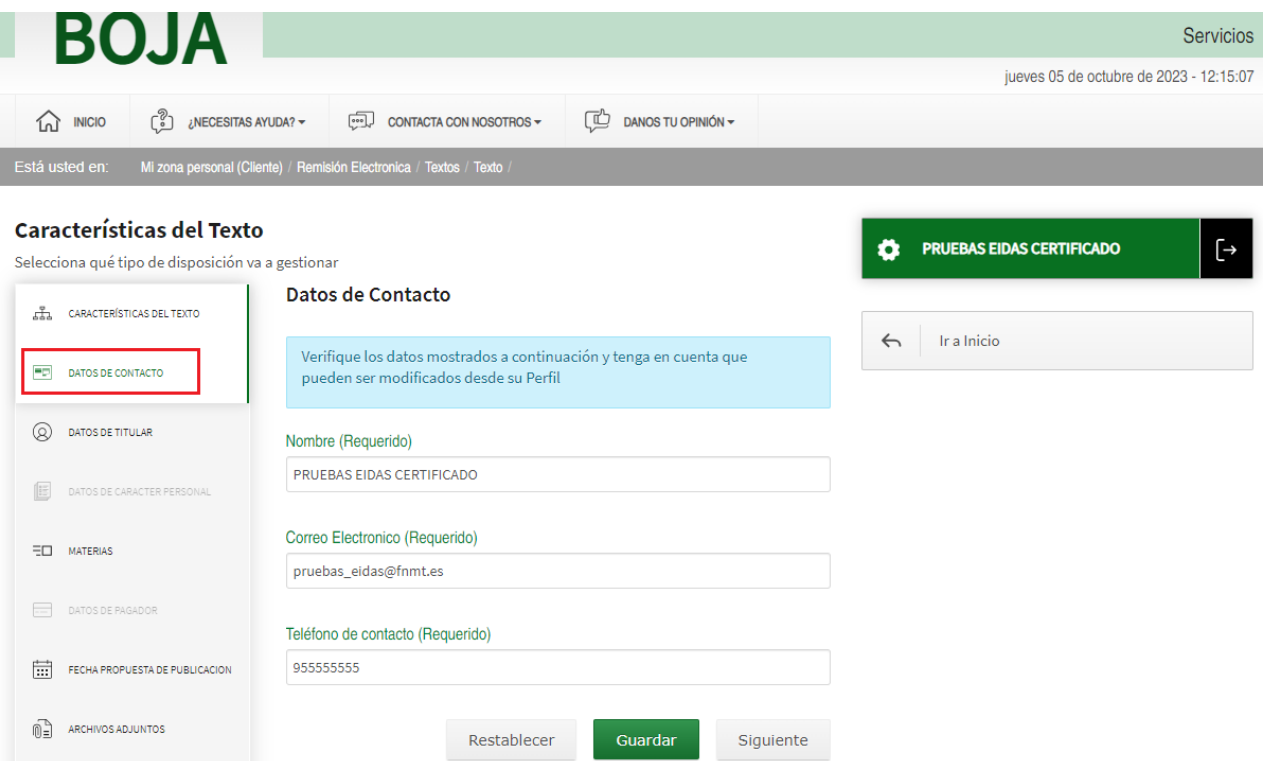

A esta pantalla se accede desde *Características del texto* > botón *Siguiente*, o bien, pulsando en el botón del panel de la izquierda *Datos de contacto*. Los datos de contacto son datos que obtiene la aplicación de forma automática del perfil de la persona que está autenticada.

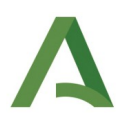

#### *2.3.4.1. Mensajes de Error*

Se mostrará un mensaje de error si no se encuentra algún dato de los indicados en el perfil dla persona Usuaria.

#### *2.3.4.2. Ayudas contextuales*

No se permite modificar los datos de contacto directamente.

Los datos de esta pantalla son modificables desde la pantalla de datos del perfil dla persona Usuaria. Si falta algún dato o es incorrecto deberá modificarse desde allí.

### <span id="page-26-0"></span>2.3.5. Datos de titular

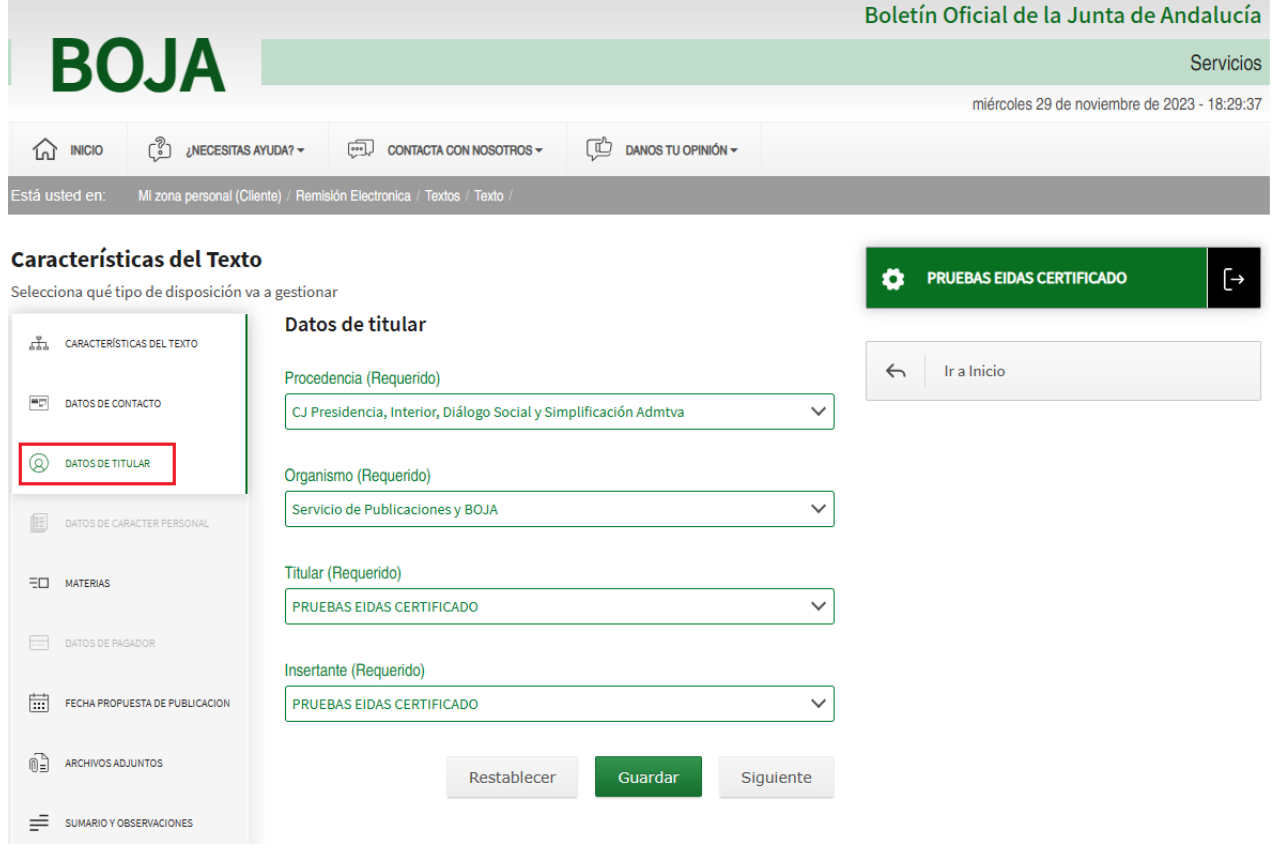

A esta pantalla se accede desde *Datos de contacto* > botón *Siguiente* o pulsando el apartado *Datos del titular* situado en la parte izquierda. Se solicitan en ella cuatro campos obligatorios para remitir cualquier texto:

2. Procedencia Muestra la lista de procedencias en las que está el creador de la disposición o Persona Usuaria logado está dado de alta.

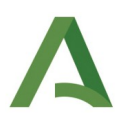

- 3. Organismo. Muestra el organismo asociado a la procedencia donde el creador de la disposición o Persona Usuaria logado esté dado de alta.
- 4. Titular. Muestra la lista de titulares del organismo seleccionado.
- 5. Insertante. Muestra la lista de insertantes del organismo seleccionado.

Estos campos son obligatorios y si no son completados no se puede remitir el texto.

Las acciones que se pueden realizar desde esta pantalla son:

- Botón "Guardar". Recoge en el sistema los datos hasta ahora completados, de cualquiera de las pantallas que hasta ese momento se hayan rellenado.
- Botón "Siguiente". Avanza hacia la siguiente pestaña de datos de la disposición que se deben completar.
- Botón "Restablecer". Limpia los datos introducidos dejando el formulario con los datos por defecto.

#### *2.3.5.1. Mensajes de Error*

Se mostrará un mensaje de error en aquellos campos que no contengan un valor válido por no haberse seleccionado.

#### *2.3.5.2. Ayudas contextuales*

Los datos del titular son datos obligatorios, y para poder establecerlos es necesario que la persona que crea la disposición pertenezca a alguno de los nodos del DUO.

Si el creador de la disposición pertenece (como Titular o Colaborador) a alguno de los nodos del DUO, podrá crear una disposición a partir del primer *nodo Procedencia* de los antecesores del suyo propio, eligiendo como Organismo cualquiera de los descendientes del *nodo Procedencia* seleccionado. Una vez seleccionado el Organismo, deberá seleccionar como Titular e Insertante alguno de los titulares e insertantes asignados a dicho Organismo.

Los campos cambian dinámicamente según se van seleccionando, teniendo que seleccionarse en orden para poder acceder a todos ellos.

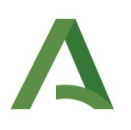

### <span id="page-28-0"></span>2.3.6. Datos de carácter personal

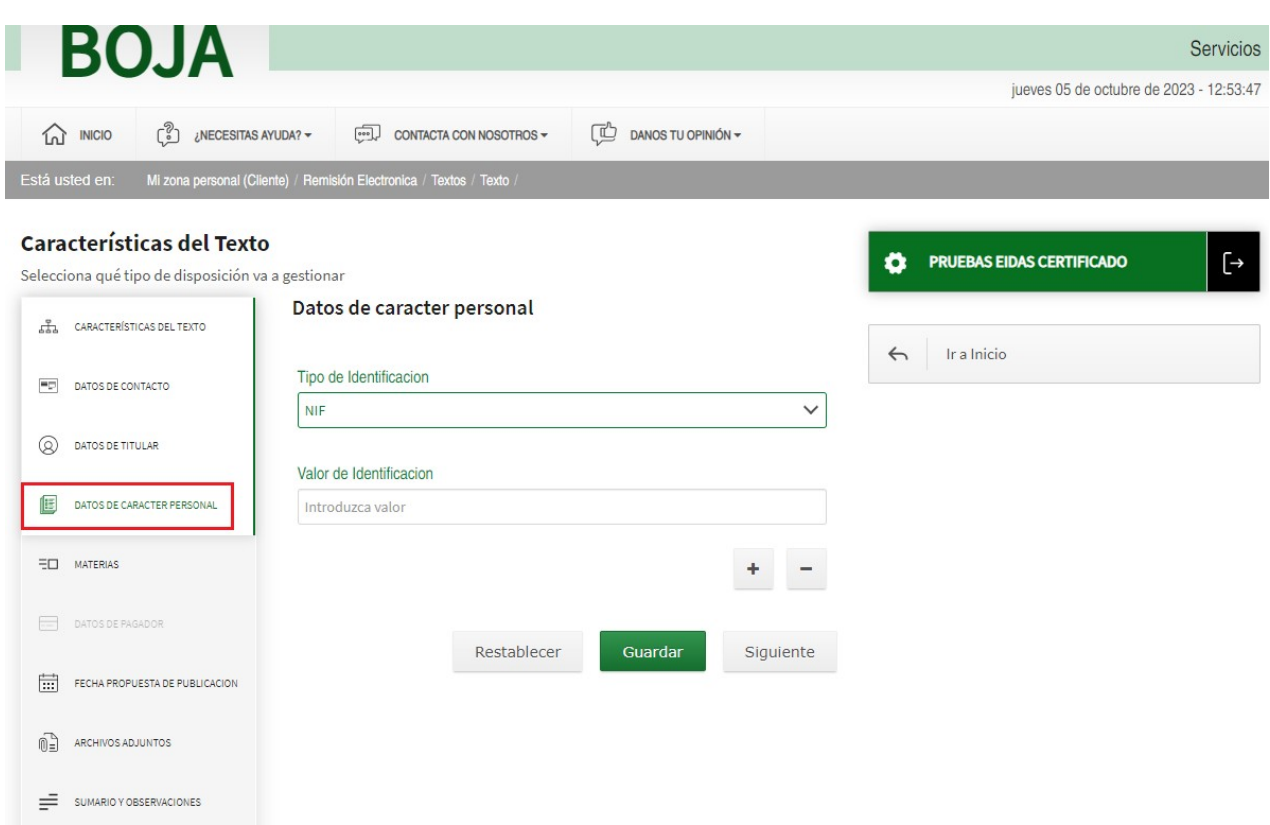

Esta pantalla se mostrará habilitada sólo si ha seleccionado la opción "Tiene Datos de Carácter Personal", tal y como se describe en el apartado [2.3.3](#page-24-0) [Características del texto.](#page-24-0)

Los campos para completar en esta pantalla no son obligatorios, y son los siguientes:

- Tipo de Identificación. Si es NIF, CIF o NIE.
- Valor de identificación. Número de identificación asociado al tipo seleccionado previamente.

Las acciones que se pueden realizar desde esta pantalla son:

- Botón "Guardar". Recoge en el sistema los datos hasta ahora completados, de cualquiera de las pantallas que se hayan rellenado.
- Botón "Siguiente". Avanza hacia la siguiente pestaña de datos de la disposición que se deben completar.
- Botón "Restablecer". Limpia los datos introducidos dejando el formulario con los datos por defecto.

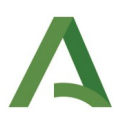

#### *2.3.6.1. Mensajes de Error*

Se mostrará un mensaje de error en los campos obligatorios: si no se selecciona un tipo de documento de identidad o si no se introduce un documento de identidad concreto.

Se mostrará un mensaje de error si no se cumple el formato del documento de identidad.

#### *2.3.6.2. Ayudas contextuales*

En caso de haber seleccionado la creación de una disposición con datos de carácter personal, será necesario establecer la identificación de la/s persona/s cuyos datos personales aparecen en la disposición.

Se pueden añadir tantos datos como personas aparezcan en el texto a través de los botones '+' y '-'.

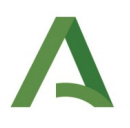

### <span id="page-30-0"></span>2.3.7. Materias

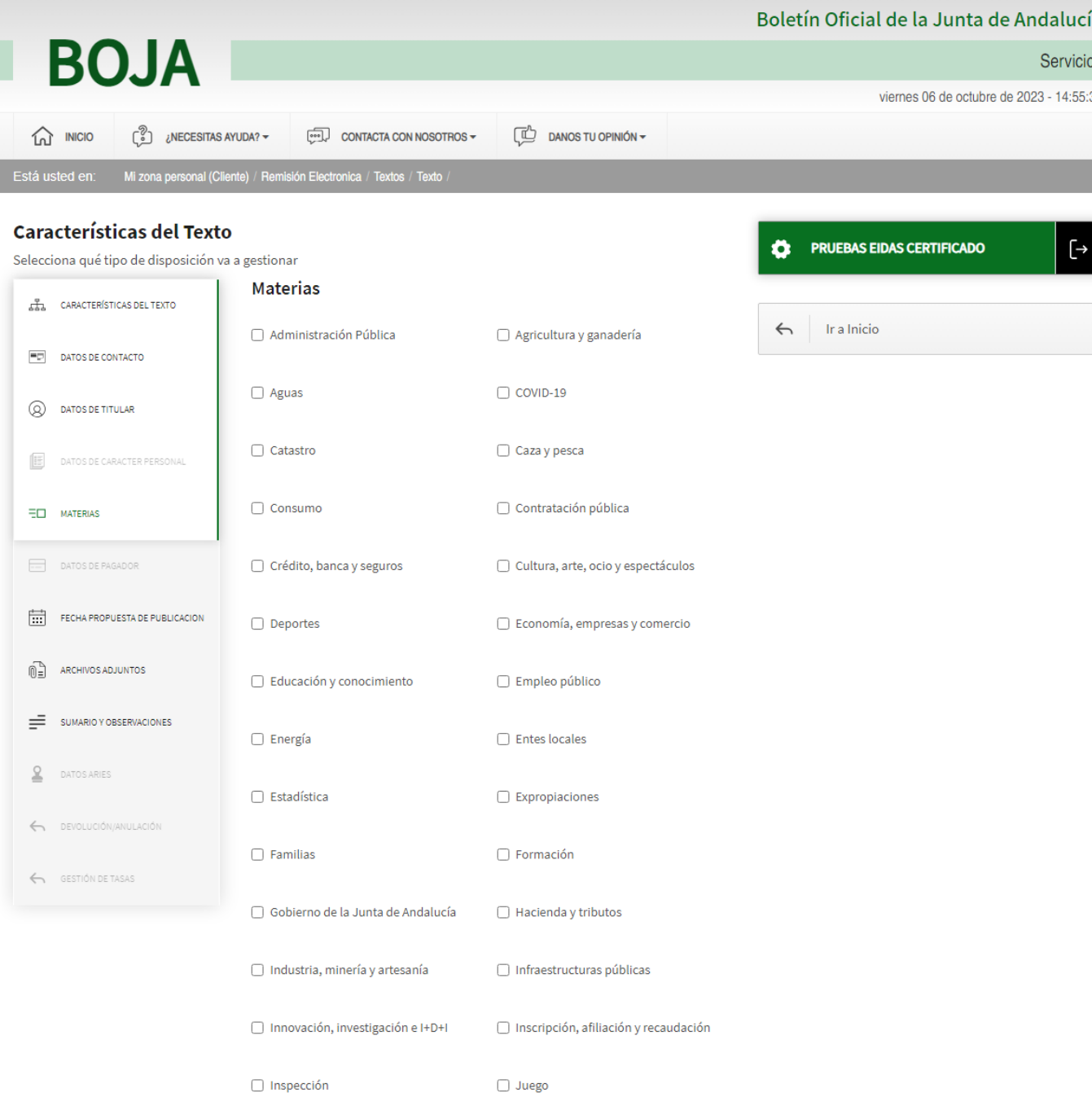

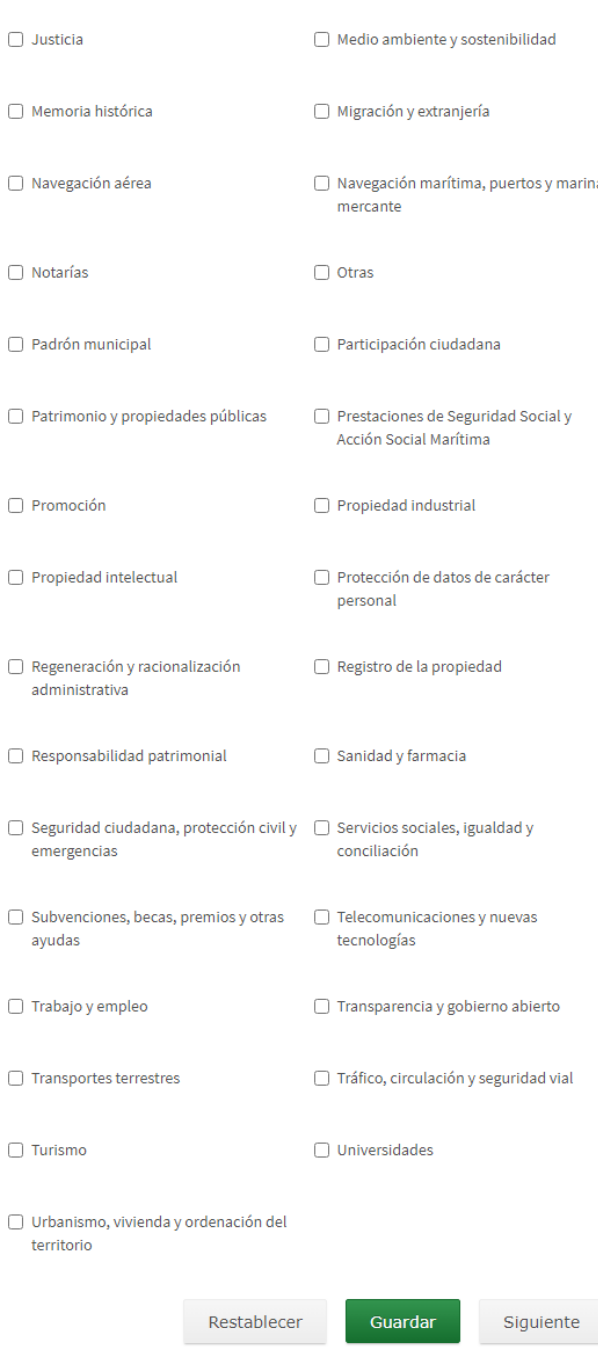

A esta pantalla se accederá desde *Datos del titular* > botón *Siguiente, Datos de carácter personal* > botón *Siguiente*, o pulsando sobre *Materias* en la parte izquierda .

Esta pantalla muestra un listado de materias en el que se deberá seleccionar aquella sobre las que actúa la disposición.

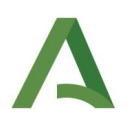

Las acciones que se pueden realizar desde la pantalla anterior son:

- Botón "Guardar". Recoge en el sistema los datos hasta ahora completados, de cualquiera de las pantallas que se hayan rellenado.
- Botón "Siguiente". Avanza hacia la siguiente pestaña de datos de la disposición que se deben completar.
- Botón "Restablecer". Limpia los datos introducidos dejando el formulario con los datos por defecto.

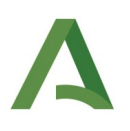

### <span id="page-33-0"></span>2.3.8. Datos del pagador

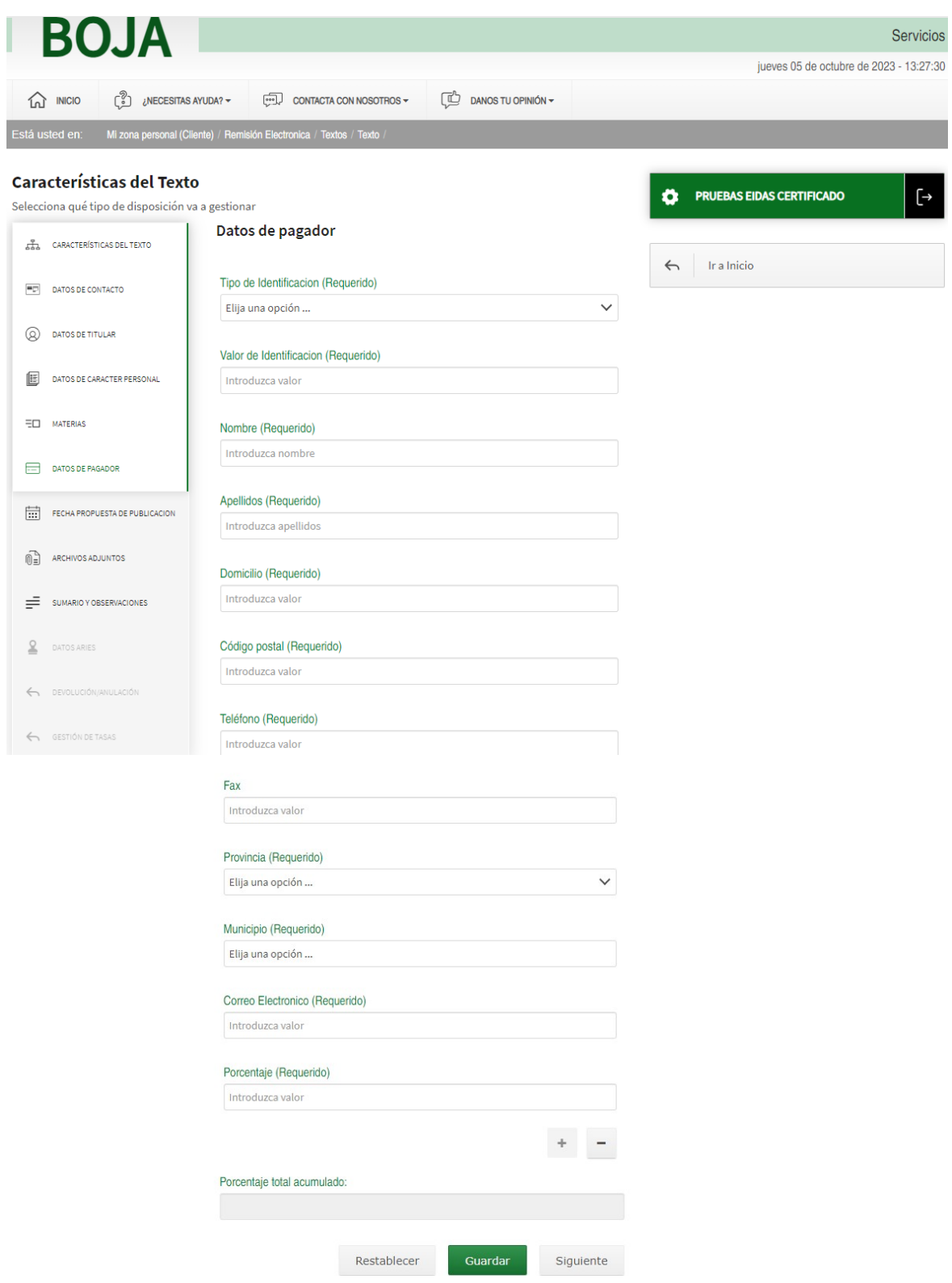

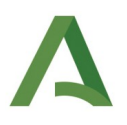

A esta pantalla se accede desde *Materias* > botón *Siguiente*, o bien pulsando en 'Datos del pagador' en la parte izquierda de la pantalla. Estará habilitada sólo si se ha seleccionado la opción "Pago" desde el apartado "Características del Texto" (apartado [2.3.3](#page-24-0)).

Los datos que se recogen en este formulario corresponden a los *datos de los pagadores de los costes generados por tasas públicas* para la remisión de textos a BOJA, reflejado por el porcentaje de participación de cada uno y que se indicará en el campo 'Porcentaje.'

Para cada pagador se indicará lo siguiente:

- Tipo de documento identificador.
- El documento identificador,
- y los datos de la persona se obtendrán de forma dinámica si están disponibles: nombre, apellidos, domicilio, código postal, teléfono, fax, provincia y municipio.
- Porcentaje. Deberá completar el porcentaje del pagador. El porcentaje total para poder seguir avanzando debe ser 100.

### *2.3.8.1. Mensajes de Error*

Se mostrará un mensaje de error en los campos que no tengan contenido o no estén seleccionados.

Se mostrará un mensaje de error si no se cumple el formato establecido para los campos numéricos.

Se mostrará un error si la suma de los porcentajes de participación no alcanza el 100%.

### *2.3.8.2. Ayudas contextuales*

Si la disposición se ha creado como disposición de pago, podemos establecer los datos de los uno o varios pagadores de la disposición.

La suma total de porcentaje se autocalculará.

Si se incluyen más de un pagador la suma total de los porcentajes asignados a cada uno de ellos deberá ser igual a 100. En caso de que la suma de los porcentajes no sea igual a 100 no se podrá continuar con la tramitación hasta que no se corrija el error.

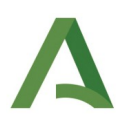

### <span id="page-35-0"></span>2.3.9. Fecha propuesta de publicación

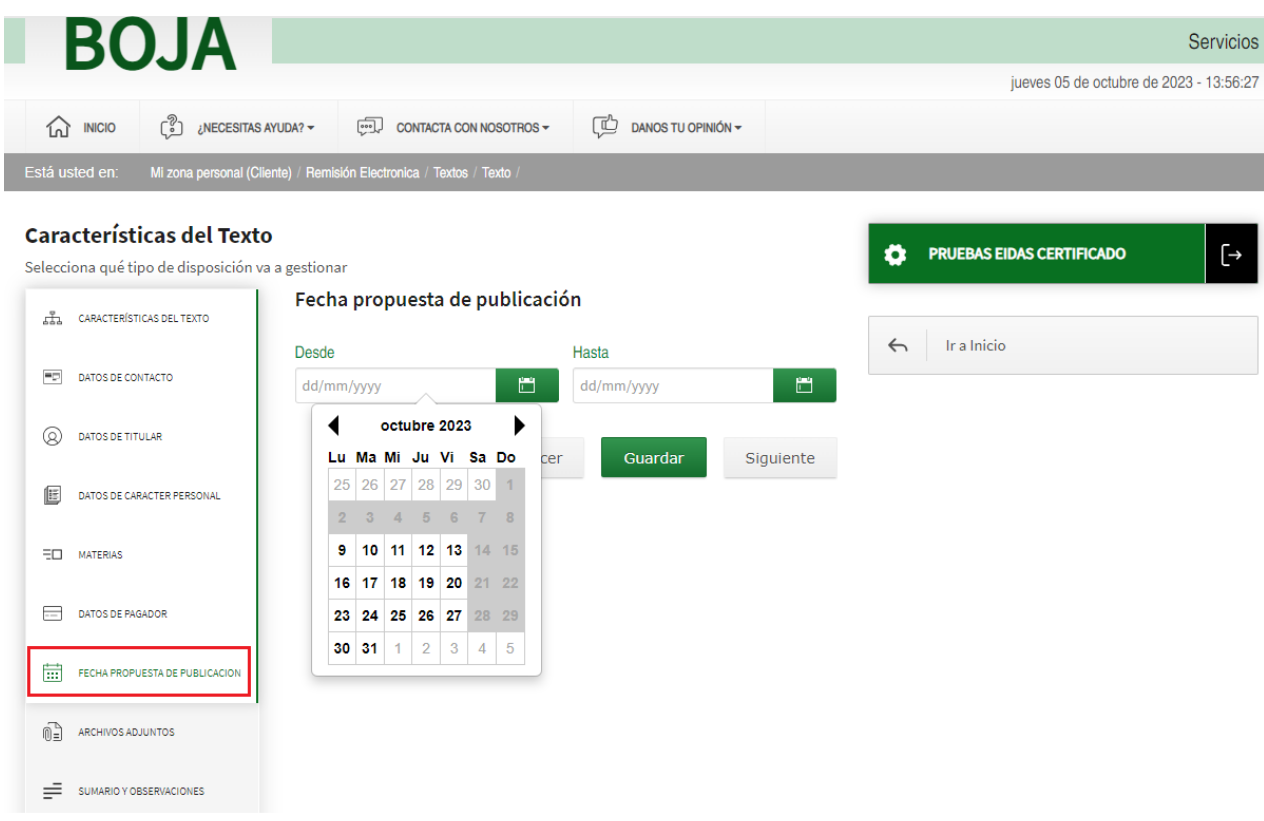

A esta pantalla se accede desde *Materias* > botón *Siguiente, Datos de pagador* > botón *Siguiente*, o pulsando *Fecha propuesta de publicación* situado en la parte izquierda.

En esta pantalla se podrán introducir el rango de fechas entre las cuales se propone que se realice la publicación. Se recomienda por defecto dejarla sin informar, excepto cuando se desee indicar que se desea publicar (un intervalo de fechas o un día concreto) con posterioridad a lo habitual.

### *2.3.9.1. Mensajes de Error*

No aplica

### *2.3.9.2. Ayudas contextuales*

La aplicación no nos dejará seleccionar una fecha "Desde" inferior a tres días hábiles a contar desde el día en el que se está creando el texto.

Para la fecha "Hasta" se podrá seleccionar una fecha igual o superior a la fecha ya seleccionada en "Desde".
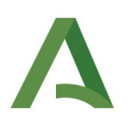

# 2.3.10. Carga de archivos en la disposición

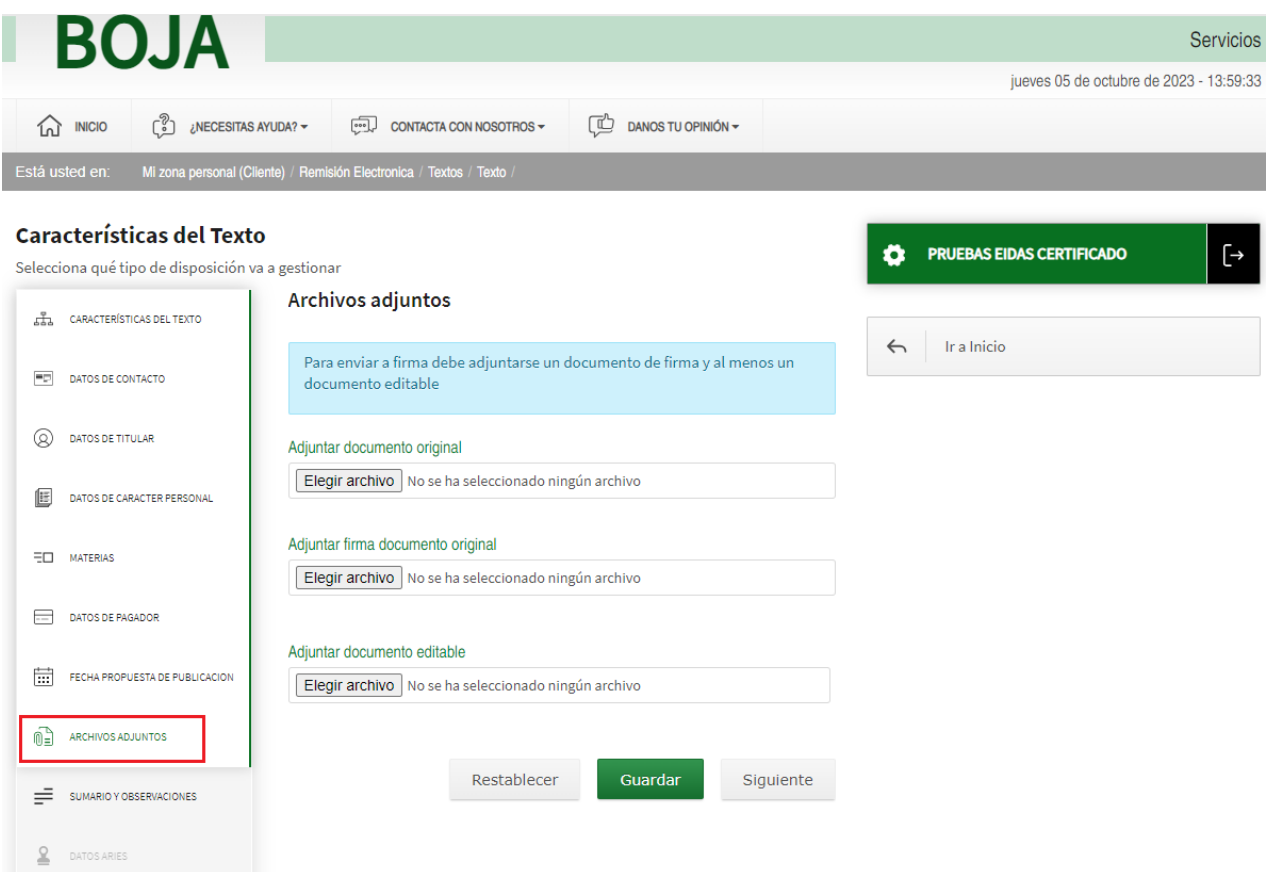

A esta pantalla se accede desde *Fecha propuesta de publicación* > botón *Siguiente*, o pulsando en *Archivos adjuntos* en la parte izquierda de la pantalla. Desde esta pantalla es desde donde se han de cargar los documentos de la disposición.

Para publicar una disposición es necesario como mínimo incluir:

- El *documento original* de la disposición, es decir, aquel documento que contiene el texto a publicar.
- El *documento editable,* que son el /los documento/s que han generado la disposición en sí (es decir, los documentos que generan el documento original de la disposición).
- El tercero de los ficheros adjuntos es la *firma del documento original (Fichero de firma)*.

### *2.3.10.1. Mensajes de Error*

No aplica

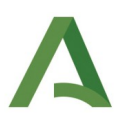

### *2.3.10.2. Ayudas contextuales*

Dependiendo de si se adjunta o no el *Fichero de firma* en el campo 'Adjuntar firma documento original', pueden darse dos casos:

- El fichero de firma se incorpora desde el equipo del cliente: el proceso de verificación de Firma se realiza de forma automática, de forma que al guardar la disposición se comprueba la validez de dicho fichero.
- El fichero de firma no se adjunta: cuando finalice la edición de la disposición se activará el envío del documento original al Portafirmas del Titular.

Una vez adjuntado un archivo nos aparecerán junto a los documentos varios iconos que realizan las siguientes funciones:

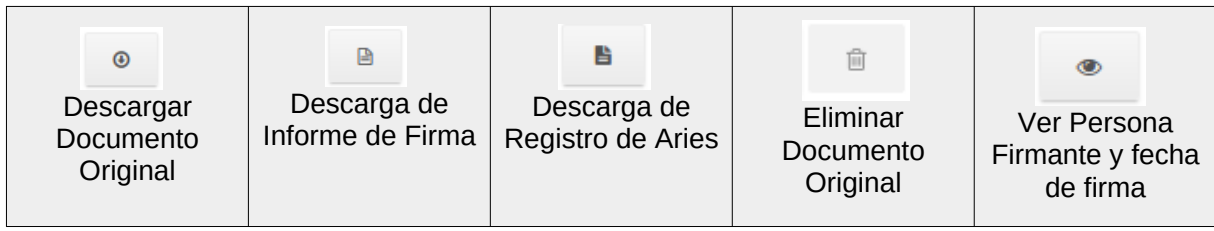

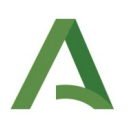

# 2.3.11. Sumario y observaciones

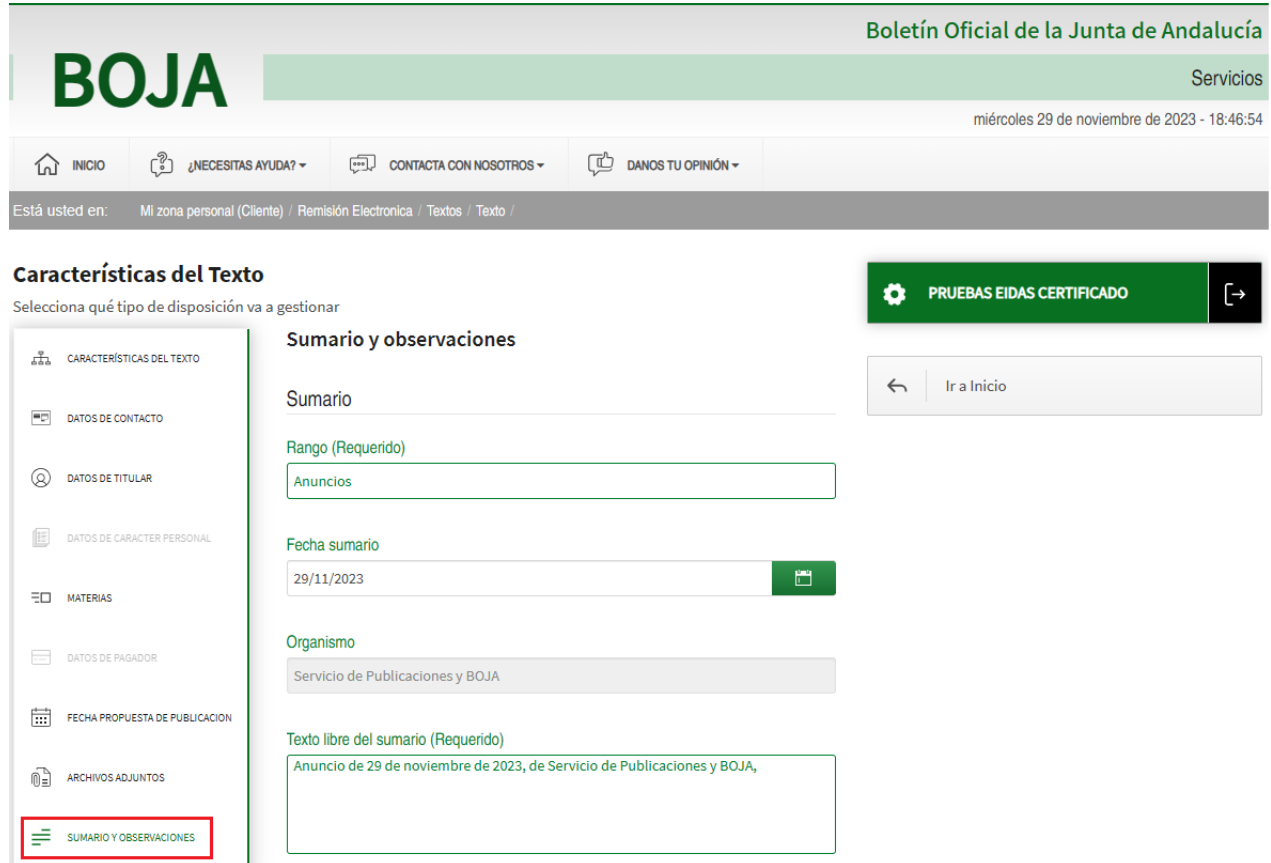

A esta pantalla se accede desde *Carga de archivos en la disposición* > botón *Siguiente*, o pulsando en *Sumario y observaciones* situado en la parte izquierda.

Desde esta pantalla se insertará la información del sumario de la disposición: *sumario: rango, fecha sumario, organismo, texto libre del sumario; pie de firma: lugar, fecha pié de firma, cargo, nombre, texto libre del pié de firma; general: publicación obligada por, número de expediente de Persona Usuaria.*

### *2.3.11.1. Mensajes de Error*

Se mostrará un mensaje de error si no se completan o seleccionan aquellos campos que hayan sido indicados como requeridos.

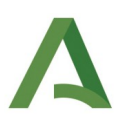

### *2.3.11.2. Ayudas contextuales*

Tanto el *texto libre del Sumario* como el *Pie de Firma* se componen cuando se incluye la información en los campos que están encima de ellos, siendo ambos modificables. El *texto libre del sumario* se construye con: Rango+Fecha de Sumario+Organismo, mientras que el *texto libre del pie de firma* se construye con: Lugar+Fecha pie de firma+cargo+nombre de la persona que se ha establecido en el texto con el rol de "Titular".

### 2.3.12. Guardar la disposición

A esta pantalla se accede tras pulsar el botón Guardar en las pantallas de creación de una disposición.

Una vez que se han cumplimentado todos los apartados, la aplicación sólo nos ofrecerá dos posibilidades: Restablecer o Guardar.

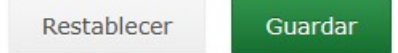

Si pulsamos en Restablecer, todo el formulario se reiniciará y los apartados volverán a estar pendientes de rellenar. Si por el contrario pulsamos en "Guardar" se realizarán todas las comprobaciones pertinentes, y si no existe ningún apartado con campos erróneos, el Texto o Disposición se guardará.

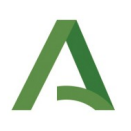

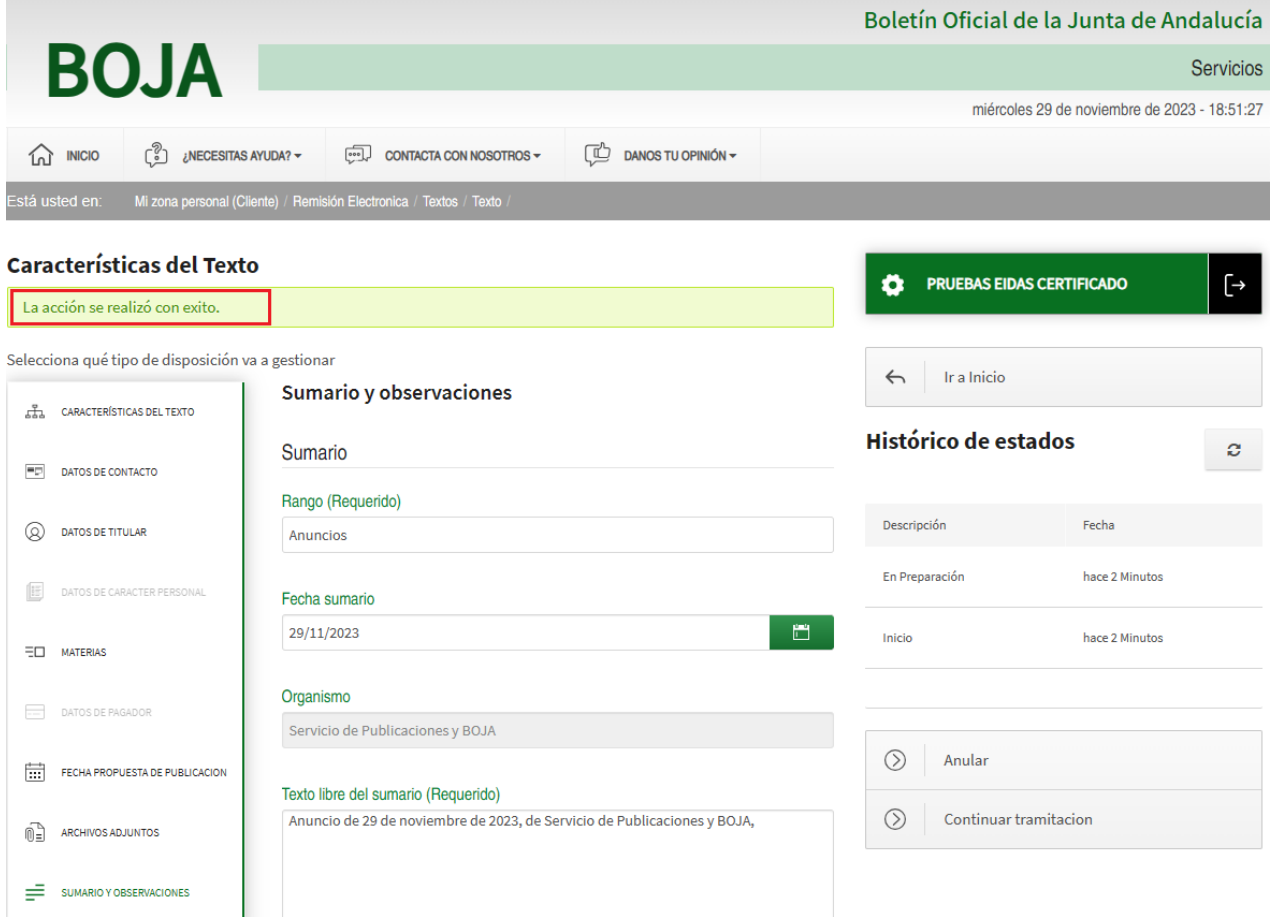

### *2.3.12.1. Mensajes de Error*

Se mostrarán elementos de error en las pantallas que contengan información incorrecta en los elementos de la parte izquierda de la pantalla al pulsar el botón Guardar.

### *2.3.12.2. Ayudas contextuales*

Al guardarse, en la parte derecha se puede consultar el *histórico de estados* de la disposición. En este caso particular se puede comprobar que la disposición ha pasado por los estados "Inicio" y "En preparación".

Una pequeña ventana emergente aparecerá al colocar el cursor del ratón sobre el estado proporcionando información adicional, como la persona responsable de la operación.

Por otra parte, al pulsar el botón Guardar desde cualquier apartado, el sistema advierte de aquél que no se haya llegado a informar completamente, sombreándolo en rojo.

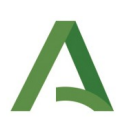

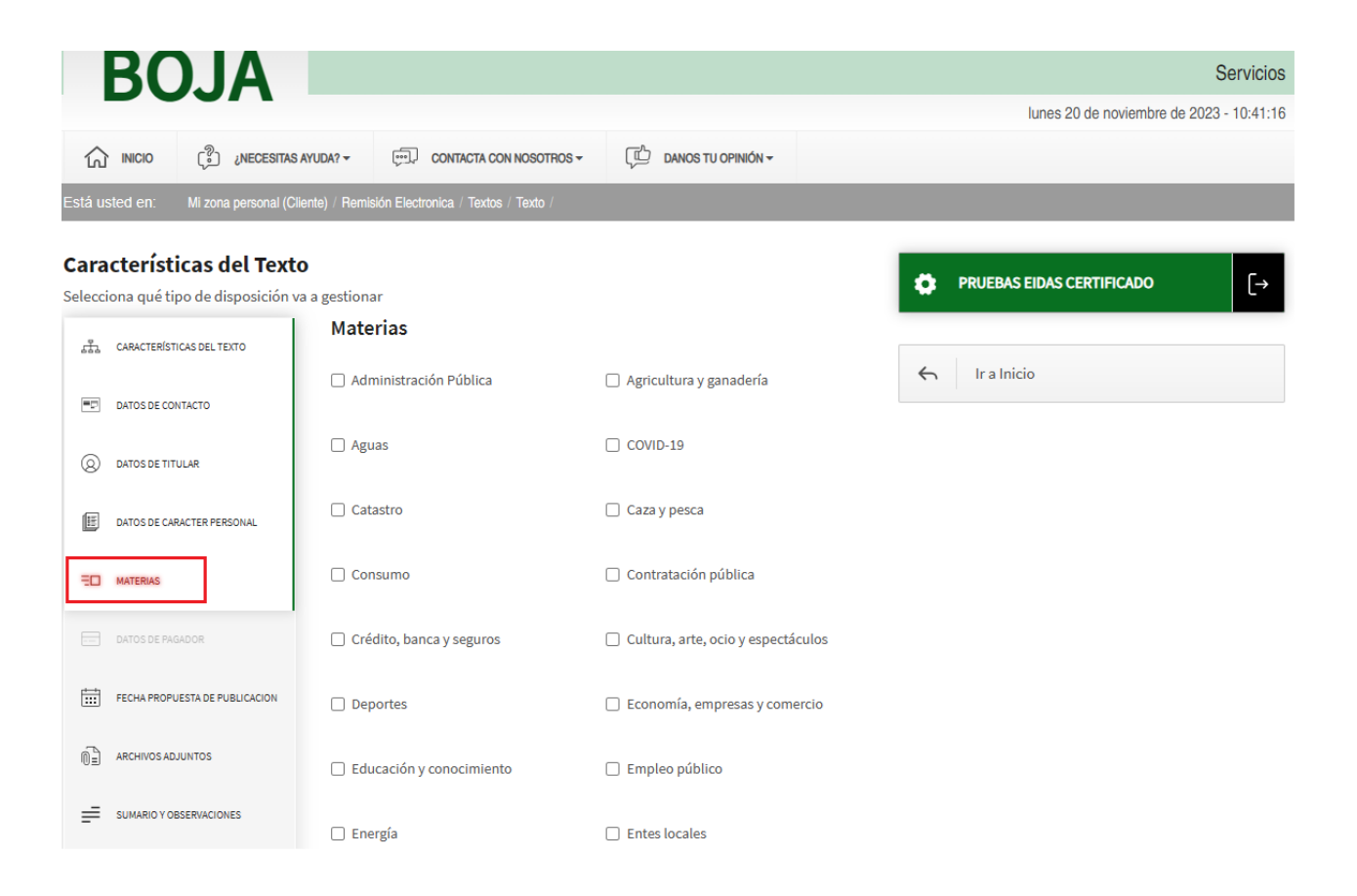

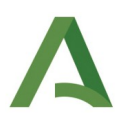

## 2.3.13. Continuar tramitación

A esta pantalla se accede tras *Guardar la disposición,* una vez que todos los campos obligatorios han sido informados satisfactoriamente.

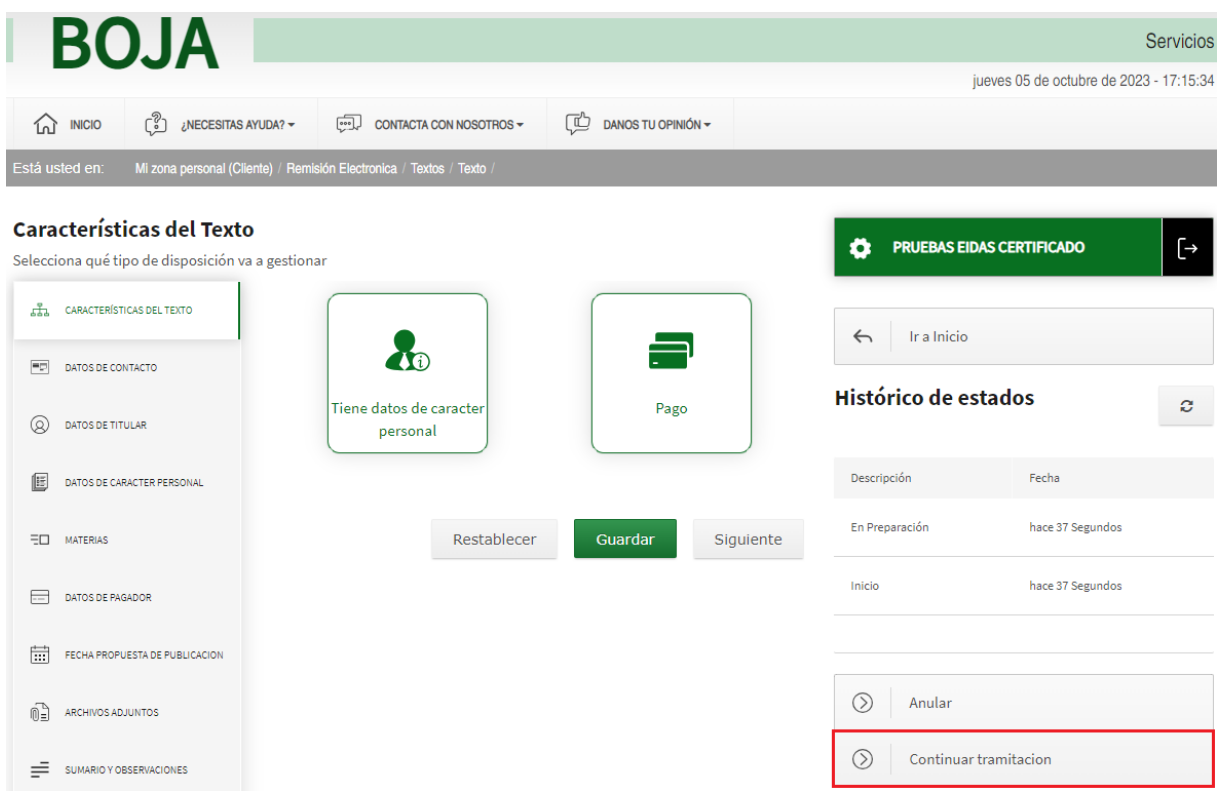

En el caso en el que no se haya adjuntado el fichero de firma, si pulsamos en el botón "Continuar Tramitación" el texto se enviará al servicio *Portafirmas* de la persona con el rol *Titular* que se haya seleccionado durante la fase de edición de la disposición (apartado [2.3.5](#page-26-0) [Datos de titular](#page-26-0))

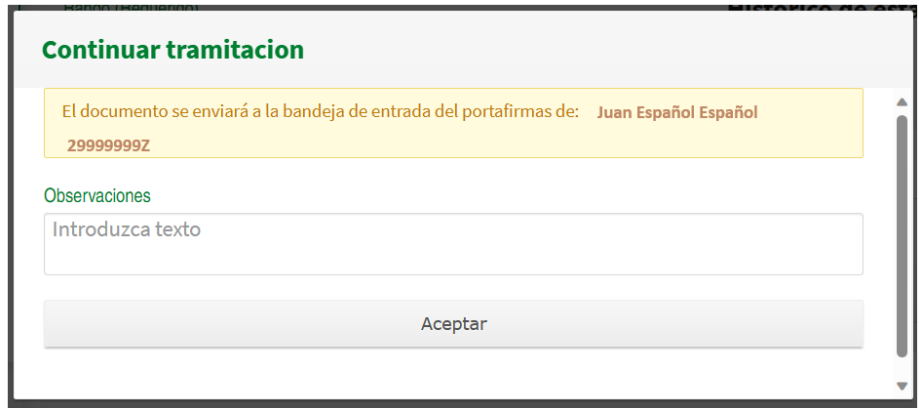

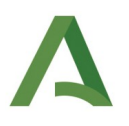

Hasta que el texto sea firmado por el Titular, la disposición quedará en estado "Pendiente de Firma".

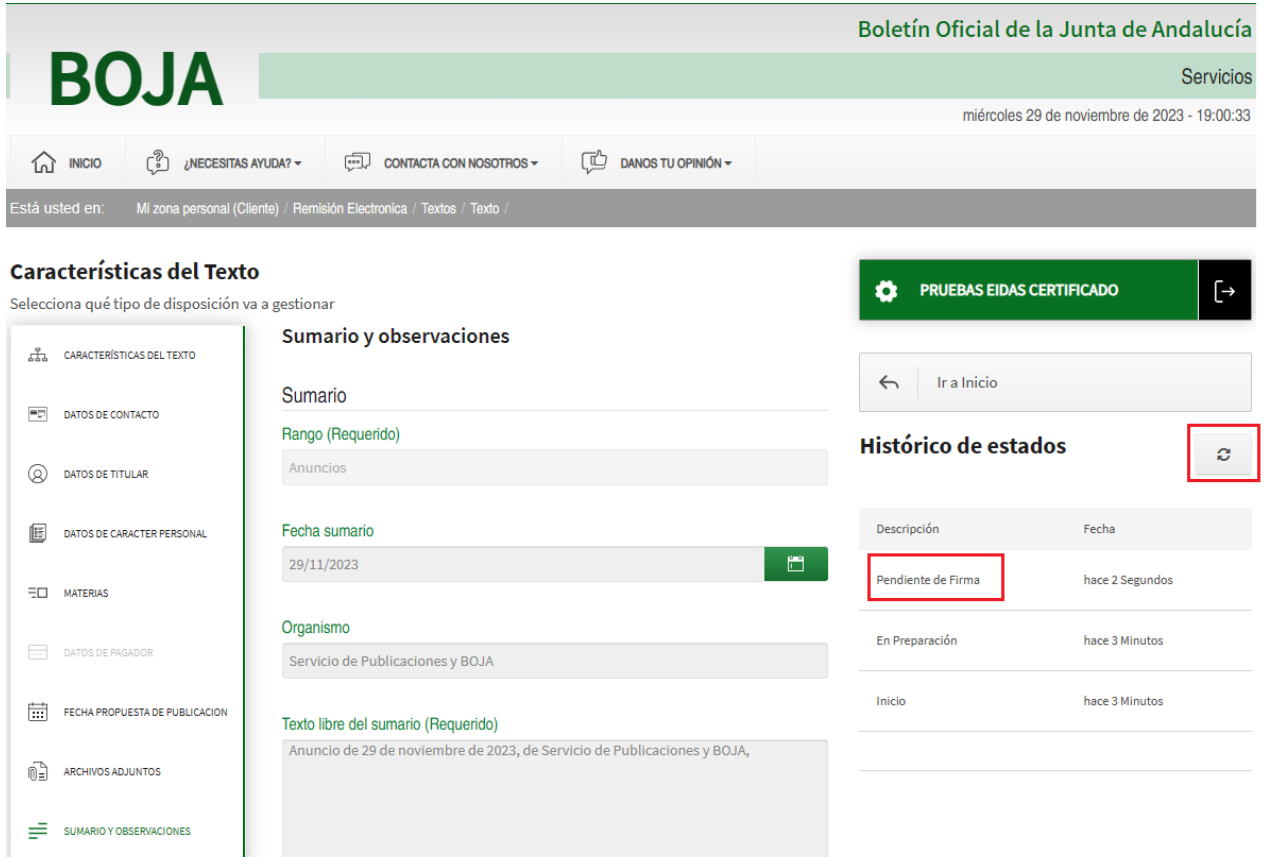

En el apartado *[3.1.2](#page-89-0) [Flujo de la disposición: no se adjunta el fichero de firma -> Envío a](#page-89-0) [Port@firmas](#page-89-0)* , se muestran esquemáticamente los estados asociados a la disposición para este caso en el que el texto se envía al **Port@firmas** del Titular.

### *2.3.13.1. Mensajes de Error*

No aplica.

### *2.3.13.2. Ayudas contextuales*

Conviene advertir que el botón "Continuar tramitación" no se mostrará caso de que quede algún apartado sombreado en color rojo (le quedan datos por informar) o no se hayan adjuntado los archivos de la disposición.

Por otra parte, se puede proceder a la actualización del estado de la disposición (por ejemplo, comprobar si ya ha sido firmada en el Portafirmas del Titular) pulsando sobre el botón 'Actualizar'.

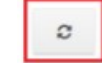

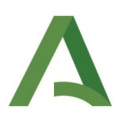

Dependiendo de si el Titular coincide o no con el Insertante/colaborador, pueden darse dos casos:

a) El Titular coincide con el Insertante: cuando la disposición es firmada se envía automáticamente a Aries para su registro, pasando su estado de "Pendiente de firma" a "Firmada y Registrada".

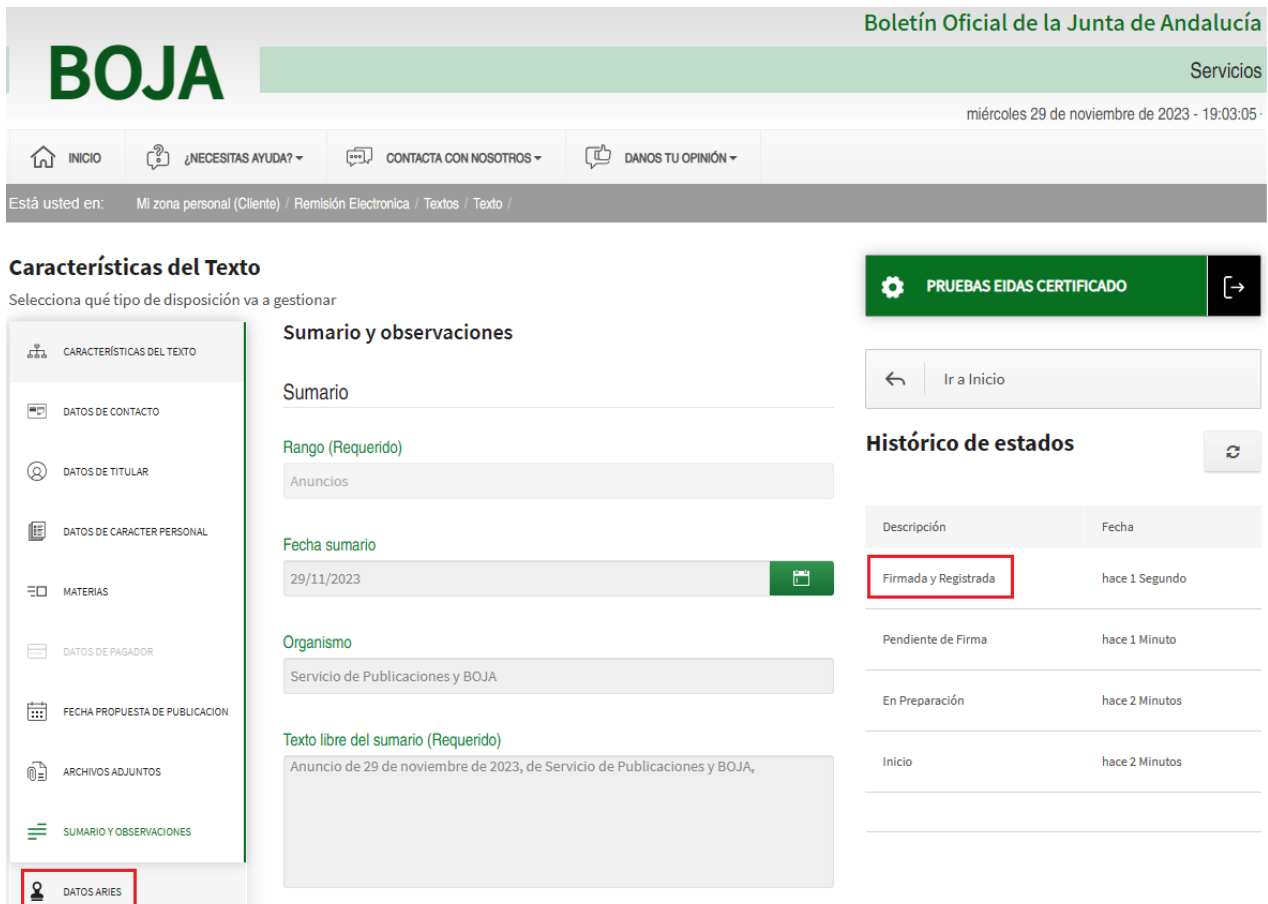

Los datos del registro efectuado se pueden consultar en la apartado "Aries", mostrado ahora activo en la parte inferior izquierda de la pantalla.

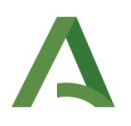

b) El Titular no coincide con el Insertante o colaborador: cuando la disposición es firmada su estado pasa de "Pendiente de firma" a "Pendiente de Inserción".

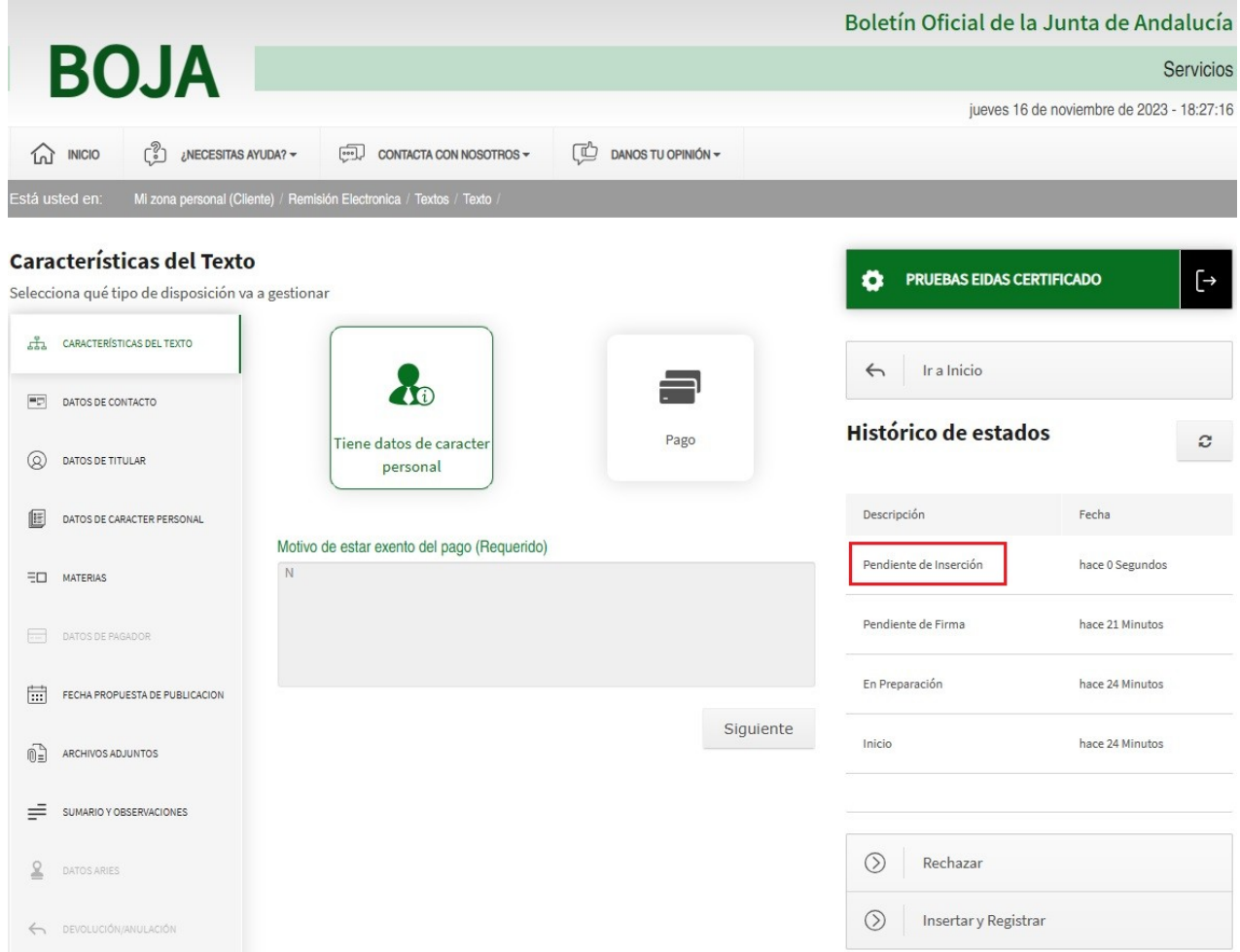

El sistema procederá a enviar un mensaje a la persona con el rol *Insertante*, informándole que su solicitud de inserción en BOJA se encuentra en el estado *Pendiente de Inserción* desde la correspondiente fecha.

El botón *Rechazar* cancelará el procedimiento y devolverá la disposición a *En preparación*.

En el apartado [3.1.3](#page-90-0) [Escenarios de tramitación](#page-90-0) se detallan diferentes escenarios atendiendo a si el *Titular* coincide o no con el *Insertante*, entre otros.

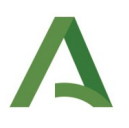

### 2.3.14. Insertar y registrar disposición

En el caso de que la disposición tenga un insertante o colaborador diferente del titular, tras haber sido firmada por este último en la plataforma [Port@firmas](mailto:Port@firmas) de la Junta de Andalucía, su estado pasa a ser *Pendiente de inserción.*

Es entonces cuando la persona no titular, tras haber accedido desde su Persona Usuaria a la disposición, puede presionar el botón de *Insertar y Registrar*.

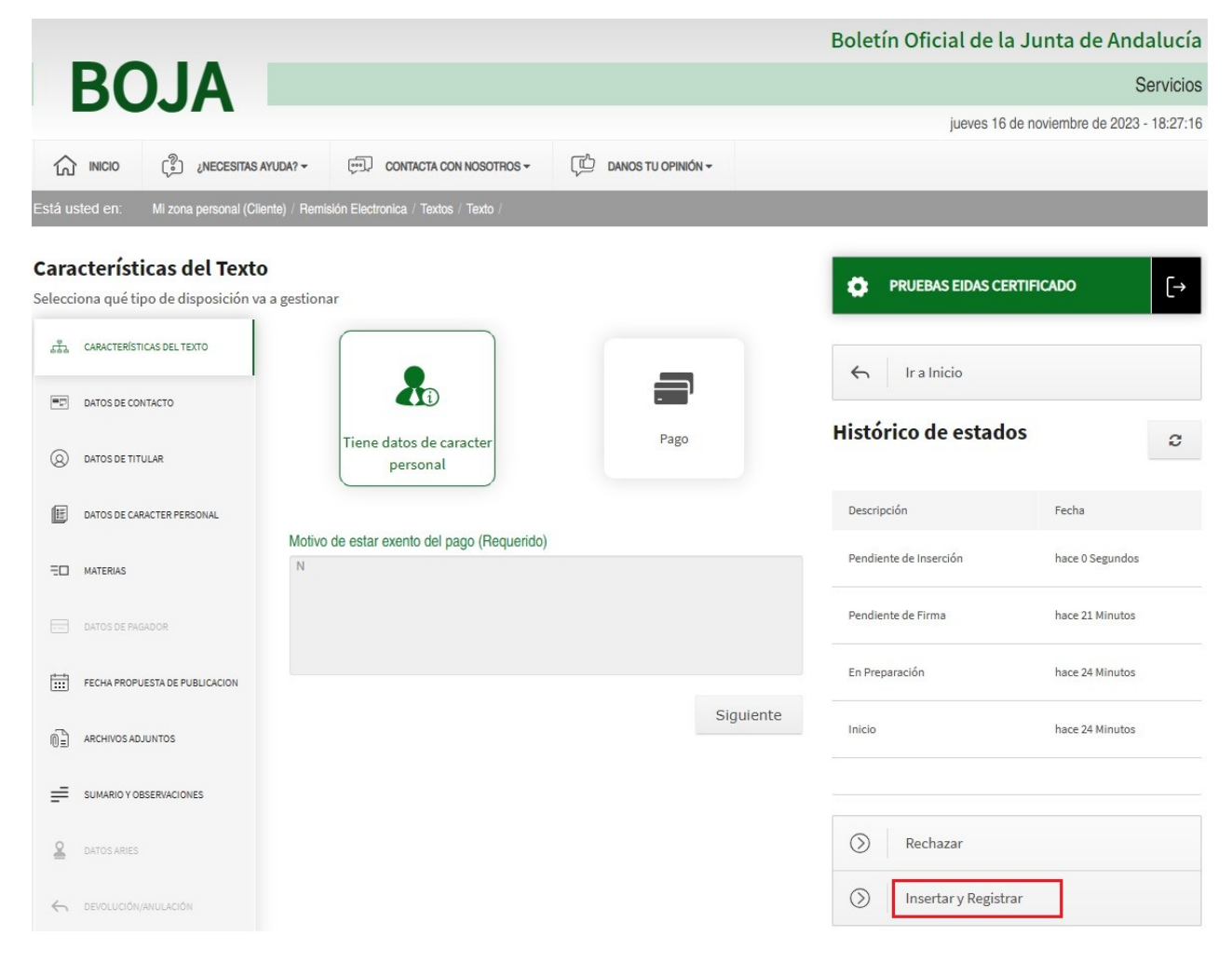

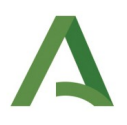

A consecuencia de la acción, la disposición se envía automáticamente a Aries para su registro, pasando su estado de "Pendiente de Inserción" a "Firmada y Registrada".

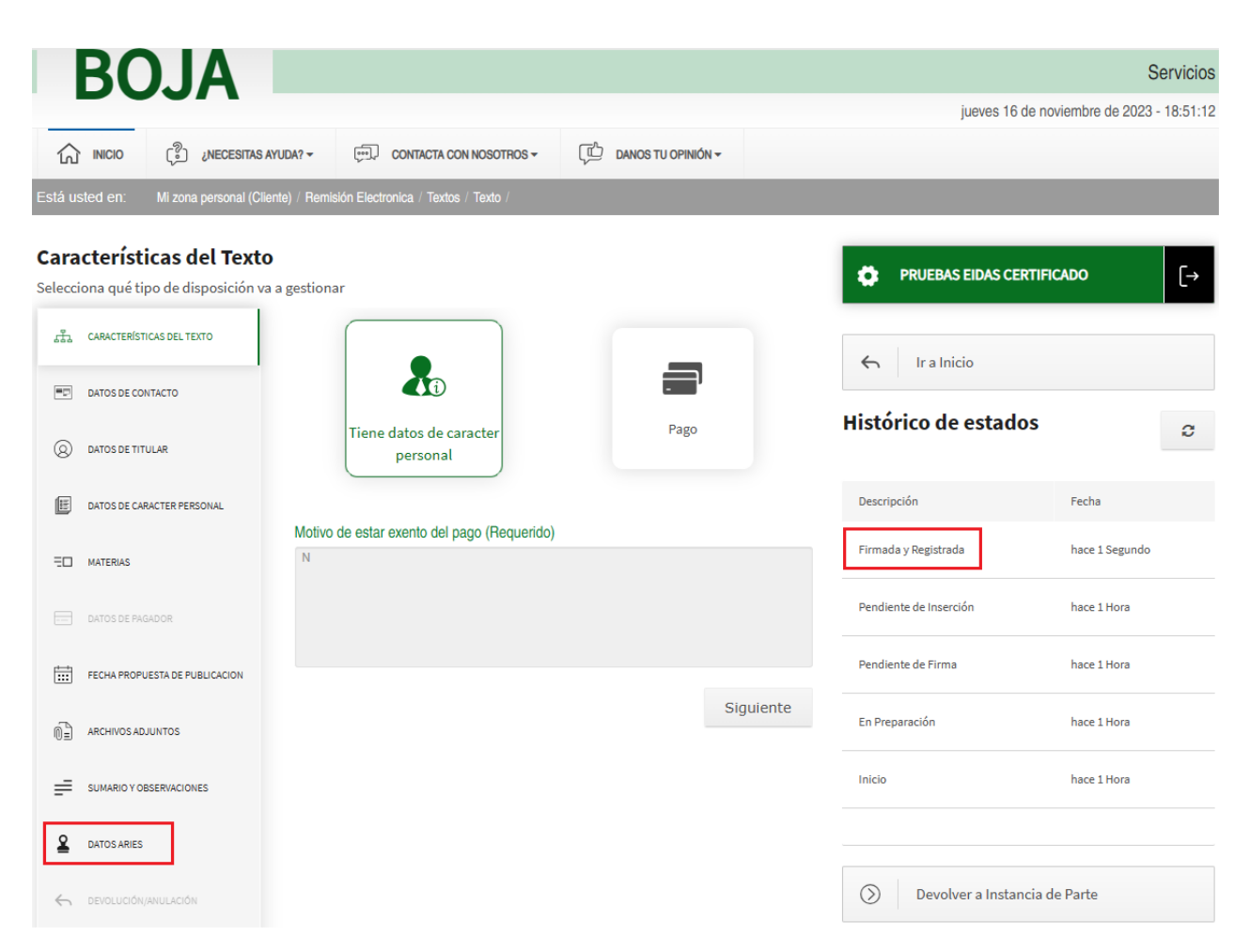

Los datos del registro efectuado se pueden consultar en la apartado "Aries" mostrado ahora activo en la parte inferior izquierda de la pantalla.

### *2.3.14.1. Mensajes de Error*

No aplica.

### *2.3.14.2. Ayudas contextuales*

Esta pantalla solamente aplica para disposiciones en las que el Insertante de la disposición es distinto del Titular.

El botón *Rechazar* cancelará el procedimiento y devolverá la disposición a *En preparación*.

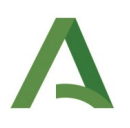

### 2.3.15. Devolver a instancia de parte

Una vez la disposición ha alcanzado el estado *'Firmada y Registrada'*, aparecerá a la derecha en la pantalla anterior el botón *Devolver a instancia de parte*.

Al pulsarlo aparecerá una ventana con la tipología, subtipología, y párrafo estándar que aplican a este tipo de devolución. Se deben de indicar también en ella los motivos de la devolución (campo Aclaraciones).

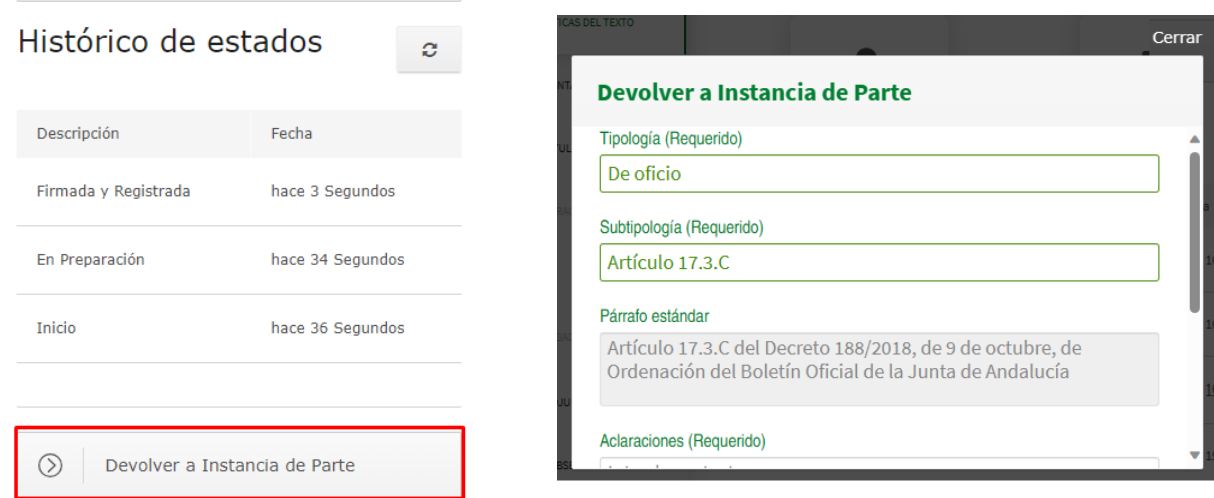

Al devolver la disposición a Instancia de parte, ésta queda en el estado 'Devuelta'.

### *2.3.15.1. Mensajes de Error*

No aplica.

### *2.3.15.2. Ayudas contextuales*

La tramitación de una disposición por parte de un Persona Usuaria cliente finaliza cuando ésta pasa al estado "Firmada y Registrada".

En este estado, y sólo hasta que un Persona Usuaria del ámbito interno de la aplicación (personal del Servicio de Publicaciones y BOJA) reserve la disposición y comience a trabajar en ella, la persona Usuaria cliente podrá "Devolver a Instancia de Parte" una disposición.

La pantalla se completa con un apartado observaciones no obligatorio. Para finalizar el proceso pulsamos en el botón Aceptar.

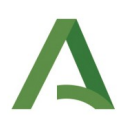

# 2.3.16. Disposición devuelta

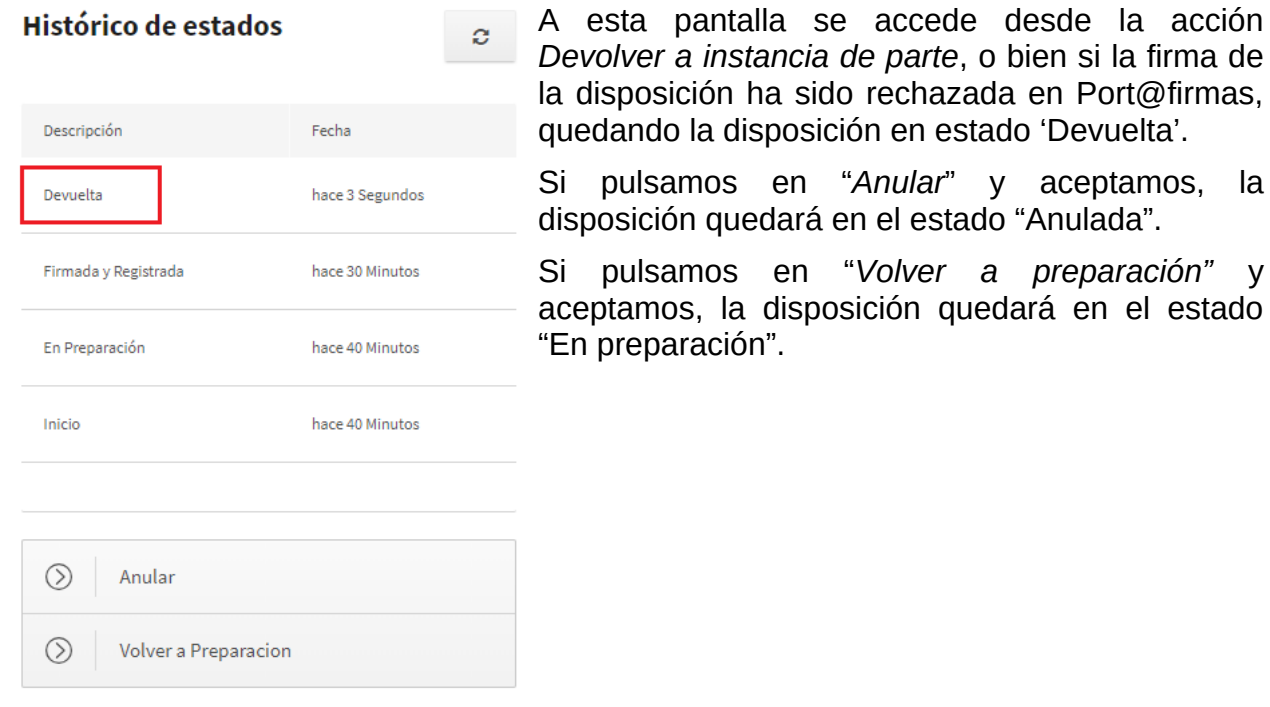

*2.3.16.1. Mensajes de Error* No aplica.

*2.3.16.2. Ayudas contextuales* No aplica.

### 2.3.17. Anular una disposición

Tanto cuando una disposición se guarda por primera vez, como cuando se devuelve a Instancia de parte, se tiene la posibilidad de "Anular" la disposición. Si pulsamos en "Anular" (ver captura de pantalla anterior) aparecerá una ventana en la que tendremos que seleccionar de los desplegables la tipología y subtipología.

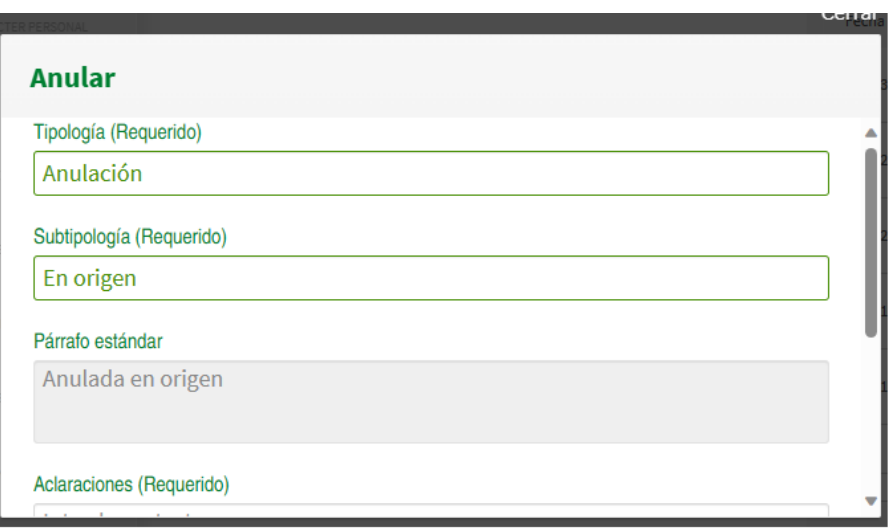

El párrafo estándar se autocompletará en el momento en el que se seleccionen la tipología y la subtipología . Para concluir el proceso habría que incluir las aclaraciones y pulsar en el botón Aceptar.

*2.3.17.1. Mensajes de Error*

No aplica.

### *2.3.17.2. Ayudas contextuales*

Tras pulsar 'aceptar', en el apartado "Devolución/Anulación" situado en la parte inferior izquierda de la pantalla se puede consultar las distintas *tipologías y subtipologías* que han motivado cada una de las posibles *devoluciones o anulaciones* por las que la disposición haya podido pasar.

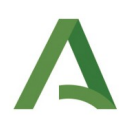

#### Boletín Oficial de la Junta de Andalucía **BOJA** Servicios viernes 17 de noviembre de 2023 - 11:52:21  $\begin{array}{cc} \boxed{1} & \text{DANOS TU OPINIÓN} \rightarrow \end{array}$  $\widehat{h}$  INICIO  $\begin{bmatrix} \circled{2} \\ \circled{2} \end{bmatrix}$  & NECESITAS AYUDA? CONTACTA CON NOSOTROS **Características del Texto PRUEBAS EIDAS CERTIFICADO** Ö ſ→ Selecciona qué tipo de disposición va a gestionar Datos de devolución/anulación  $\overline{\mathcal{L}}$  CARACTERÍSTICAS DEL TEXTO  $\leftarrow$  Ir a Inicio Modificado Estado Tipología Subtipología  $\blacksquare$  DATOS DE CONTACTO Histórico de estados hace 3 Segundos Anulada Anulación En origen  $\mathbf{\Theta}$  $\mathbf{C}$  $\circledR$ DATOS DE TITULAR hace 3 Segundos Devuelta De oficio Artículo 17.3.C  $\ddot{\mathbf{O}}$ Descripción Fecha 信 DATOS DE CARACTER REPSONA Anulada hace 3 Segundos  $\overline{\Xi}$  MATERIAS Devuelta hace 1 Hora DATOS DE PAGADOR Firmada y Registrada hace 2 Horas  $\begin{tabular}{|c|c|} \hline \hline \multicolumn{3}{|c|}{}\hline \multicolumn{3}{|c|}{\textbf{FECHA PROPUESTA DE PUBLICACION}}\\ \hline \end{tabular}$ Pendiente de Inserción hace 2 Horas ōÈ **ARCHIVOS ADJUNTOS** Pendiente de Firma hace 18 Horas  $\equiv$ SUMARIO Y OBSERVACIONES En Prenaración hace 21 Horas ≗ **DATOS ARIES** Inicio hace 21 Horas DEVOLUCIÓN/ANULACIÓN

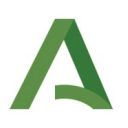

# 2.4. Remisión electrónica (ámbito EXTERNO a la Administración de la Junta de Andalucía)

#### 2.4.1. Mi zona personal (cliente) **BOJA** Servicios jueves 05 de octubre de 2023 - 11:42:05  $\widehat{10}$  INICIO E 2 ¿NECESITAS AYUDA? CONTACTA CON NOSOTROS DANOS TU OPINIÓN .<br>Está usted en Bienvenido/a a la dirección electrónica de Servicios del Boletín Oficial de la Junta de Andalucía **PRUEBAS EIDAS CERTIFICADO**  $\overline{[} \rightarrow$ ń Aquí encontrarás a tu disposición un conjunto de servicios que esperamos te sean de mucha utilidad. Iremos poniendo de forma gradual algunos servicios que requerirán que te registres, otros sin embargo están ya disponibles sin necesidad de registro previo. Te iremos informando de las novedades que se vayan produciendo en este sentido. Mi zona personal (Cliente) No dudes en ponerte en contacto con nosotros si tienes alguna duda o incidencia a través de las herramientas que ponemos a tu disposición en el apartado "Contacta con nosotros". Tu opinión es muy valiosa y nos ayudará sin duda a mejorar estos servicios, por lo que también te pedimos que dediques unos segundos a valorarnos en el apartado "Danos tu opinión" Derecho al olvido Accede desde aguí al formulario electrónico para ejercer tú derecho de desindexación de datos de El Servicio de Publicaciones y BOJA. carácter personal, recogido en el artículo 30 del Decreto 188/2018, de 9 de octubre, de **Noticias** ordenación del Boletín Oficial de la Junta de Andalucía 21/06/2021  $\circledcirc$ Legislación Consolidada de Andalucía Ya tienes a tú disposición la consulta de la normativa consolidada de Andalucía en el apartado "Legislación Consolidada". **Suscripciones** Desde ahí podrás tener acceso a todas las normas emanadas de los órganos e instituciones andaluzas actualizadas a su Desde aquí podrás suscribirte a varias fuentes última.. web (web feeds) relacionadas con el BOJA que  $\mathbf{a} \cdot \mathbf{a} = 0$ ponemos a tú disposición  $\circledcirc$ **BOJA E** Legislacion consolidada Accede desde aquí a consultar la normativa consolidada de Andalucía: textos legales Accede desde aguí a todos los boletines actualizados a su última versión con un análisis publicados desde el año 1979 pormenorizado de los cambios experimentados en el tiempo.

Una vez la persona Usuaria está dada de alta en el sistema y asignado al nodo correspondiente, puede acceder a *Mi zona personal (Cliente)* pulsando en el botón con dicha descripción.

Una vez pulsado, se muestra la siguiente pantalla:

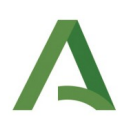

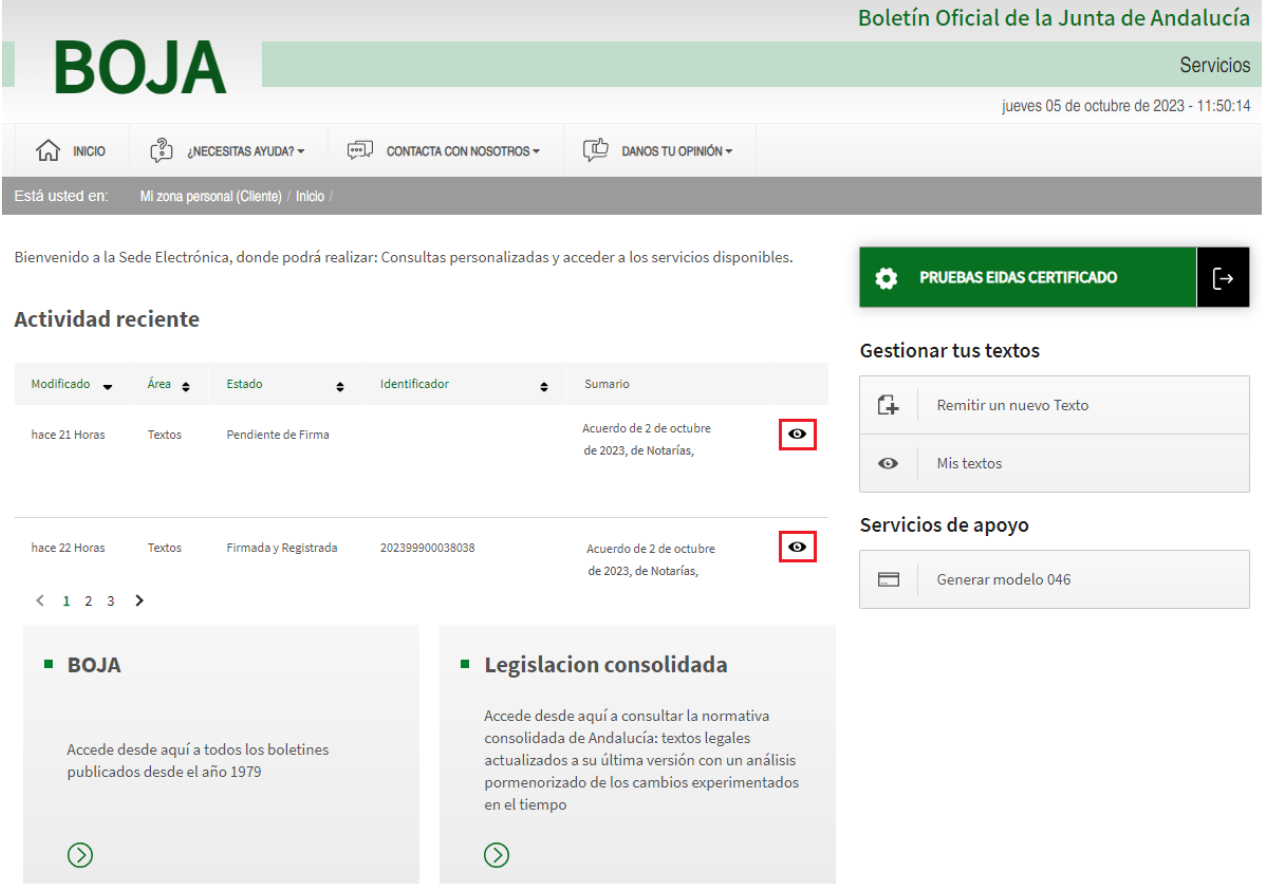

En la parte izquierda se muestra información de la *actividad reciente* dla persona Usuaria, mientras que en la derecha se muestran botones que dan acceso a las diferentes *acciones disponibles* que puede iniciar para la remisión y gestión de textos a boja.

Las opciones de la pantalla son:

- Actividad Reciente: Muestra la información relativa a las últimas acciones realizadas por la persona Usuaria en los textos dados de alta en el sistema, y en los que haya participado en algún momento de su flujo de tramitación. La actividad reciente está enmarcada dentro de plazo de tiempo concreto, a descontar desde la fecha actual. Para textos en los que haya participado anterior a dicha fecha, debería buscarlos mediante la opción de menú "Mis Textos" . Pulsando en el icono de  $\bullet$  en el margen derecho se podrá acceder al detalle de cada uno de los textos.
- Remitir un nuevo texto: Opción de menú que permitirá al Persona Usuaria la remisión de un nuevo texto a BOJA.
- Mis textos: Opción de menú que permite acceder a todos los textos, en los que la persona Usuaria haya participado en algún momento de su flujo de tramitación.

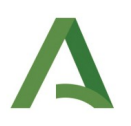

- BOJA: Permitirá acceder a los boletines ya publicados.
- Legislación consolidada, Permite acceder a la normativa consolidada de Andalucía.

### 2.4.2. Creación de texto

A esta pantalla se accede desde Acceso al portal SEDEBOJA para remisión electrónica. Una vez autenticados en el sistema y siempre que la persona tenga acceso a *Mi zona personal* (Cliente), podrá acceder a la creación de una disposición pinchando en el panel lateral derecho sobre *"Remitir un nuevo texto":*

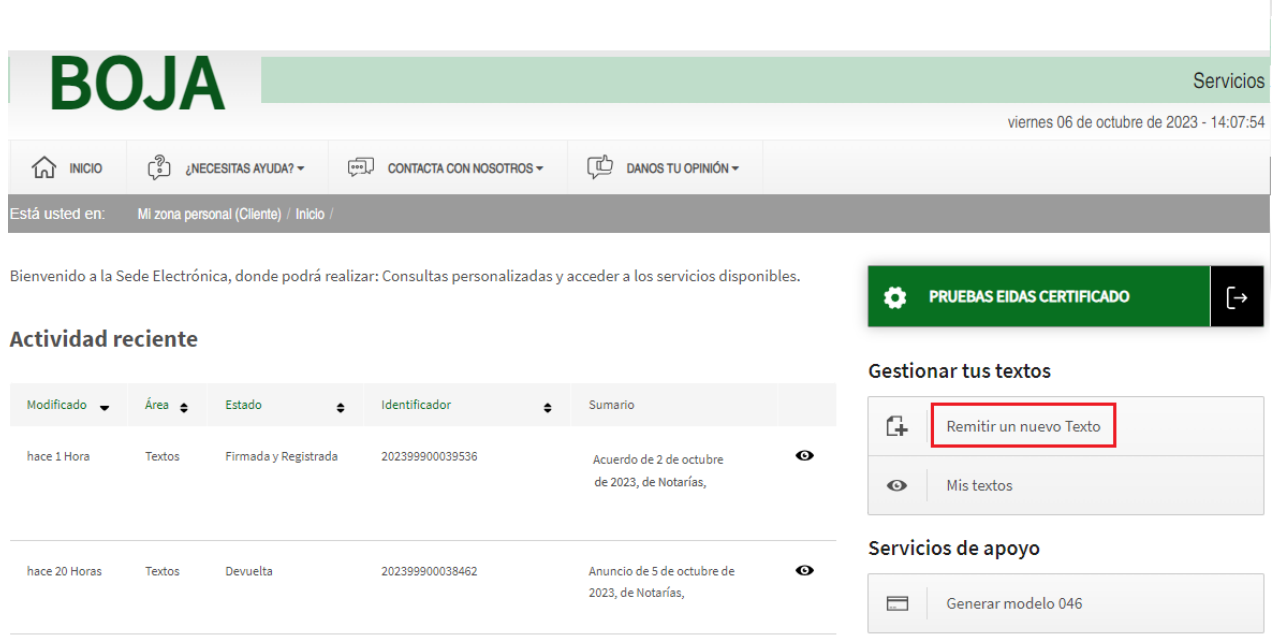

Por defecto se muestra el primero de los apartados del texto necesarios a completar (Características del Texto) a continuación descrito.

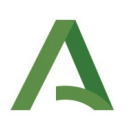

# <span id="page-55-0"></span>2.4.3. Características del texto

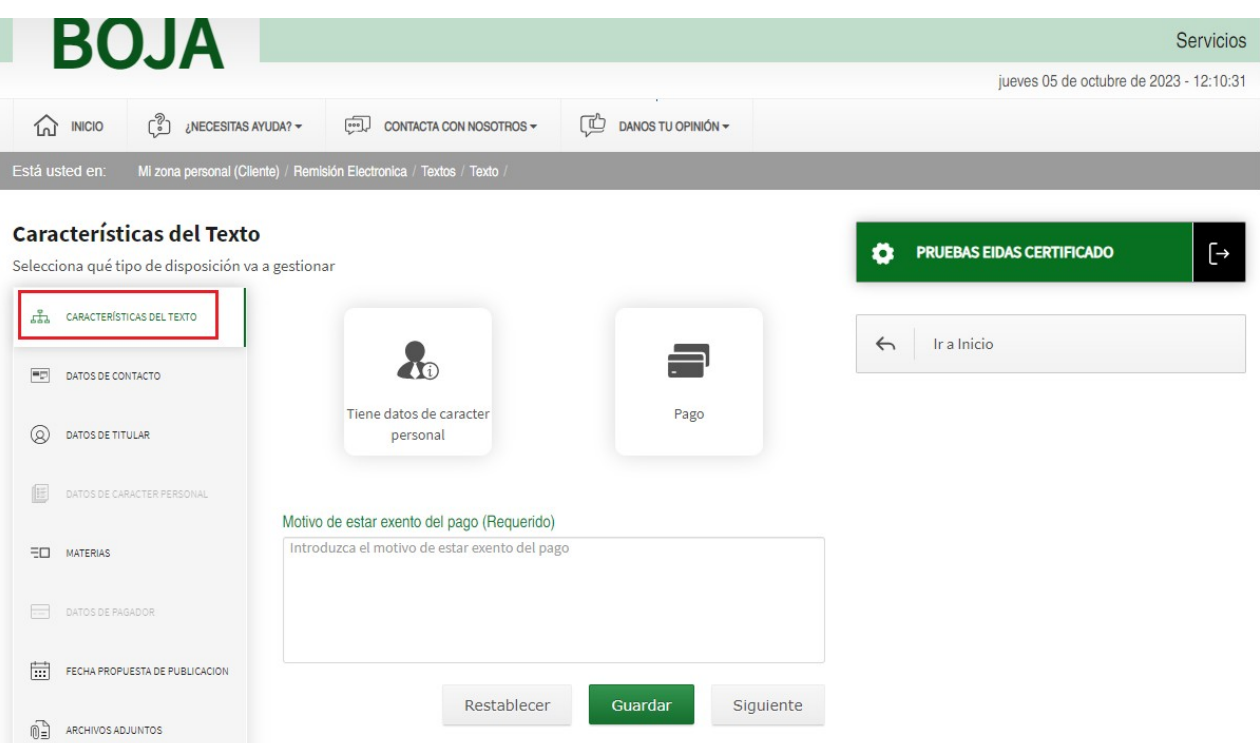

Mediante este apartado se podrán seleccionar las siguientes características del tipo de disposición a remitir:

- Tiene datos de carácter personal. Si la disposición contiene datos de carácter personal se seleccionará esta opción, acción que habilitará en el menú de la izquierda el apartado "Datos de Carácter Personal", que por defecto se mostraba deshabilitado.
- Si la disposición es de pago, se debe pulsar la opción Pago, acción que habilita en el menú de la izquierda el apartado "Datos del Pagador", que por defecto también se mostraba deshabilitado inicialmente. Si la disposición no fuese de pago, no se seleccionará esta opción, y se deberá completar el campo de texto que aparece por defecto en esta pantalla denominado: "Motivo de estar exento de pago".

Una vez completados los datos se podrán realizar las siguientes acciones:

- Botón "Guardar". Recoge en el sistema los datos hasta ahora completados, de cualquiera de las pantallas que se hayan rellenado.
- Botón "Siguiente". Avanza hacia la siguiente pestaña de datos de la disposición que se deben completar, detallada en el apartado [2.4.4](#page-56-0) [Datos de contacto.](#page-56-0)

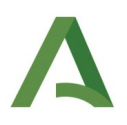

• Botón "Restablecer". Limpia los datos introducidos dejando el formulario con los datos por defecto.

#### *2.4.3.1. Mensajes de error*

Se mostrará un mensaje de error si se establece una disposición que no es de pago y no se completa el motivo de la exención de pago.

#### *2.4.3.2. Ayudas contextuales*

SI la disposición que se crea tiene *datos de carácter personal,* se activará en el panel izquierdo el apartado "Datos de carácter personal".

Del mismo modo, si la disposición es de *pago* se activará el apartado "Datos de pagador", deshabilitándose automáticamente el campo de texto que estaba destinado a acoger el motivo por el cual la disposición estaría exenta de pago.

## <span id="page-56-0"></span>2.4.4. Datos de contacto

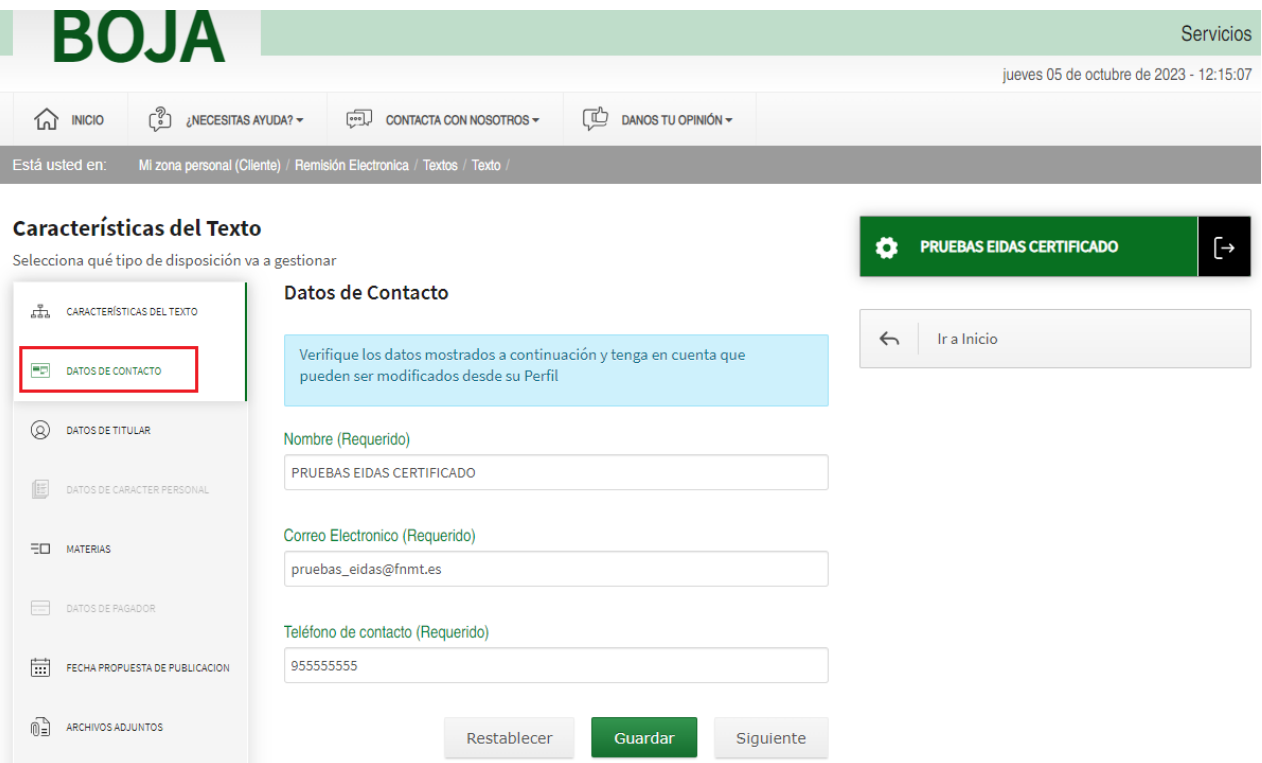

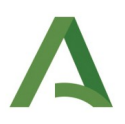

A esta pantalla se accede desde *Características del texto* > botón *Siguiente*, o bien, pulsando en el botón del panel de la izquierda *Datos de contacto*. Los datos de contacto son datos que obtiene la aplicación de forma automática del perfil de la persona que está autenticada.

#### *2.4.4.1. Mensajes de Error*

Se mostrará un mensaje de error si no se encuentra algún dato de los indicados en el perfil dla persona Usuaria.

#### *2.4.4.2. Ayudas contextuales*

No se permite modificar los datos de contacto directamente.

Los datos de esta pantalla son modificables desde la pantalla de datos del perfil dla persona Usuaria. Si falta algún dato o es incorrecto deberá de modificarse desde allí.

## 2.4.5. Datos de titular

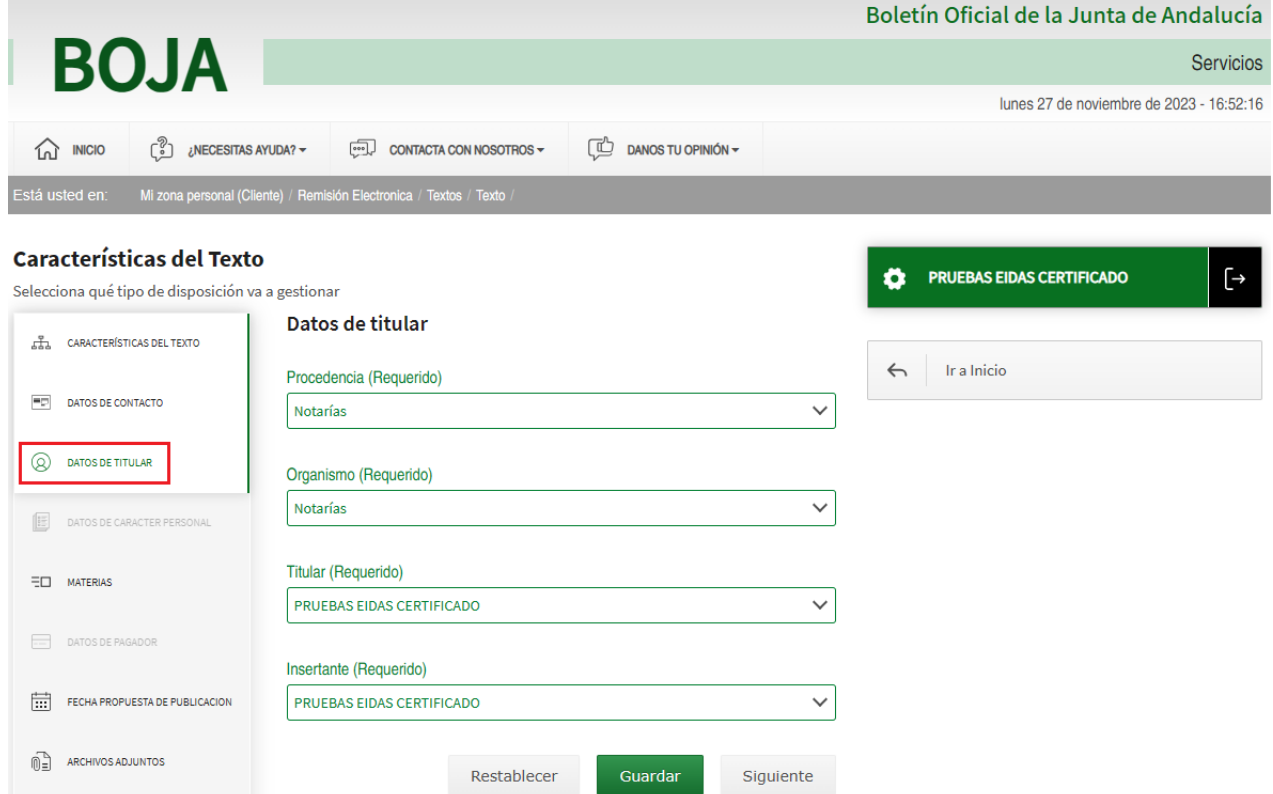

A esta pantalla se accede desde *Datos de contacto* > botón *Siguiente* o pulsando el apartado *Datos del titular* situado en la parte izquierda. Se solicitan en ella cuatro campos obligatorios para remitir cualquier texto:

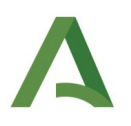

- Procedencia. Muestra la lista de procedencias en las que el creador de la disposición o Persona Usuaria logado está dado de alta.
- Organismo. Muestra el organismo asociado a la procedencia donde el creador de la disposición o Persona Usuaria logado esté dado de alta.
- Titular. Muestra la lista de titulares del organismo seleccionado.
- Insertante. Muestra la lista de insertantes del organismo seleccionado.

Estos campos son obligatorios y si no son completados no se puede remitir el texto.

Las acciones que se pueden realizar desde esta pantalla son:

- Botón "Guardar". Recoge en el sistema los datos hasta ahora completados, de cualquiera de las pantallas que hasta ese momento se hayan rellenado.
- Botón "Siguiente". Avanza hacia la siguiente pestaña de datos de la disposición que se deben completar.
- Botón "Restablecer". Limpia los datos introducidos dejando el formulario con los datos por defecto.

### *2.4.5.1. Mensajes de Error*

Se mostrará un mensaje de error en aquellos campos que no contengan un valor válido por no haberse seleccionado.

### *2.4.5.2. Ayudas contextuales*

Los datos del titular son datos obligatorios, y para poder establecerlos es necesario que la persona que crea la disposición pertenezca a alguno de los nodos del DUO.

Si el creador de la disposición pertenece (como Titular o Colaborador) a alguno de los nodos del DUO, podrá crear una disposición a partir del primer nodo procedencia de los antecesores del suyo propio, eligiendo como Organismo cualquiera de los descendientes del nodo Procedencia seleccionado. Una vez seleccionado el Organismo, deberá seleccionar como Titular e Insertante alguno de los titulares e insertantes asignados a dicho Organismo.

Los campos cambian dinámicamente según se van seleccionando, teniendo que seleccionarse en orden para poder acceder a todos ellos.

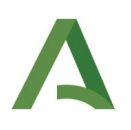

# 2.4.6. Datos de carácter personal

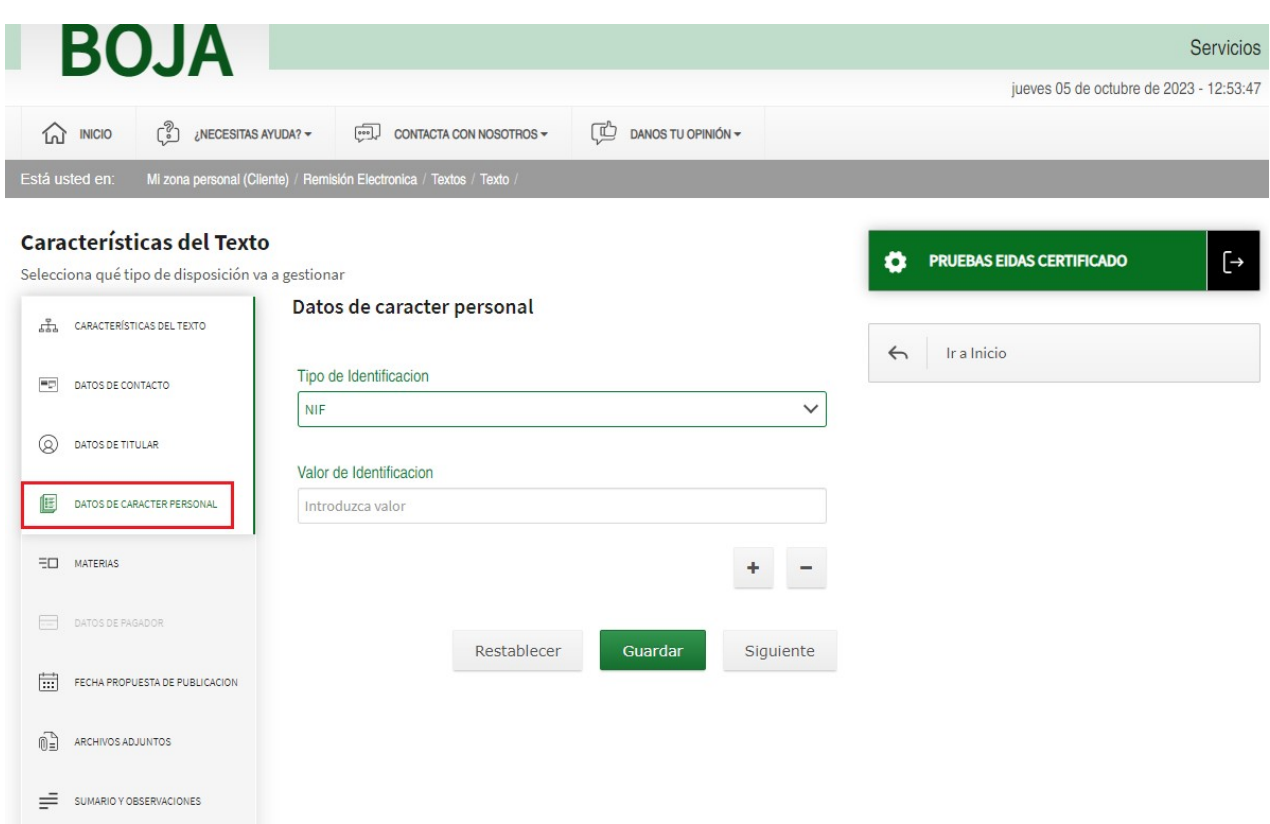

Esta pantalla se mostrará habilitada sólo si ha seleccionado la opción "Tiene Datos de Carácter Personal", tal y como se describe en el apartado [2.4.3](#page-55-0) [Características del texto.](#page-55-0)

Los campos para completar en esta pantalla no son obligatorios, y son los siguientes:

- Tipo de Identificación. Si es NIF, CIF o NIE
- Valor de identificación. Número de identificación asociado al tipo seleccionado previamente.

Las acciones que se pueden realizar desde esta pantalla son:

- Botón "Guardar". Recoge en el sistema los datos hasta ahora completados, de cualquiera de las pantallas que se hayan rellenado.
- Botón "Siguiente". Avanza hacia la siguiente pestaña de datos de la disposición que se deben completar.
- Botón "Restablecer". Limpia los datos introducidos dejando el formulario con los datos por defecto.

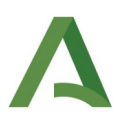

### *2.4.6.1. Mensajes de Error*

Se mostrará un mensaje de error en los campos obligatorios: si no se selecciona un tipo de documento de identidad o si no se introduce un documento de identidad.

Se mostrará un mensaje de error si no se cumple el formato del documento de identidad.

#### *2.4.6.2. Ayudas contextuales*

En caso de haber seleccionado la creación de una disposición con datos de carácter personal, será necesario establecer la identificación de la/s persona/s cuyos datos personales aparecen en la disposición.

Se pueden añadir tantos datos como personas aparezcan en el texto a través de los botones '+' y '-'.

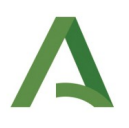

# 2.4.7. Materias

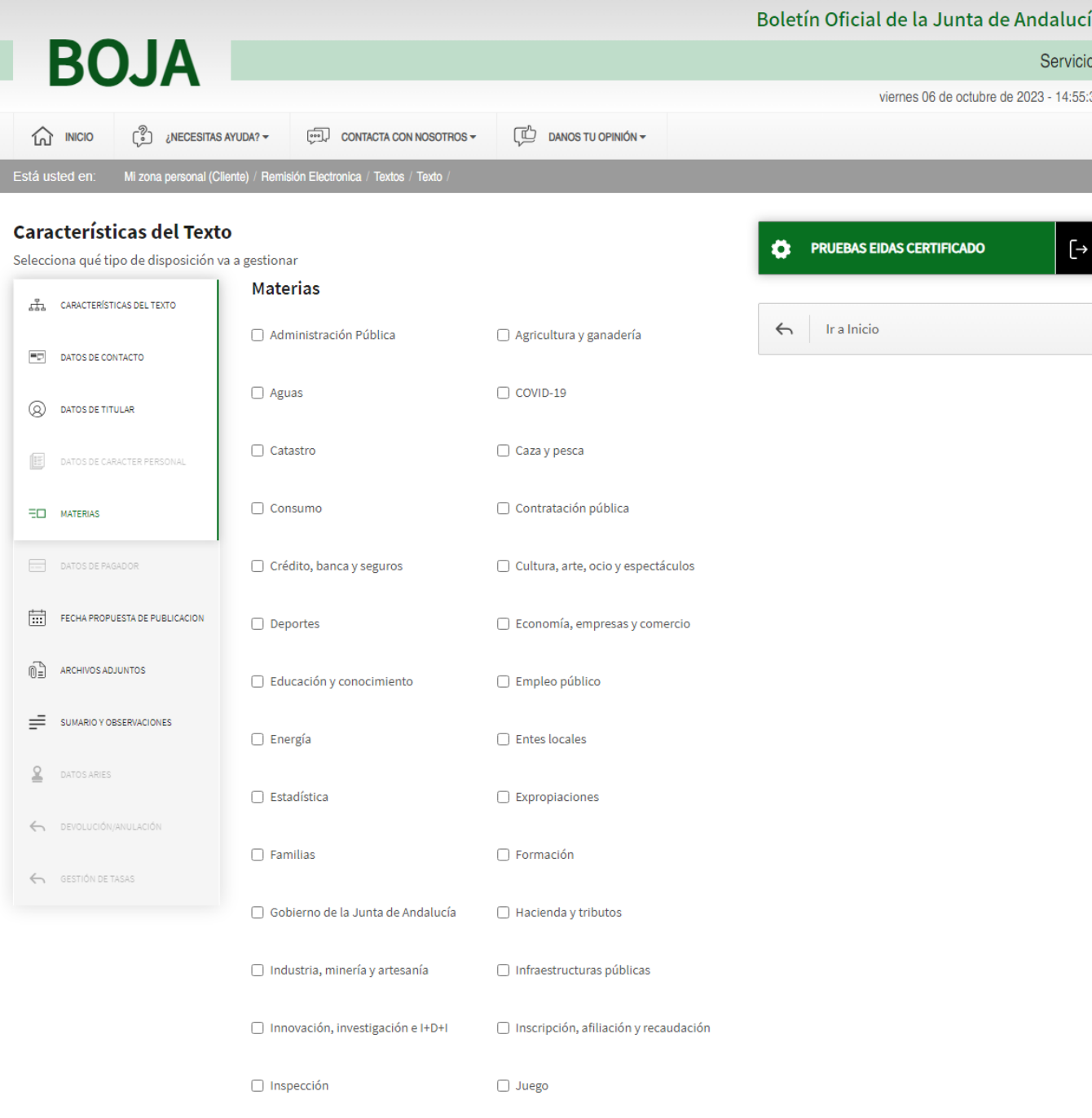

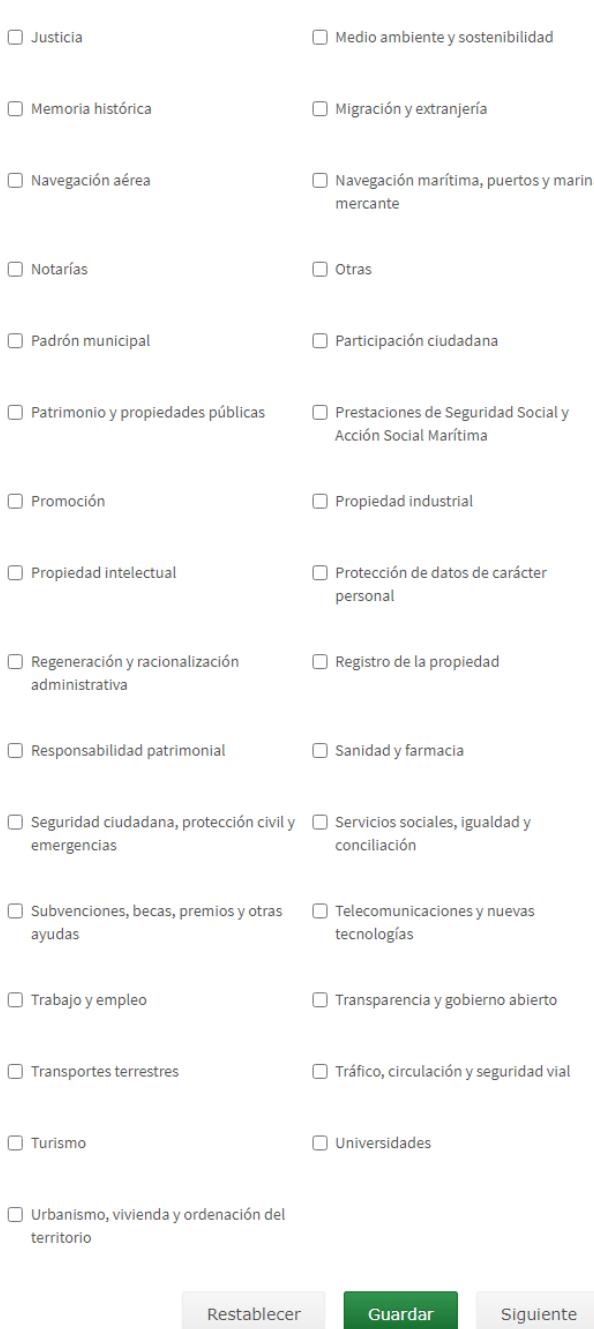

A esta pantalla se accederá desde *Datos del titular* > botón *Siguiente, Datos de carácter personal* > botón *Siguiente*, o pulsando sobre *Materias* en la parte izquierda de la pantalla.

Esta pantalla muestra un listado de materias en el que se deberá seleccionar aquella sobre las que actúa la disposición.

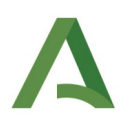

Las acciones que se pueden realizar desde esta pantalla son:

- Botón "Guardar". Recoge en el sistema los datos hasta ahora completados, de cualquiera de las pantallas que se hayan rellenado.
- Botón "Siguiente". Avanza hacia la siguiente pestaña de datos de la disposición que se deben completar.
- Botón "Restablecer". Limpia los datos introducidos dejando el formulario con los datos por defecto.

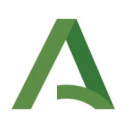

# 2.4.8. Datos del pagador

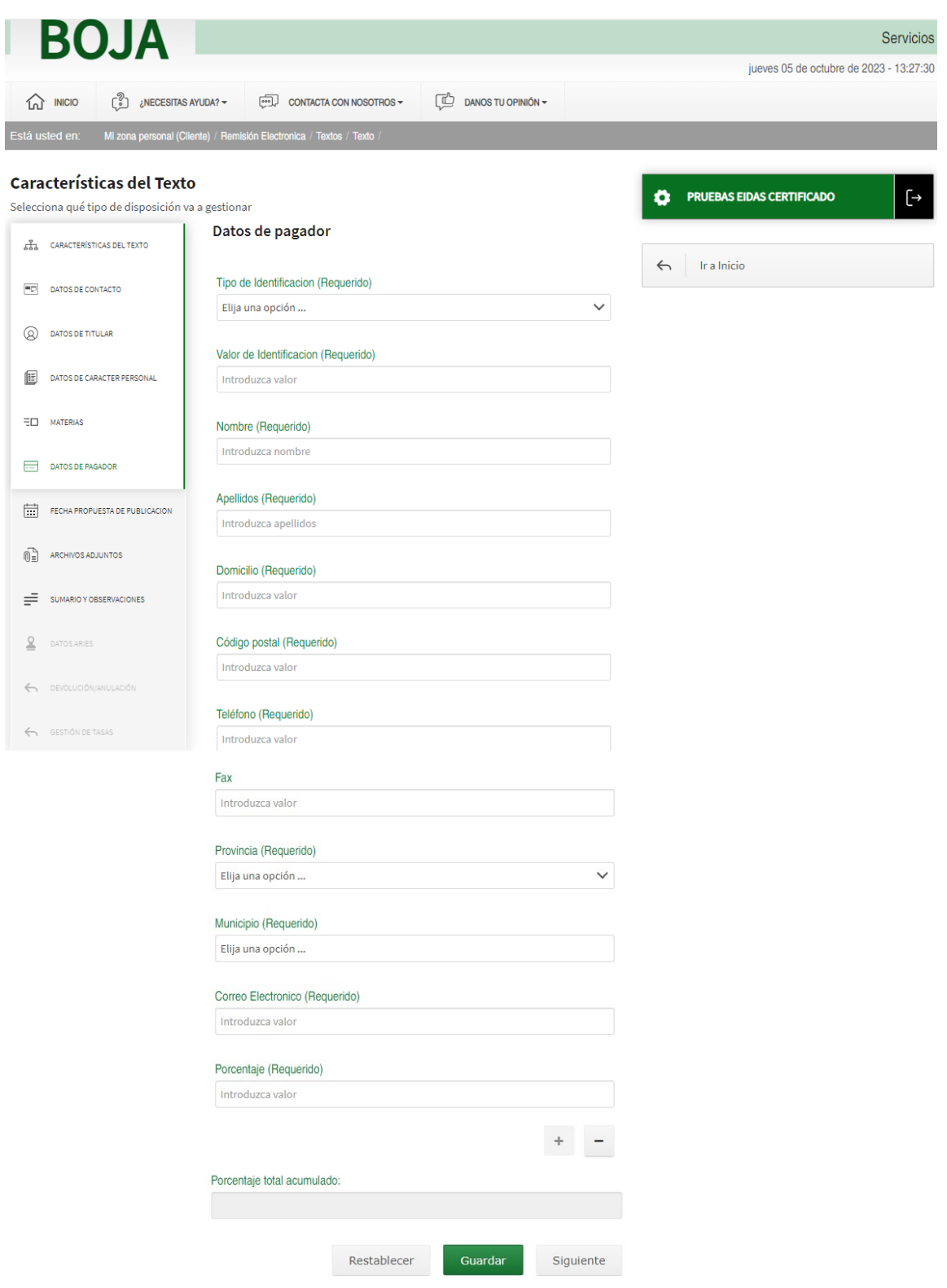

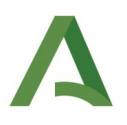

A esta pantalla se accede desde *Materias* > botón *Siguiente*, o bien pulsando en Datos del pagador en la parte izquierda de la pantalla. Estará habilitada sólo si se ha seleccionado la opción "Pago" desde el apartado "Características del Texto" (apartado [2.4.3](#page-55-0).)

Los datos que se recogen en este formulario, corresponden a los datos de los pagadores de los costes generados por tasas públicas para la remisión de textos a BOJA, reflejado por el porcentaje de participación de cada uno y que se indicará en el campo Porcentaje.

Para cada pagador se indicará lo siguiente:

- Tipo de documento identificador.
- El documento identificador,
- y los datos de la persona se obtendrán de forma dinámica si están disponibles: nombre, apellidos, domicilio, código postal, teléfono, fax, provincia y municipio.
- Porcentaje. Deberá completar el porcentaje del pagador. El porcentaje total para poder seguir avanzando debe ser 100.

#### *2.4.8.1. Mensajes de Error*

Se mostrará un mensaje de error en los campos que no tengan contenido o no estén seleccionados.

Se mostrará un mensaje de error si no se cumple el formato establecido para los campos numéricos.

Se mostrará un error si la suma de los porcentajes de participación no alcanza el 100%.

#### *2.4.8.2. Ayudas contextuales*

Si la disposición se ha creado como disposición de pago, podemos establecer los datos del/de los pagador/es de la disposición.

La suma total de porcentaje se autocalculará.

Si se incluyen más de un pagador la suma total de los porcentajes asignados a cada uno de ellos deberá ser igual a 100. En caso de que la suma de los porcentajes no sea igual a 100 no se podrá continuar con la tramitación hasta que no se corrija el error.

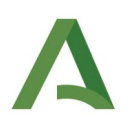

# 2.4.9. Fecha propuesta de publicación

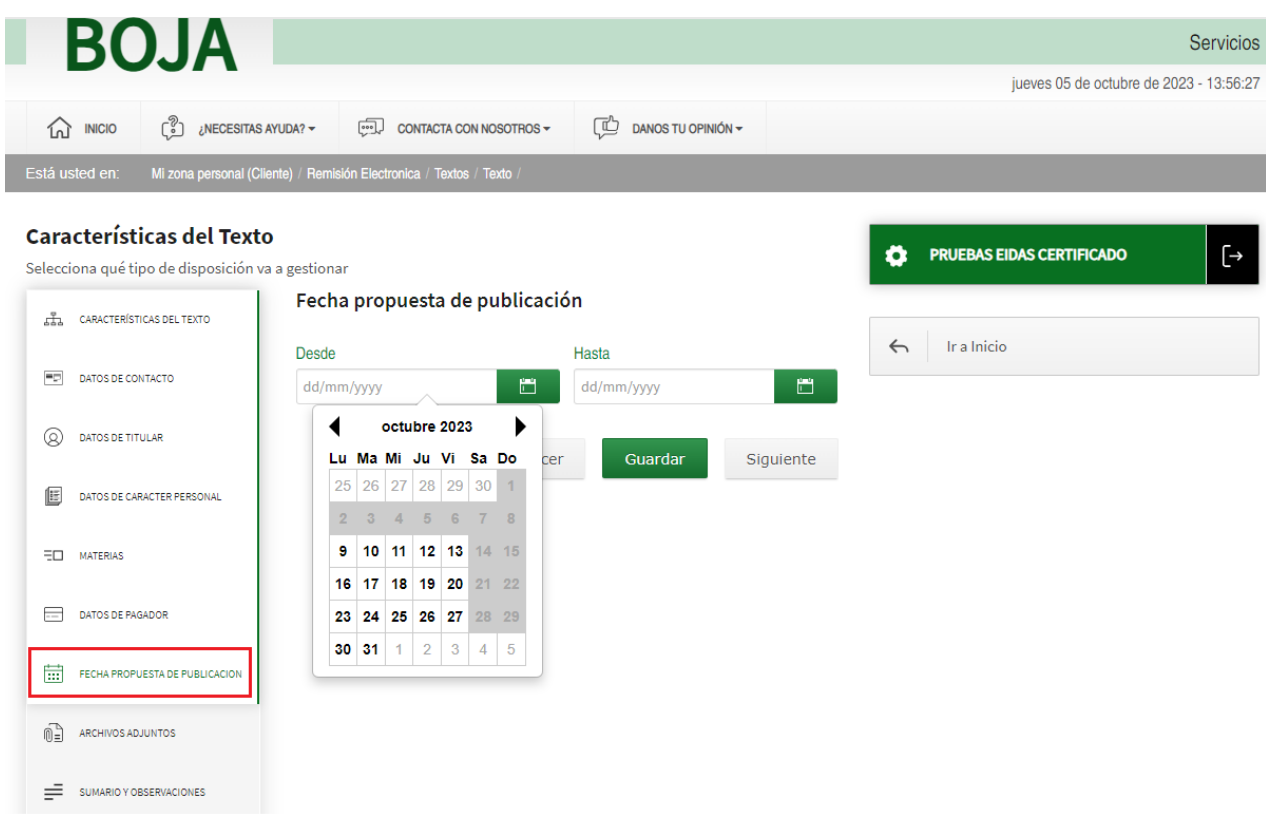

A esta pantalla se accede desde *Materias* > botón *Siguiente, Datos de pagador* > botón *Siguiente*, o pulsando *Fecha propuesta de publicación* en la parte izquierda de la pantalla.

En esta pantalla se podrán introducir el rango de fechas entre las cuales propone que se realice la publicación. Se recomienda por defecto dejarla sin informar, excepto cuando se desee indicar que se desea publicar (un intervalo o un día concreto) con posterioridad a lo habitual.

### *2.4.9.1. Mensajes de Error*

No aplica

### *2.4.9.2. Ayudas contextuales*

La aplicación no nos dejará seleccionar una fecha "Desde" inferior a tres días hábiles a contar desde el día en el que se está creando el texto.

Para la fecha "Hasta" se podrá seleccionar una fecha igual o superior a la fecha seleccionada en "Desde".

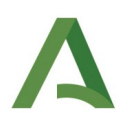

# 2.4.10. Carga de archivos en la disposición

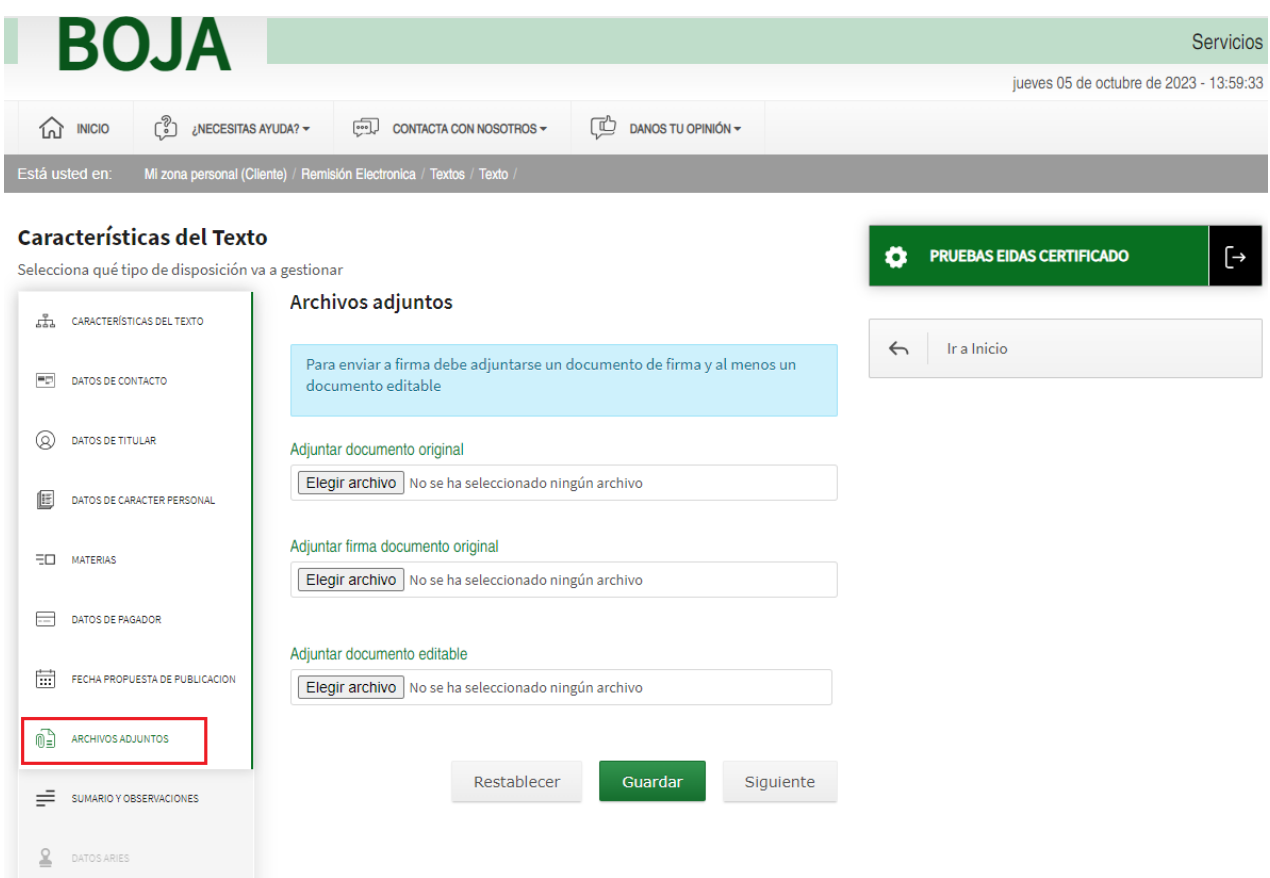

A esta pantalla se accede desde *Fecha propuesta de publicación* > botón *Siguiente*, o pulsando en *Archivos adjuntos* en la parte izquierda de la pantalla. Desde esta pantalla es desde donde se han de cargar los documentos de la disposición.

Para publicar una disposición es necesario como mínimo incluir:

- El *documento original* de la disposición, es decir, aquel documento que contiene el texto a publicar.
- El *documento editable,* que son el /los documento/s que han generado la disposición en sí (es decir, los documentos que generan el documento original de la disposición).
- El tercero de los ficheros adjuntos es la *firma del documento original*.

*2.4.10.1. Mensajes de Error* No aplica

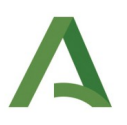

### *2.4.10.2. Ayudas contextuales*

Dependiendo de si se adjunta o no el Fichero de firma en el campo 'Adjuntar firma documento original', pueden darse dos casos:

- El fichero de firma se incorpora desde el equipo del cliente: el proceso de verificación de Firma se realiza de forma automática, de forma que al guardar la disposición se comprueba la validez de dicho fichero.
- El fichero de firma no se adjunta: cuando finalice la edición de la disposición se realizará la firma directamente desde la aplicación a través de Autofirm@ del Estado.

Una vez adjuntado un archivo nos aparecerán varios iconos junto a los documentos que realizan las siguientes funciones:

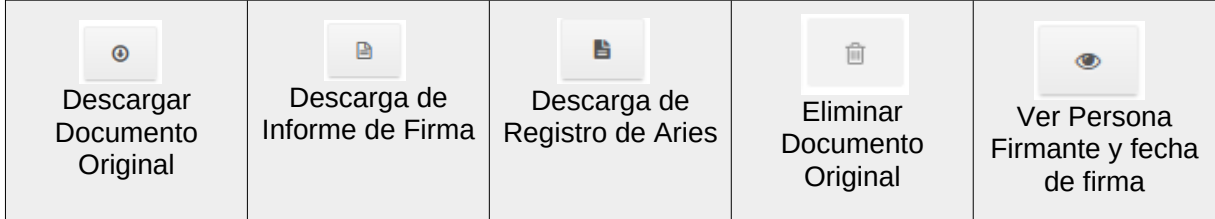

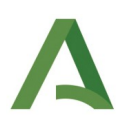

# 2.4.11. Sumario y observaciones

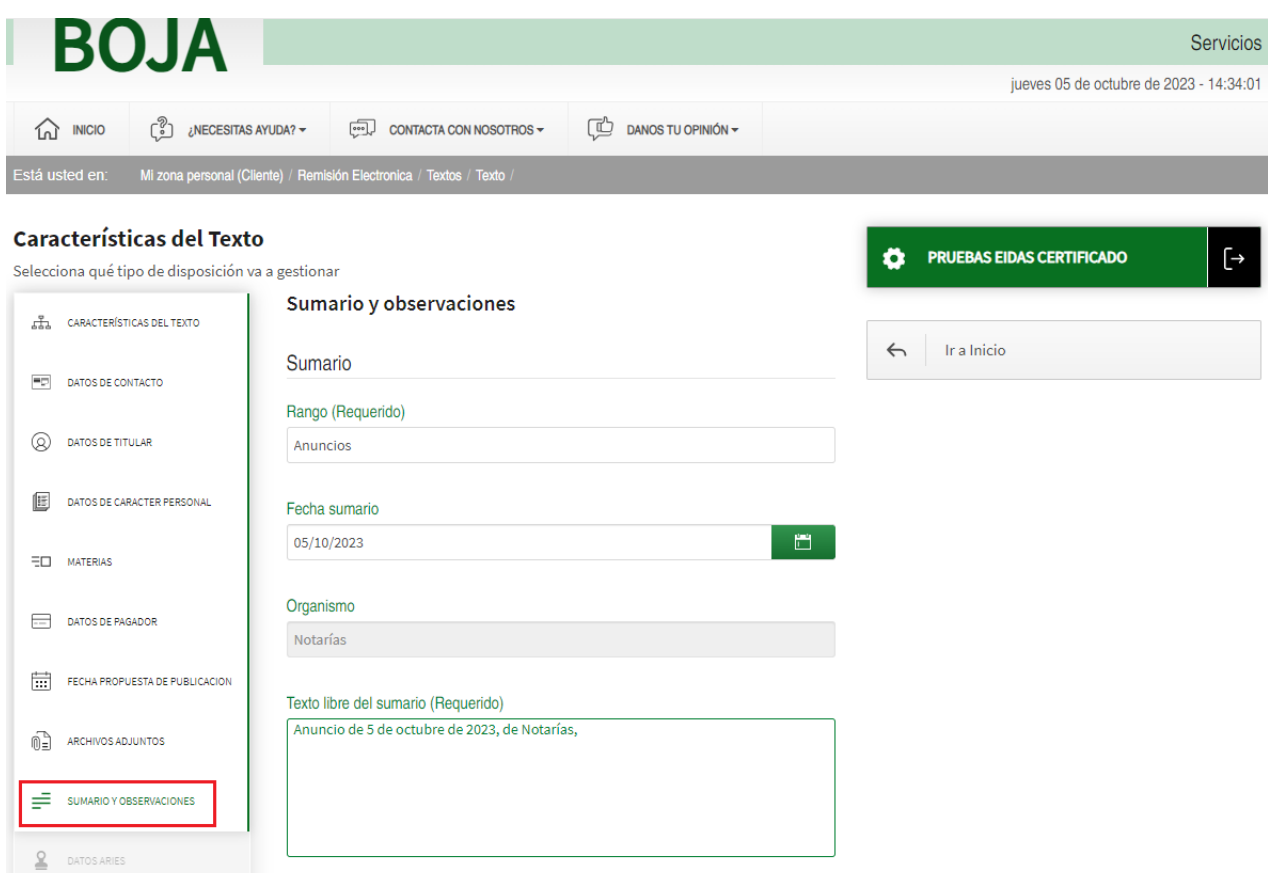

A esta pantalla se accede desde *Carga de archivos en la disposición* > botón *Siguiente*, o pulsando en *Sumario y observaciones* en la parte izquierda de la pantalla.

Desde esta pantalla se insertará la información del sumario de la disposición: *sumario: rango, fecha sumario, organismo, texto libre del sumario; pie de firma: lugar, fecha pié de firma, cargo, nombre, texto libre del pié de firma; general: publicación obligada por, número de expediente de Persona Usuaria.*

### *2.4.11.1. Mensajes de Error*

Se mostrará un mensaje de error si no se completan o seleccionan aquellos campos que hayan sido indicados como requeridos.

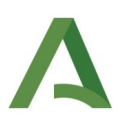

### *2.4.11.2. Ayudas contextuales*

Tanto el *texto libre del Sumario* como del *Pie de Firma*, se componen cuando se incluye la información en los campos que están encima de ellos, siendo ambos modificables. El *texto libre del sumario* se construye con: Rango+Fecha de Sumario+Organismo, mientras que el *texto libre del pie de firma* se construye con: Lugar+Fecha pie de firma+cargo+nombre de la persona que se ha establecido en el texto con el rol de "Titular".

### 2.4.12. Guardar la disposición

A esta pantalla se accede tras pulsar el botón Guardar en las pantallas de creación de una disposición.

Una vez que se han cumplimentado todos los apartados, la aplicación sólo nos ofrecerá dos posibilidades: Restablecer o Guardar.

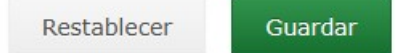

Si pulsamos en Restablecer, todo el formulario se reiniciará y los apartados volverán a estar pendientes de rellenar. Si por el contrario pulsamos en "Guardar", se realizarán todas las comprobaciones pertinentes, y si no existe ningún apartado con campos erróneos, el Texto o Disposición se guardará.

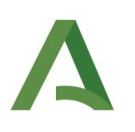

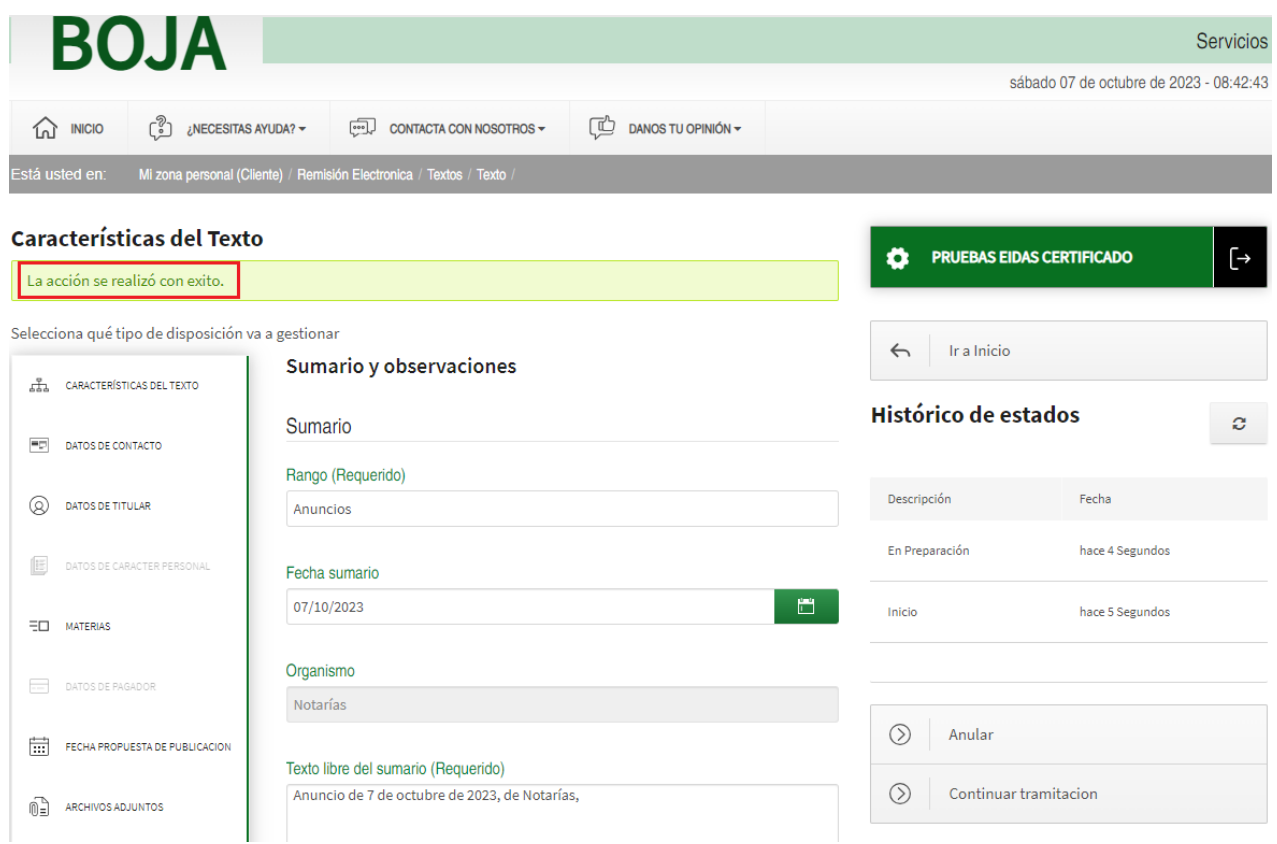

### *2.4.12.1. Mensajes de Error*

Se mostrarán elementos de error en las pantallas que contengan información incorrecta en los elementos de la parte izquierda de la pantalla al pulsar el botón Guardar.

### *2.4.12.2. Ayudas contextuales*

Al guardarse, en la parte derecha se puede consultar el histórico de estados de la disposición. En este caso particular se puede comprobar que la disposición ha pasado por los estados "Inicio" y "En preparación".

Una pequeña ventana emergente aparecerá al colocar el cursor del ratón sobre el estado proporcionando información adicional, como la persona responsable de la operación.

Por otra parte, al pulsar el botón Guardar desde cualquier apartado, el sistema advierte de aquél que no se haya llegado a informar completamente, sombreándolo en rojo.
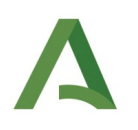

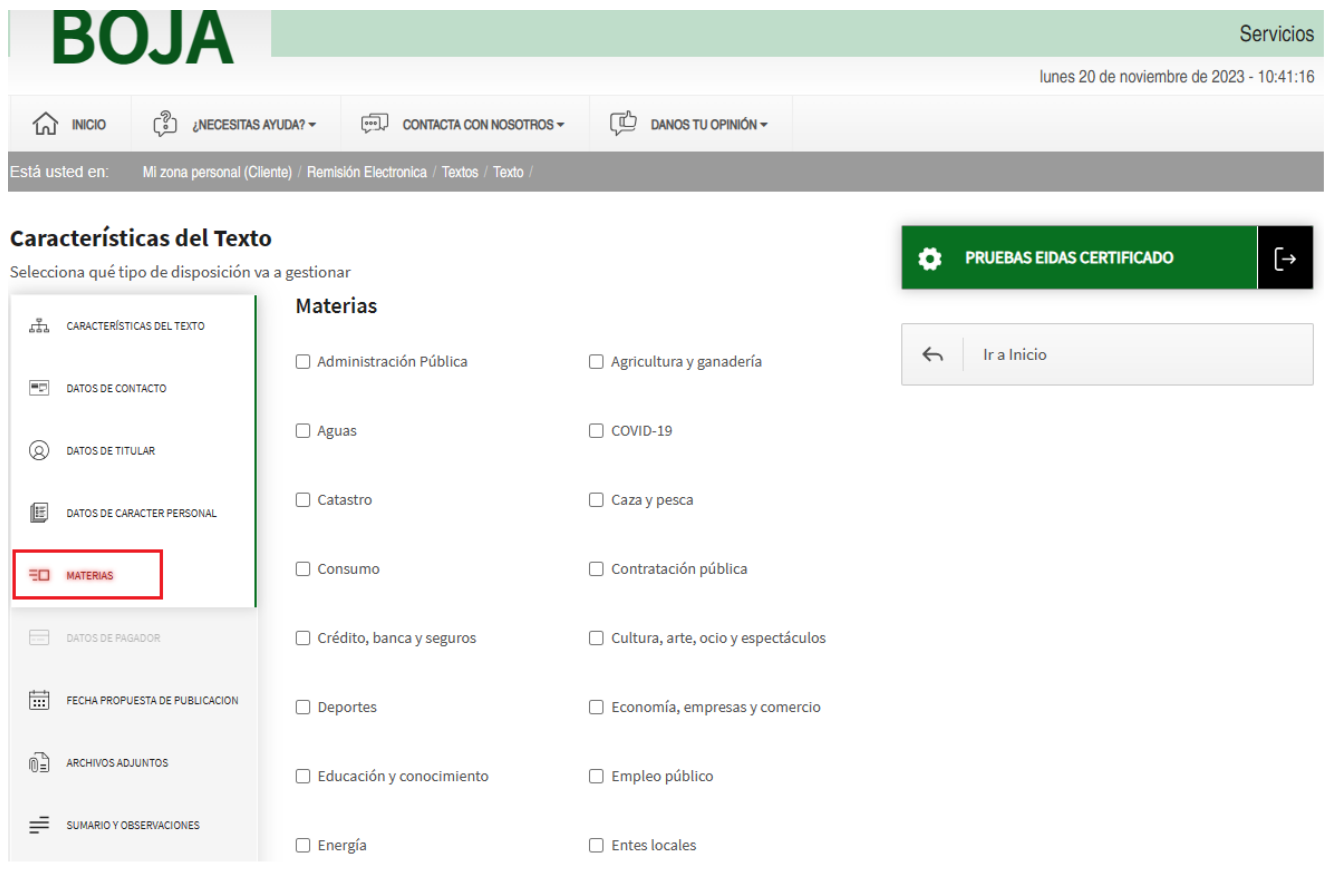

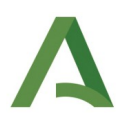

# 2.4.13. Continuar tramitación

A esta pantalla se accede tras *Guardar la disposición,* una vez que todos los campos obligatorios han sido informados satisfactoriamente.

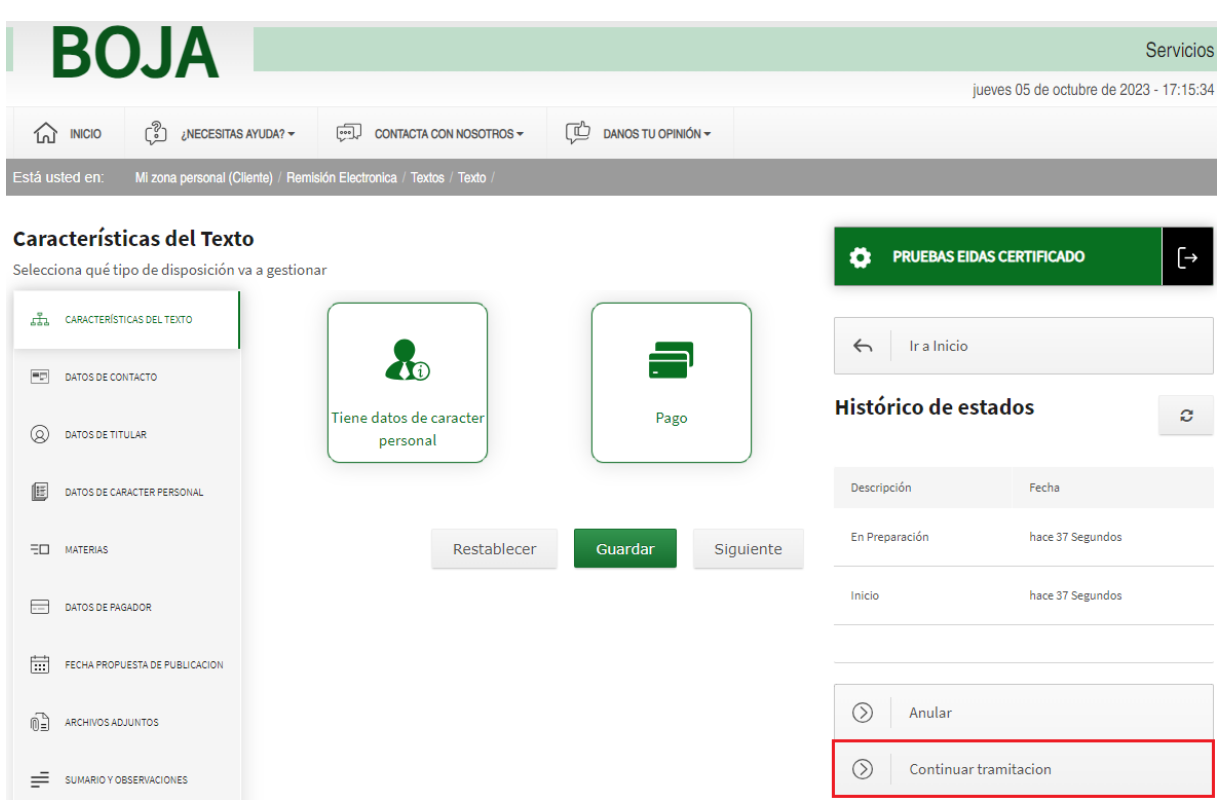

Tras pulsar el botón "Continuar tramitación" se habilita una pantalla emergente destinada a acoger cualquier observación que se estime pertinente:

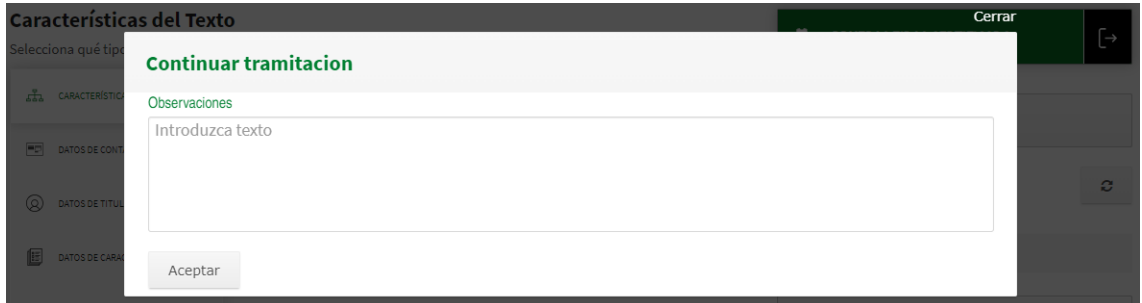

Tras pulsar pulsar 'Aceptar' y hasta que el texto sea firmado por el Titular mediante la herramienta *AutoFirm@*, la disposición permanecerá en el estado "Pendiente de Firma".

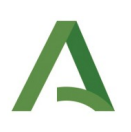

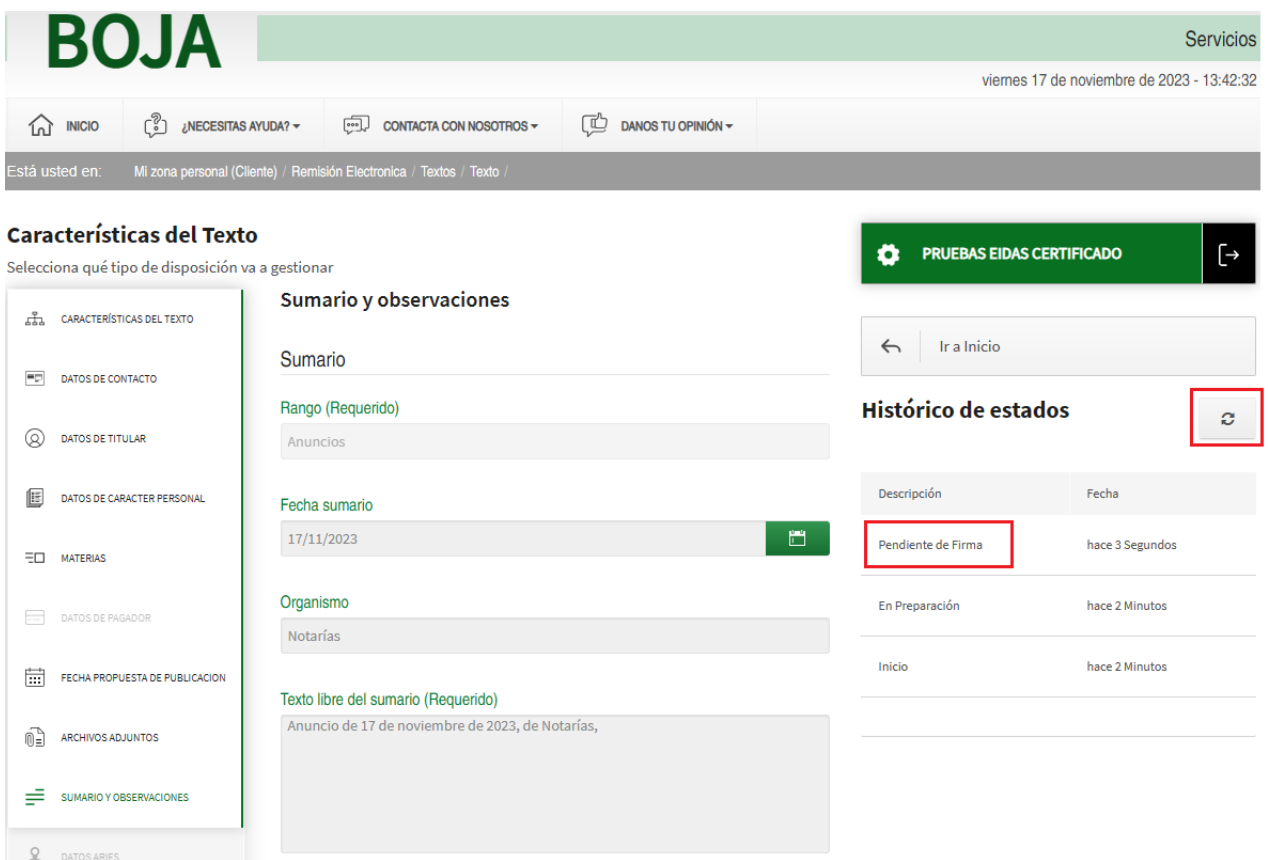

En el apartado *[3.2.2](#page-93-0) [Flujo de la disposición: no se adjunta el fichero de firma ->](#page-93-0) [AutoFirm@](#page-93-0)*, se muestran esquemáticamente los estados asociados a la disposición en este caso en el que el texto se firma mediente AutoFirm@.

### *2.4.13.1. Mensajes de Error*

No aplica.

### *2.4.13.2. Ayudas contextuales*

Conviene advertir que el botón "Continuar tramitación" no se mostrará caso que quede algún apartado sombreado en color rojo (le quedan datos por informar) o no se hayan adjuntado los archivos de la disposición.

Por otra parte, se puede proceder a la actualización del estado de la disposición (por ejemplo, comprobar si el Titular ya la ha firmado mediante la herramienta AutoFirm@) pulsando sobre el botón 'Actualizar'.

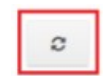

Dependiendo de si el Titular coincide o no con el Insertante/colaborador, pueden darse dos casos:

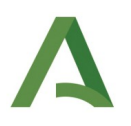

a) <u>El Titular coincide con el Insertante</u> : El titular/Insertante ha de entrar expresamente en la disposición y proceder a firmarla, acción que debe de realizar desde el apartado Archivos Adjuntos.

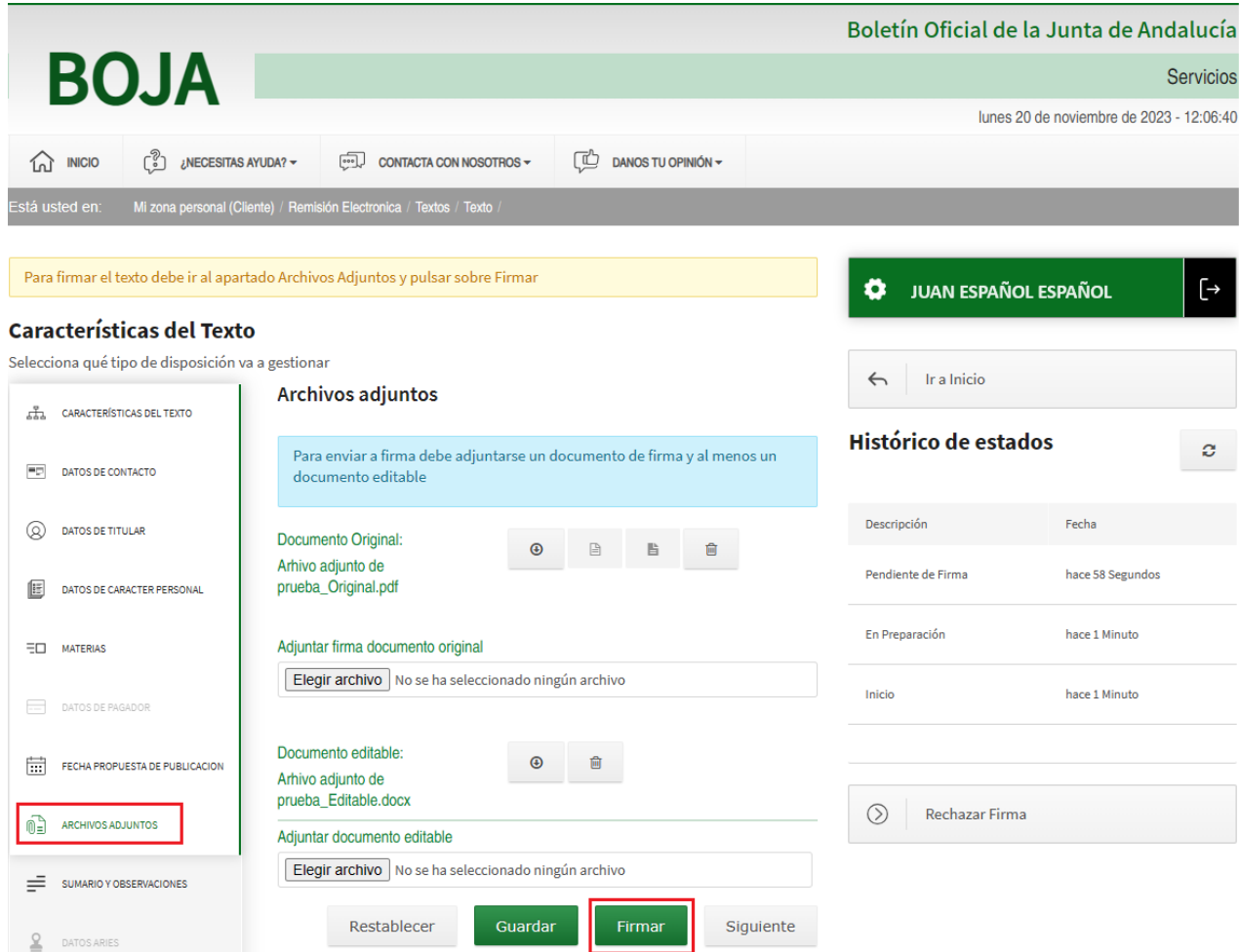

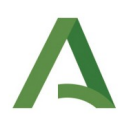

Así, después de haber pulsado sobre el botón "Firmar" (genera el Fichero de firma .csig) pulsaríamos sobre el botón 'Guardar', y a continuación sobre el de 'Continuar tramitación':

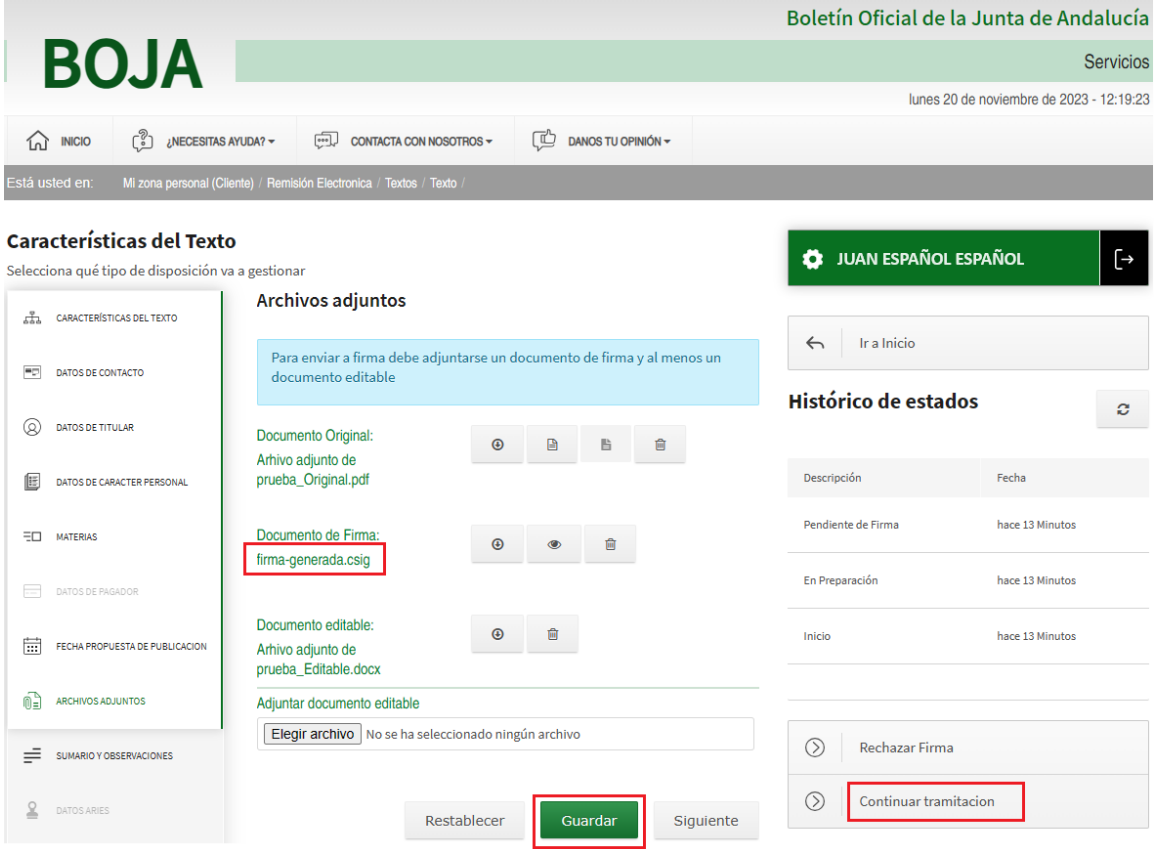

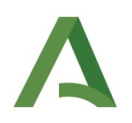

De esta forma, la disposición firmada se envía automáticamente a Aries para su registro, pasando su estado de "Pendiente de firma" a "Firmada y Registrada".

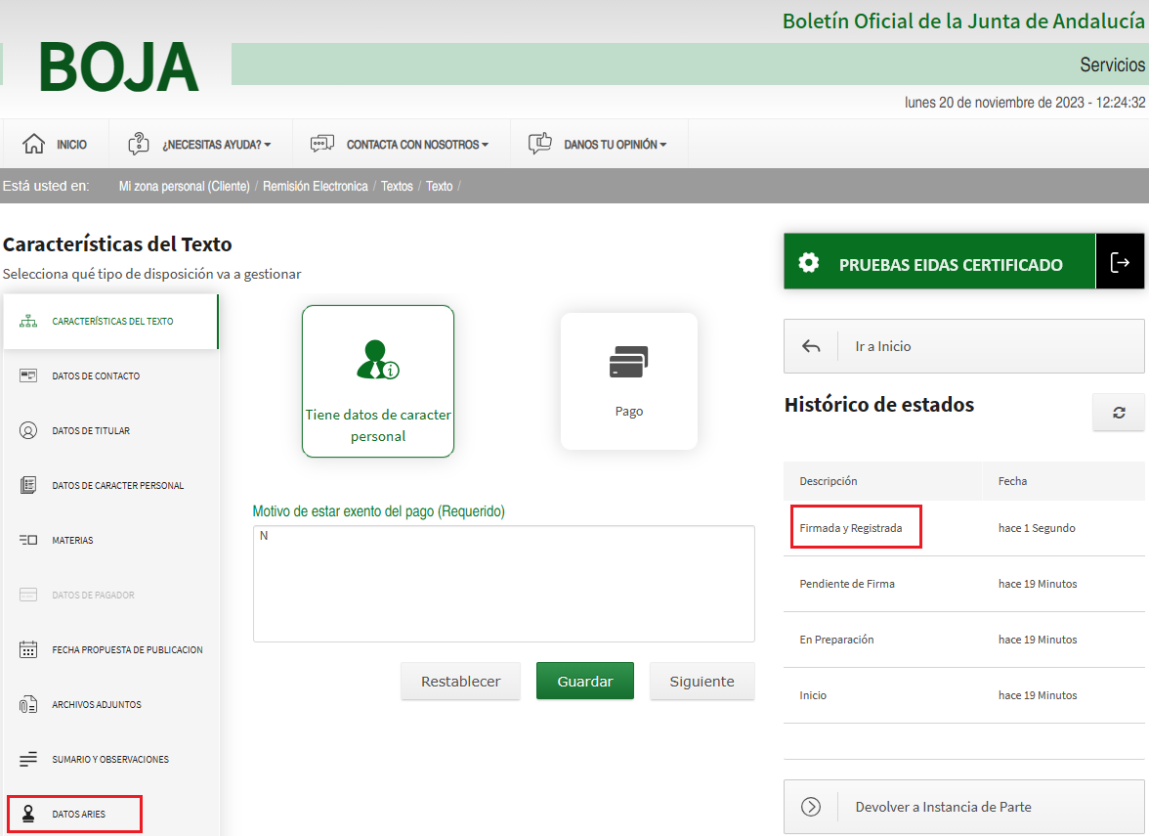

Los datos del registro efectuado se pueden consultar en la apartado "Aries", mostrado ahora activo en la parte inferior izquierda de la pantalla.

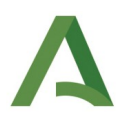

b) El Titular no coincide con el Insertante o colaborador: cuando la disposición es firmada por el Titular, su estado pasa de "Pendiente de firma" a "Pendiente de Inserción".

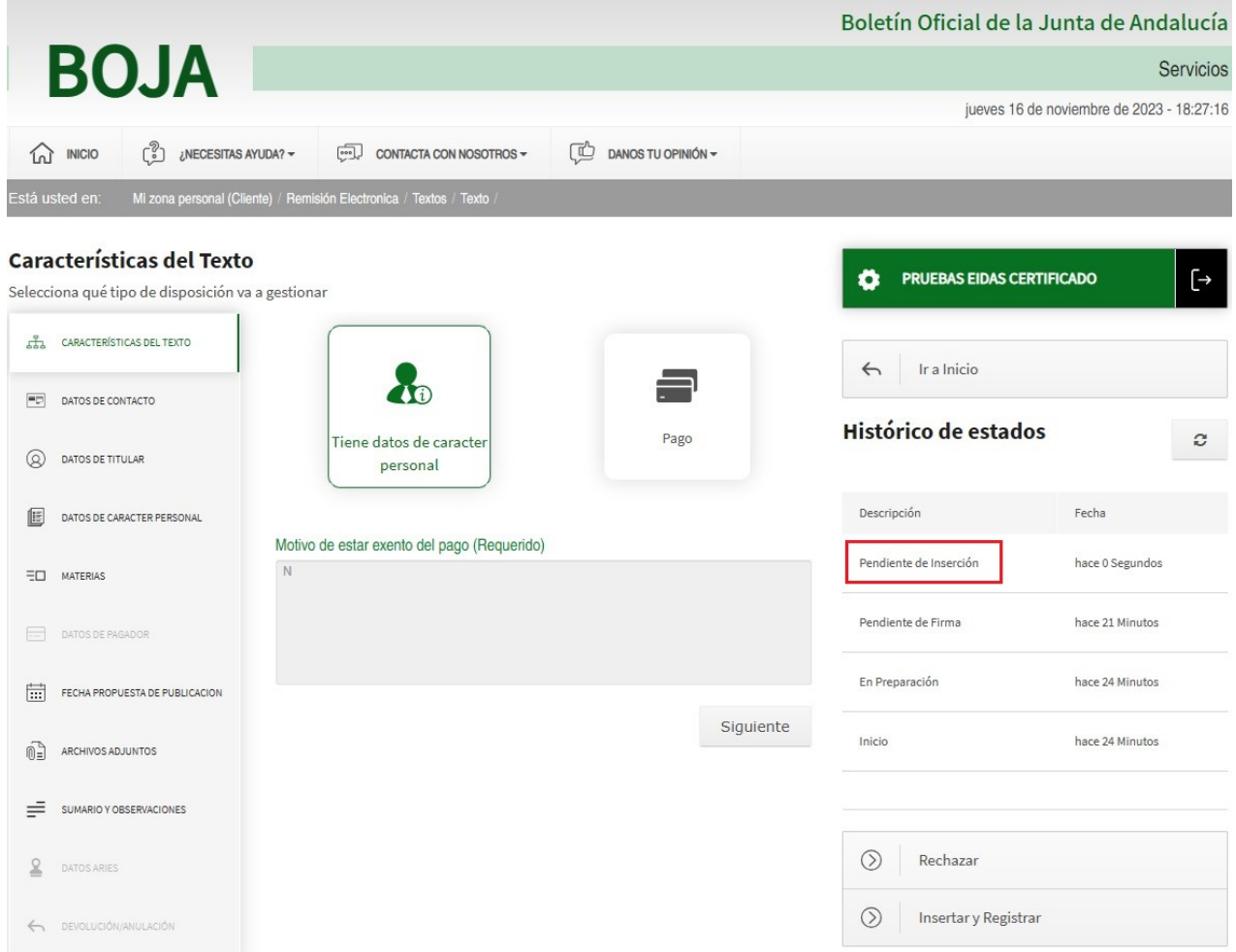

El sistema procederá a enviar un mensaje a la persona con el rol *Insertante*, informándole que su solicitud de inserción en BOJA se encuentra en el estado *Pendiente de Inserción* desde la correspondiente fecha.

El botón *Rechazar* cancelará el procedimiento y devolverá la disposición a *En preparación*.

En el apartado [3.2.3](#page-94-0) [Escenarios de tramitación](#page-94-0) se detallan diferentes escenarios atendiendo a si el *Titular* coincide o no con el *Insertante*, entre otros.

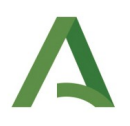

# <span id="page-79-0"></span>2.4.14. Rechazar Firma

Tanto cuando se va a firmar una disposición o bien justo después de firmarse, el titular tiene la posibilidad de "Rechazar la Firma".

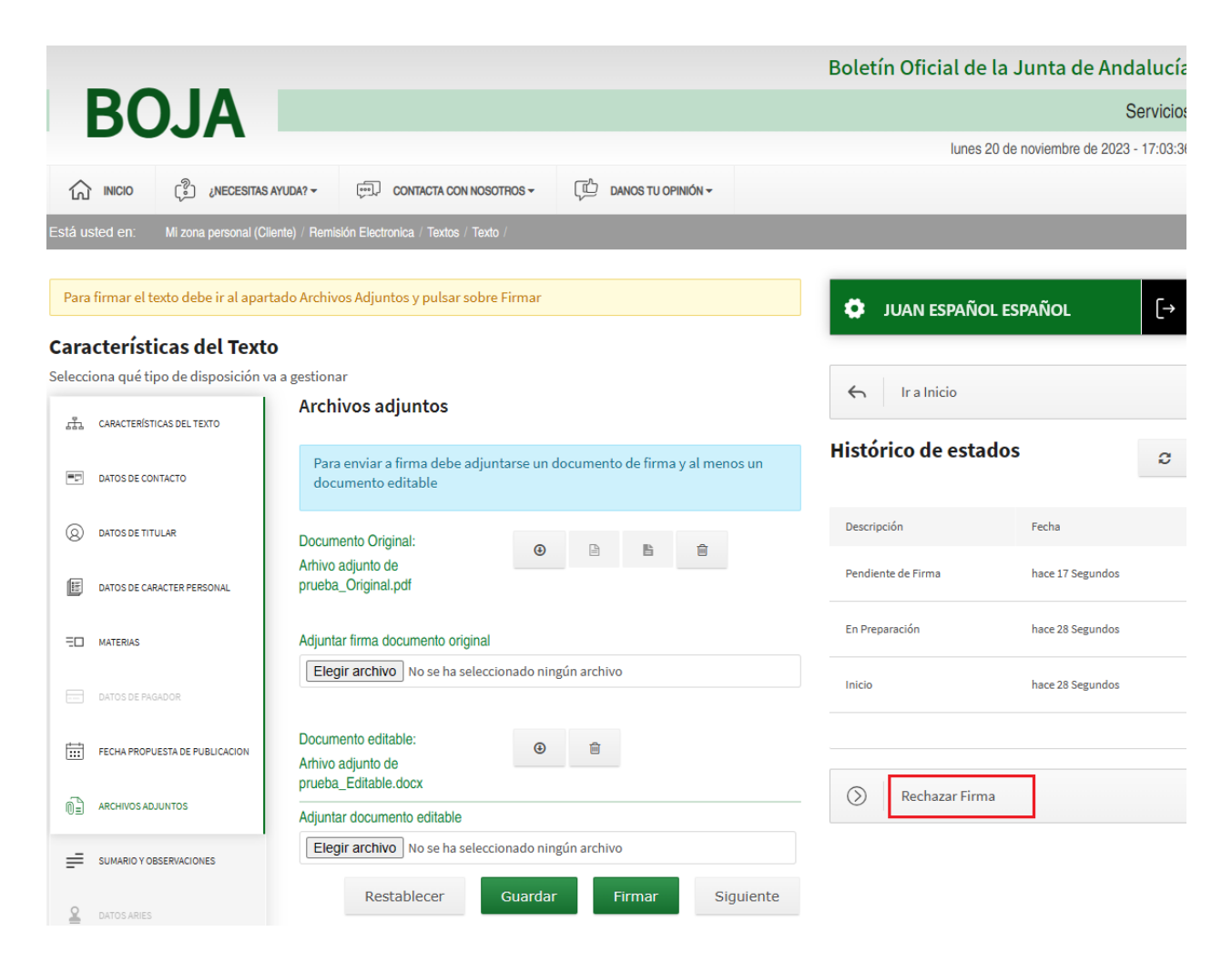

Así, se pulsa el botón "Rechazar Firma" aparecerá una ventana en la que habrá que seleccionar de los desplegables la tipología y subtipología explicativos del motivo del rechazo.

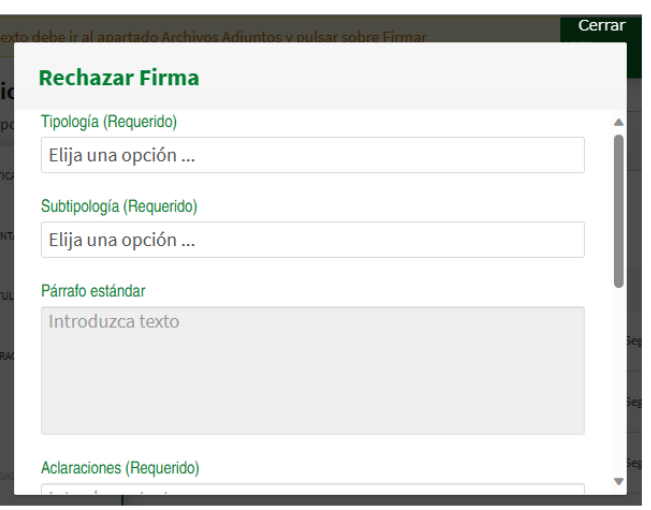

El párrafo estándar se autocompletará en el momento en el que se seleccionen la tipología y la subtipología. Para concluir el proceso habría que incluir las aclaraciones y pulsar en el botón Aceptar.

*2.4.14.1. Mensajes de Error*

No aplica.

### *2.4.14.2. Ayudas contextuales*

Tras pulsar 'aceptar', en el apartado "Devolución/Anulación" situado en la parte inferior izquierda de la pantalla, se puede consultar las distintas tipologías y subtipologías que han motivado cada uno de las posibles rechazos por los que la disposición haya podido pasar.

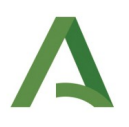

## 2.4.15. Insertar y registrar disposición

En el caso de que la disposición tenga un insertante o colaborador diferente del titular, tras haber sido firmada por este último a través de la herramienta *AutoFirm@*, su estado pasa a ser *Pendiente de inserción.*

Es entonces cuando la persona no titular, tras haber accedido a la disposición desde su Persona Usuaria, puede presionar el botón de *Insertar y Registrar*.

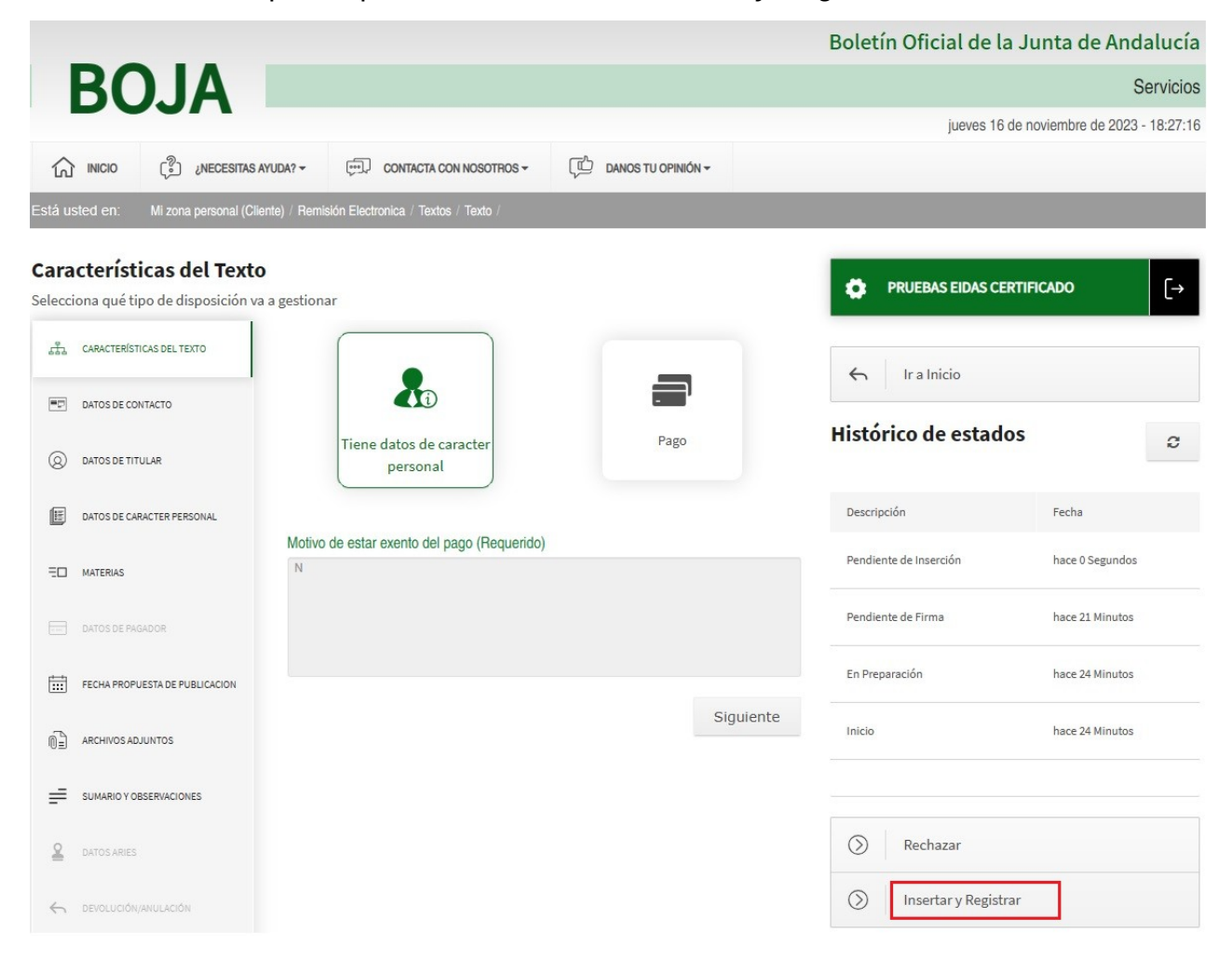

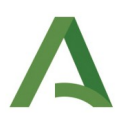

A consecuencia de la acción, la disposición se envía automáticamente a Aries para su registro, pasando su estado de "Pendiente de Inserción" a "Firmada y Registrada".

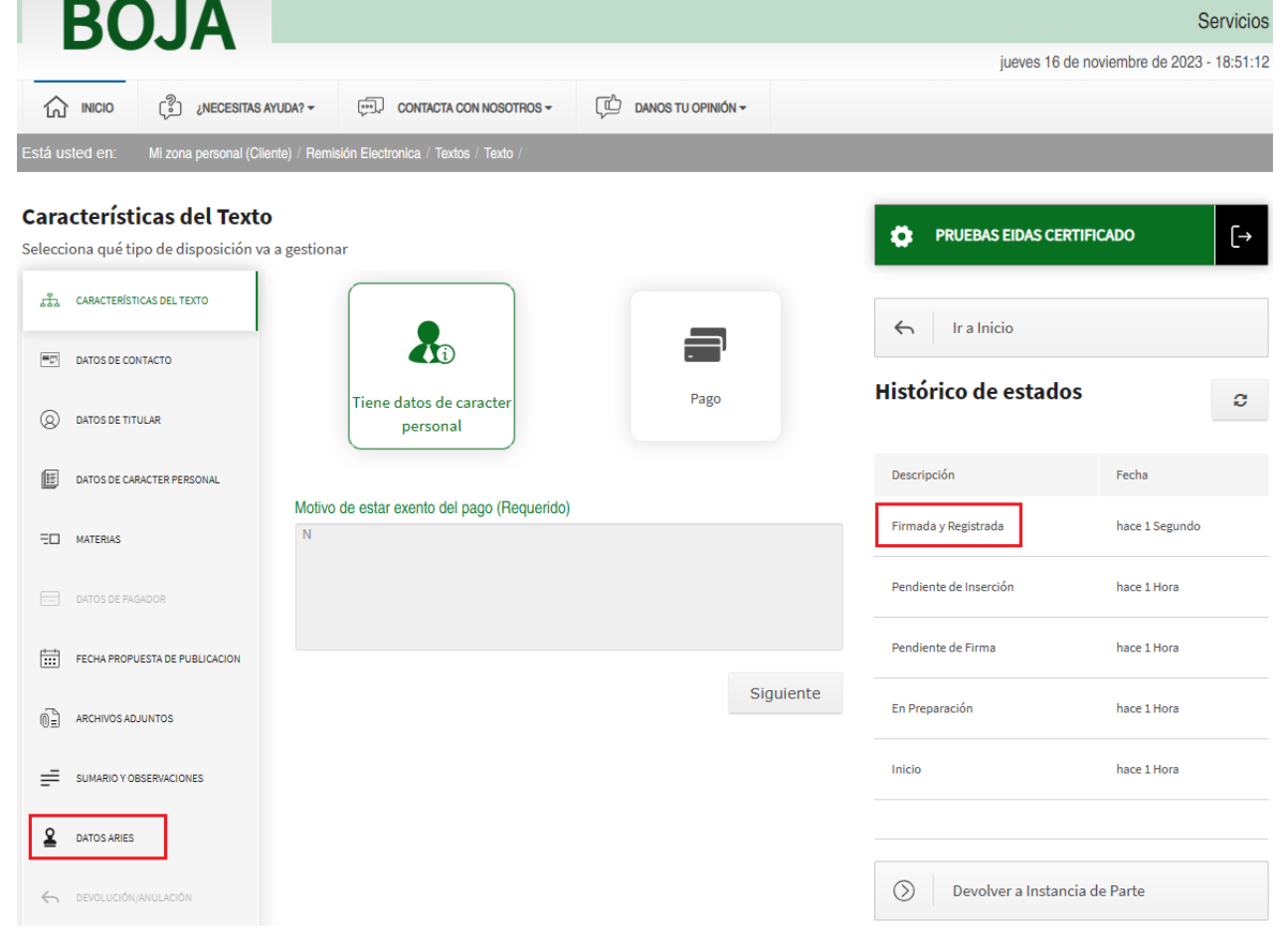

Los datos del registro efectuado se pueden consultar en la apartado "Aries" mostrado activo en la parte inferior izquierda de la pantalla.

### *2.4.15.1. Mensajes de Error*

No aplica.

### *2.4.15.2. Ayudas contextuales*

Esta pantalla solamente aplica para disposiciones en las que el insertante de la disposición es diferente al titular.

Esta pantalla solamente se mostrará una vez se haya insertado y firmado los documentos de la disposición.

El botón *Rechazar* cancelará el procedimiento y devolverá la disposición a *En preparación*.

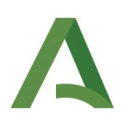

## 2.4.16. Devolver a instancia de parte

Una vez la disposición ha alcanzado el estado *'Firmada y Registrada'*, en la pantalla aparecerá a la derecha el botón *Devolver a instancia de parte*.

Al pulsarlo aparecerá una ventana con la tipología, subtipología, y párrafo estándar que aplican a este tipo de devolución. En esta pantalla también se deben indicar los motivos de la devolución (campo Aclaraciones).

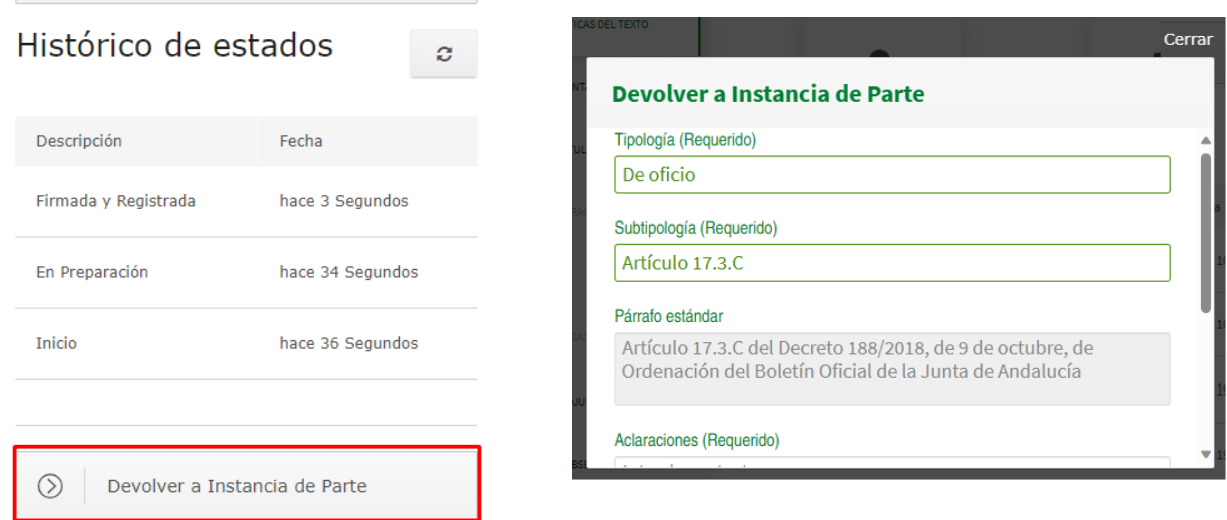

Al devolver la disposición a Instancia de parte, ésta queda en el estado 'Devuelta'.

### *2.4.16.1. Mensajes de Error*

No aplica.

### *2.4.16.2. Ayudas contextuales*

La tramitación de una disposición por parte de un Persona Usuaria cliente finaliza cuando esta pasa al estado "Firmada y Registrada".

En este estado, y sólo hasta que un Persona Usuaria del ámbito interno de la aplicación (personal del Servicio de Publicaciones y BOJA) reserve la disposición y comience a trabajar en ella, la persona Usuaria cliente podrá "Devolver a Instancia de Parte" una disposición.

La pantalla se completa con un apartado observaciones no obligatorio. Para finalizar el proceso pulsamos en el botón Aceptar.

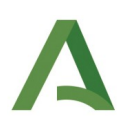

# 2.4.17. Disposición devuelta

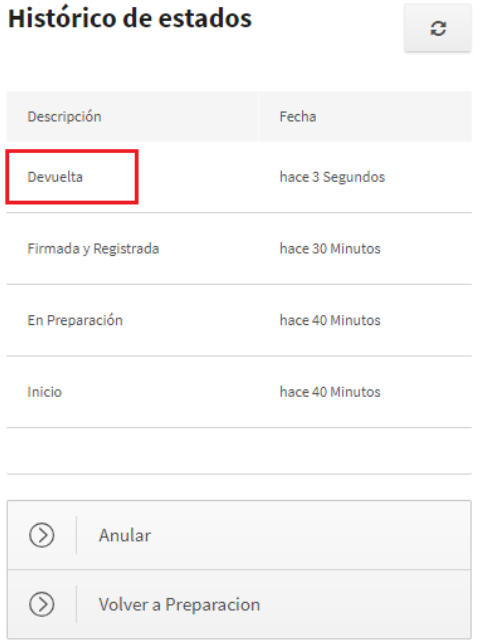

A esta pantalla se accede desde la acción *Devolver a instancia de parte,* o bien si se ha rechazado la firma de la disposición (apartado [2.4.14](#page-79-0) [Rechazar Firma](#page-79-0)) quedando ésta en el estado 'Devuelta'.

Si pulsamos en "*Anular*" y aceptamos, la disposición quedará con estado "Anulada".

Si pulsamos en "*Volver a preparación"* y aceptamos, la disposición quedará con estado "En preparación".

*2.4.17.1. Mensajes de Error*

No aplica.

*2.4.17.2. Ayudas contextuales* No aplica.

## 2.4.18. Anular una disposición

Tanto cuando una disposición se guarda por primera vez, como cuando se devuelve a Instancia de parte, se tiene la posibilidad de "Anular" la disposición. Si pulsamos en "Anular" (ver captura de pantalla anterior) aparecerá una ventana en la que tendremos que seleccionar de los desplegables la tipología y subtipología.

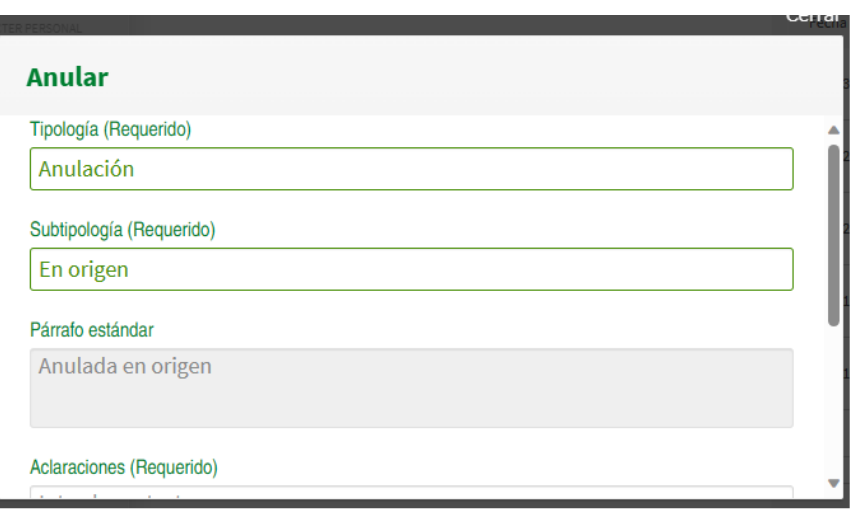

El párrafo estándar se autocompletará en el momento en el que se seleccionen la tipología y la subtipología y para concluir el proceso habría que incluir las aclaraciones y pulsar en el botón Aceptar.

### *2.4.18.1. Mensajes de Error*

No aplica.

### *2.4.18.2. Ayudas contextuales*

Tras pulsar 'aceptar', en el apartado "Devolución/Anulación" situado en la parte inferior izquierda de la pantalla se puede consultar las distintas *tipologías y subtipologías* que han motivado cada una de las posibles *devoluciones o anulaciones* por las que la disposición haya podido pasar.

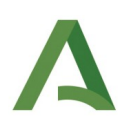

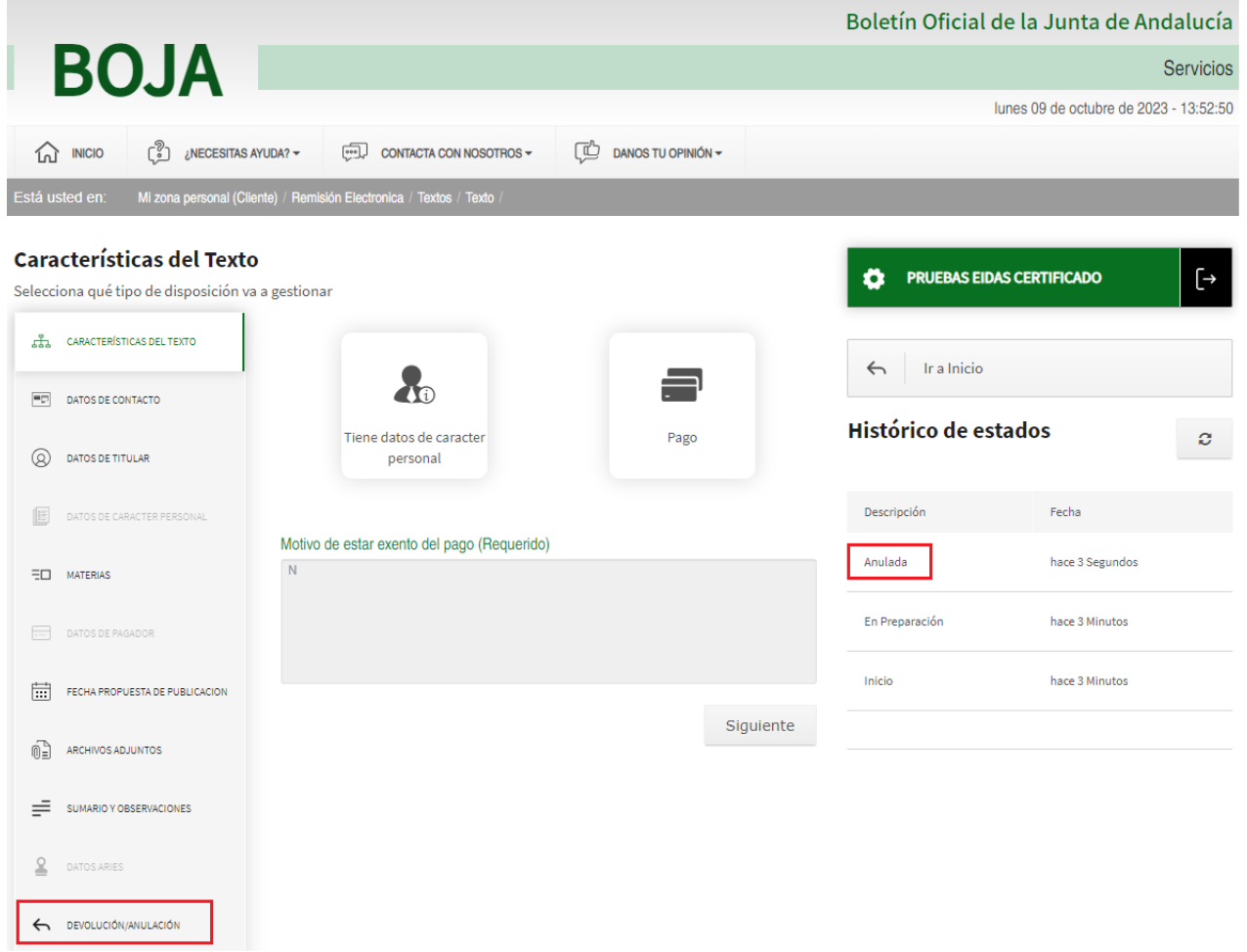

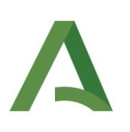

# 3. APÉNDICES

# 3.1. Apéndice I: ámbito INTERNO a la Administración de la Junta de Andalucía

# 3.1.1. Flujo de la disposición: fichero de firma se incorpora desde el equipo cliente

Acciones y estados por los que transcurre una disposición en SEDEBOJA para una persona usuaria perteneciente a la estructura orgánica de la Junta de Andalucía, en el caso que el fichero de firma se aporte desde fuera de la aplicación.

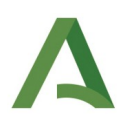

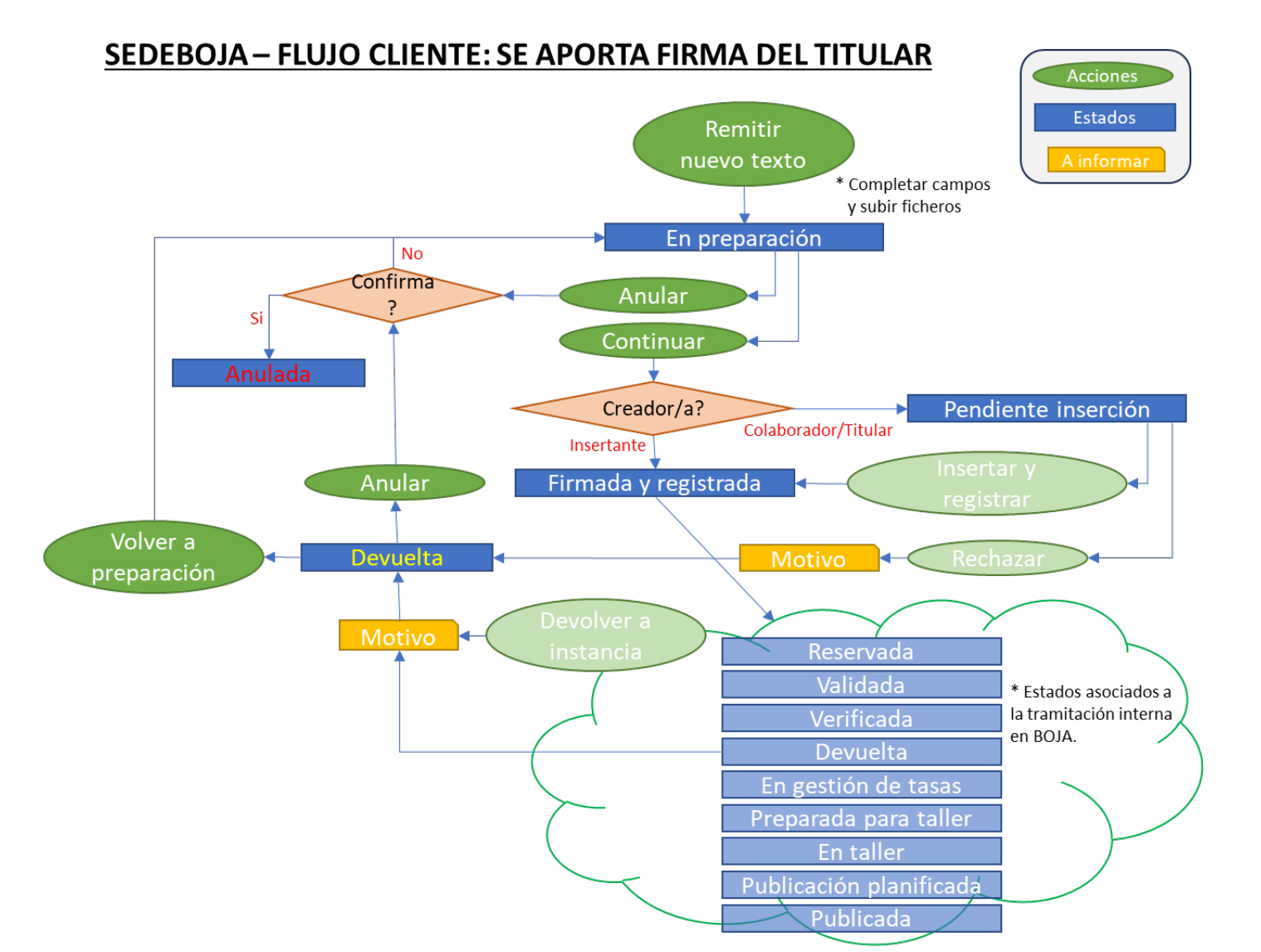

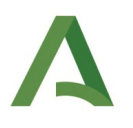

# 3.1.2. Flujo de la disposición: no se adjunta el fichero de firma -> Envío a Port@firmas

Acciones y estados por los que transcurre una disposición en SEDEBOJA para una persona usuaria perteneciente a la estructura orgánica de la Junta de Andalucía, en el caso que el texto en cuestión se envíe al servicio *Port@firmas* de la persona con rol *Titular.*

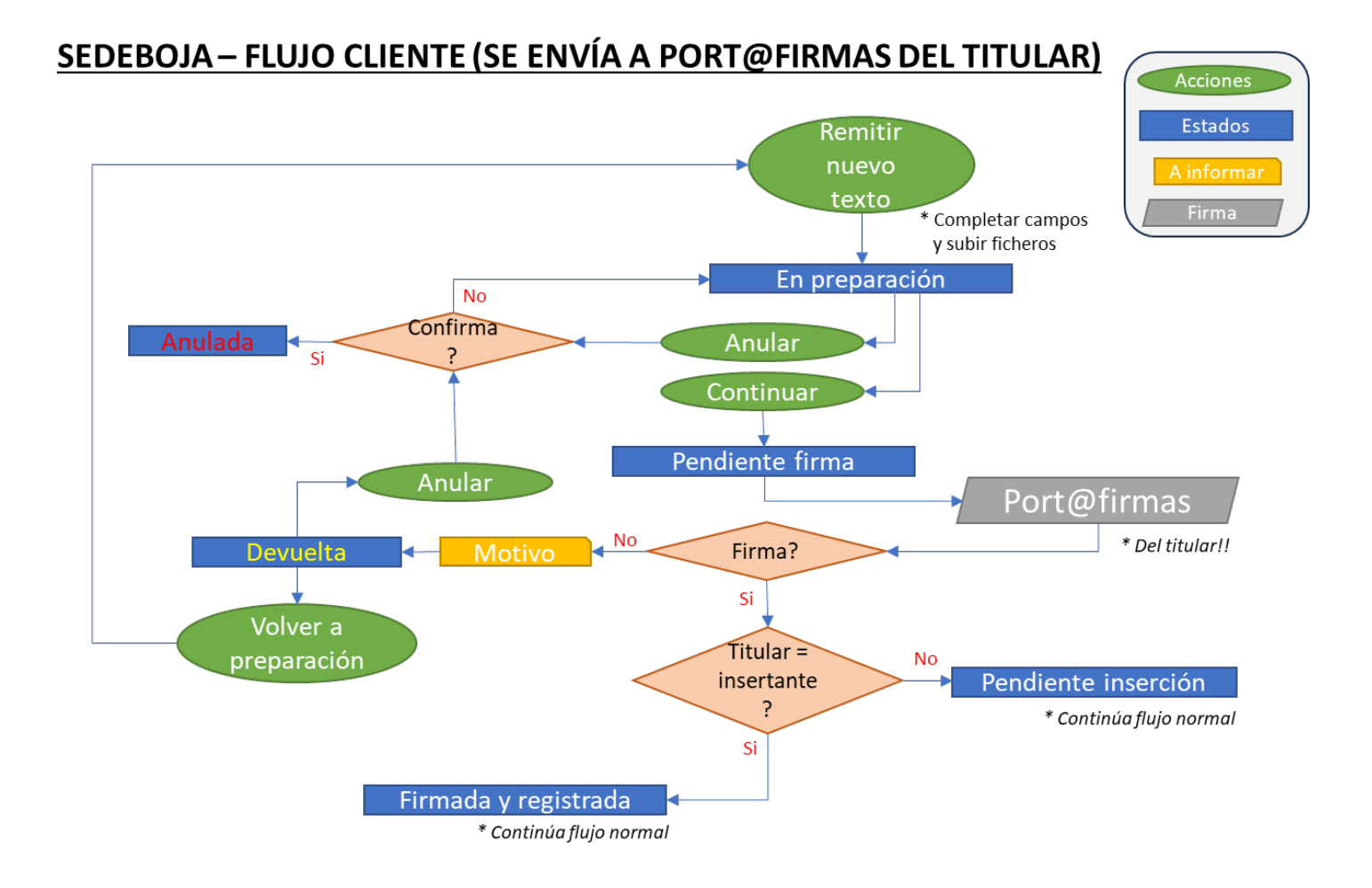

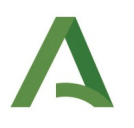

### 3.1.3. Escenarios de tramitación

Diferentes escenarios de tramitación por los que puede transcurrir una disposición en SEDEBOJA gestionada por una persona perteneciente a la estructura orgánica de la Junta de Andalucía, atendiendo a si el *Titular* coincide o no con el *Insertante*, o si se aporta o no la *firma* del primero.

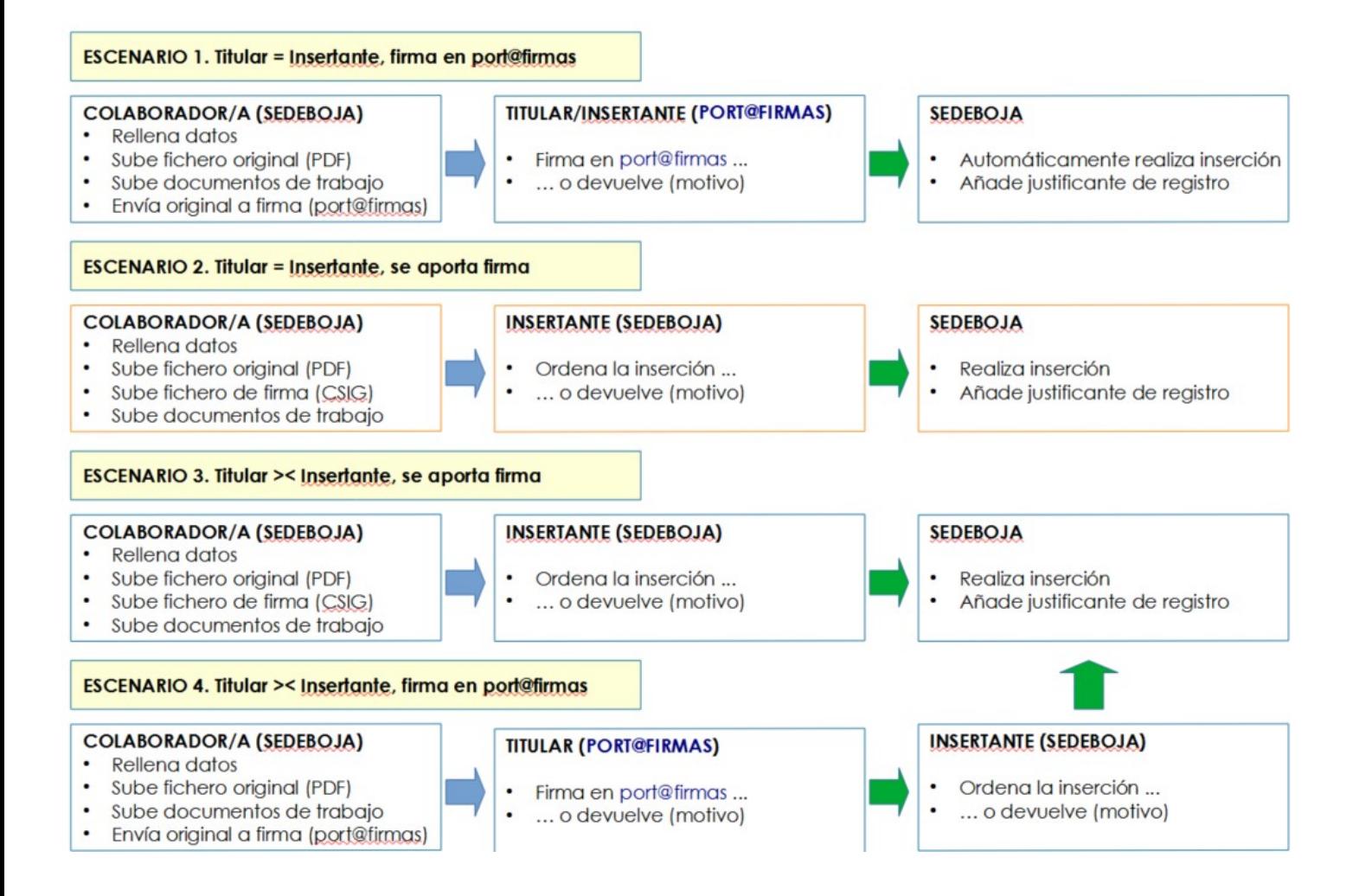

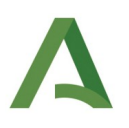

# 3.2. Apéndice II: ámbito EXTERNO a la Administración de la Junta de Andalucía

3.2.1. Flujo de la disposición: fichero de firma se incorpora desde el equipo cliente

Acciones y estados por los que transcurre una disposición en SEDEBOJA para una persona usuaria que no pertenezca a la estructura orgánica de la Junta de Andalucía, en el caso que el fichero de firma se aporte desde fuera de la aplicación.

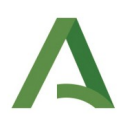

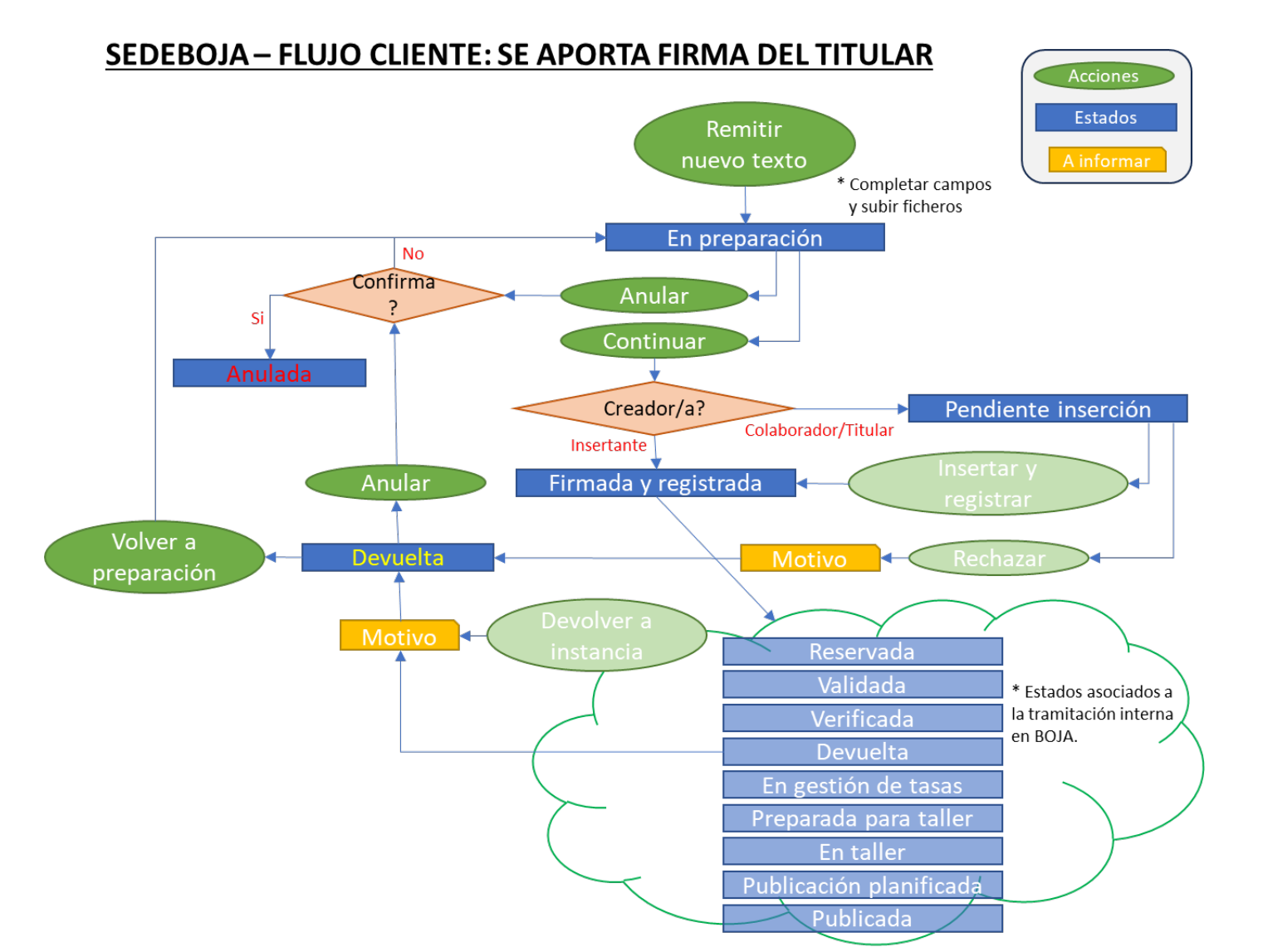

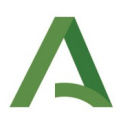

# <span id="page-93-0"></span>3.2.2. Flujo de la disposición: no se adjunta el fichero de firma -> AutoFirm@

Acciones y estados por los que transcurre una disposición en SEDEBOJA para una persona usuaria que no pertenezca a la estructura orgánica de la Junta de Andalucía, en el caso que el texto en cuestión haya de ser firmado mediante la herramienta *AutoFirm@* por la persona con rol *Titular.*

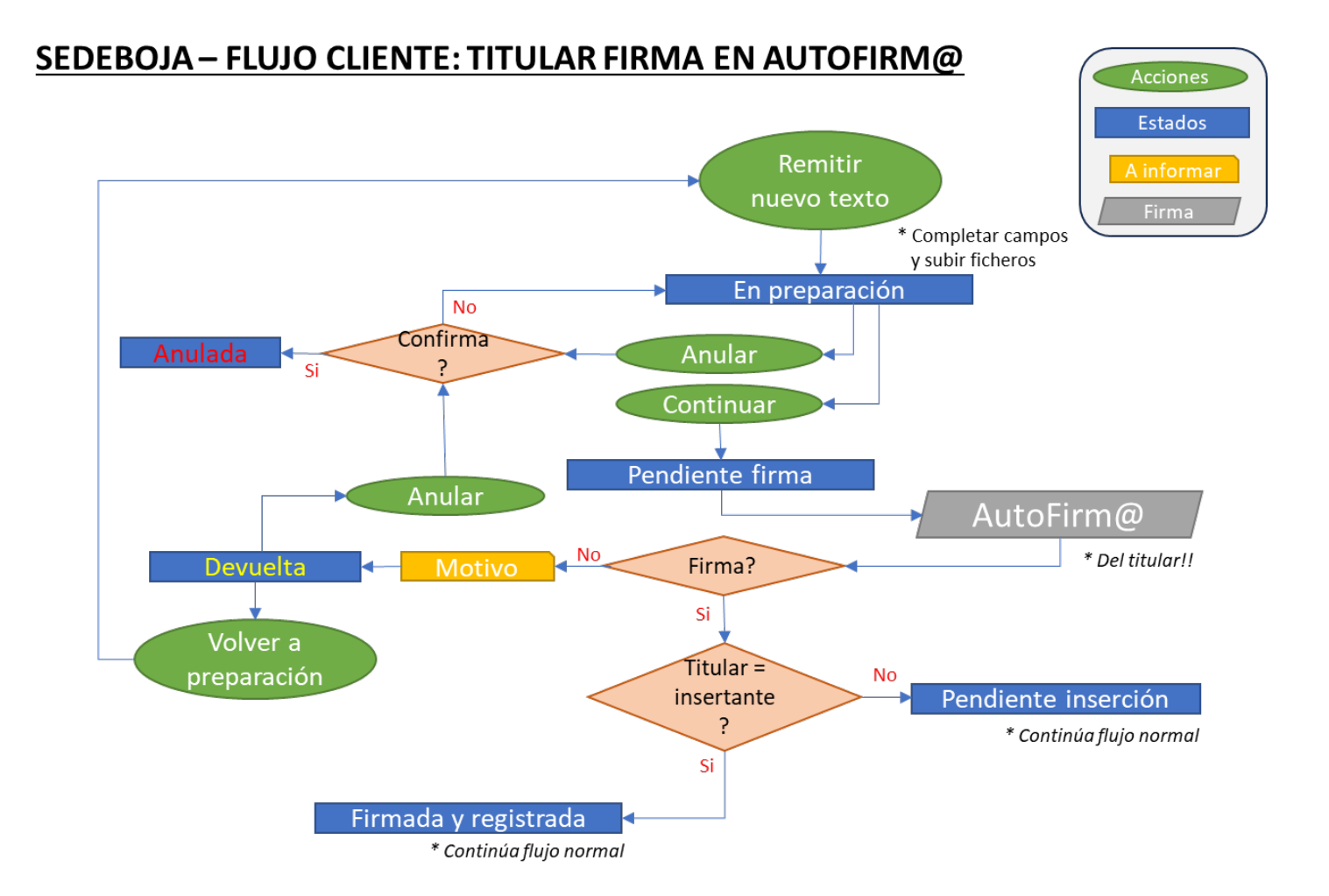

## <span id="page-94-0"></span>3.2.3. Escenarios de tramitación

Diferentes escenarios de tramitación por los que puede transcurrir una disposición en SEDEBOJA gestionada por una persona que no pertenezca a la estructura orgánica de la Junta de Andalucía, atendiendo a si el *Titular* coincide o no con el *Insertante*, o si se aporta o no la *firma* del primero.

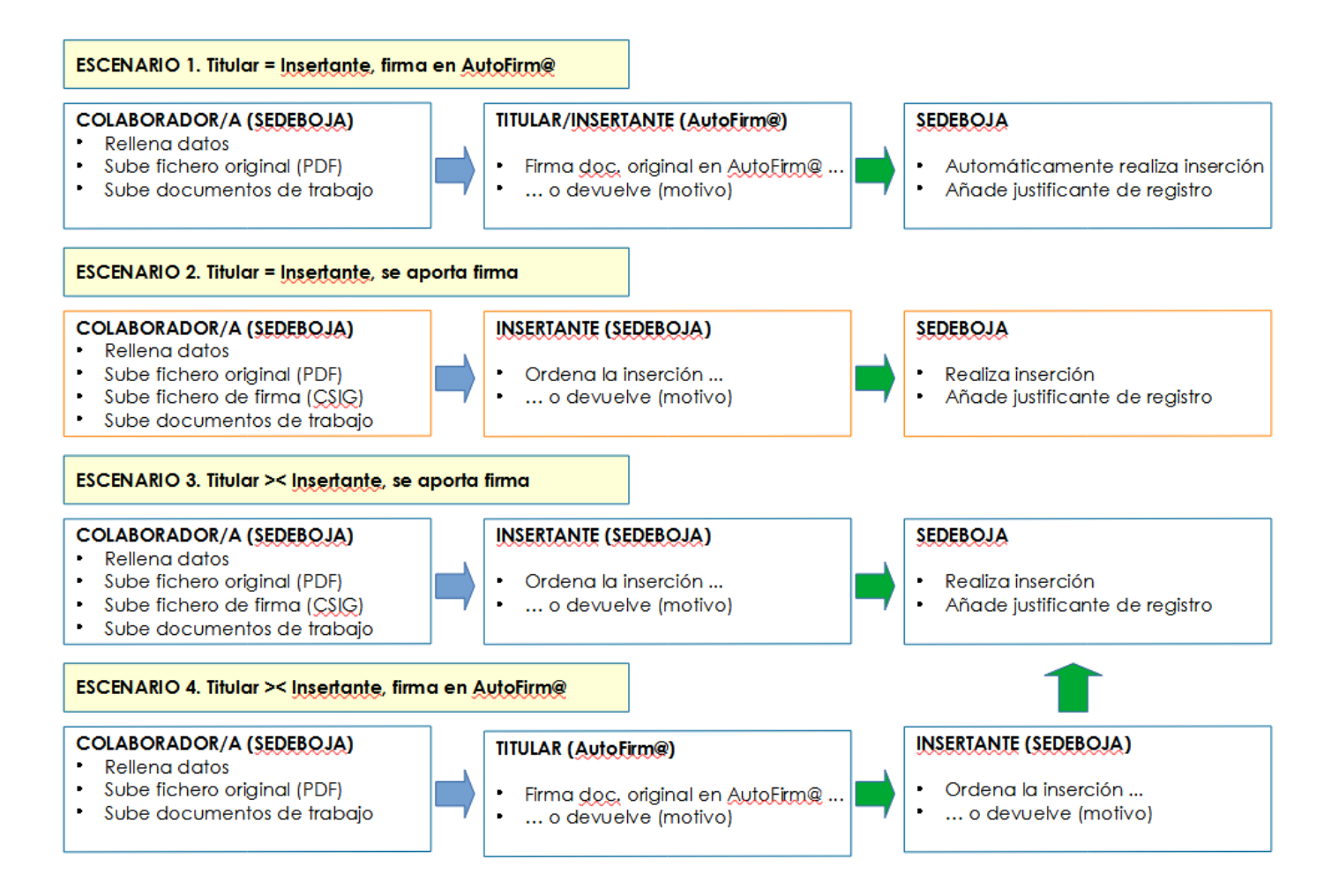

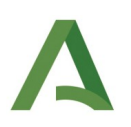

# 4. PREGUNTAS FRECUENTES

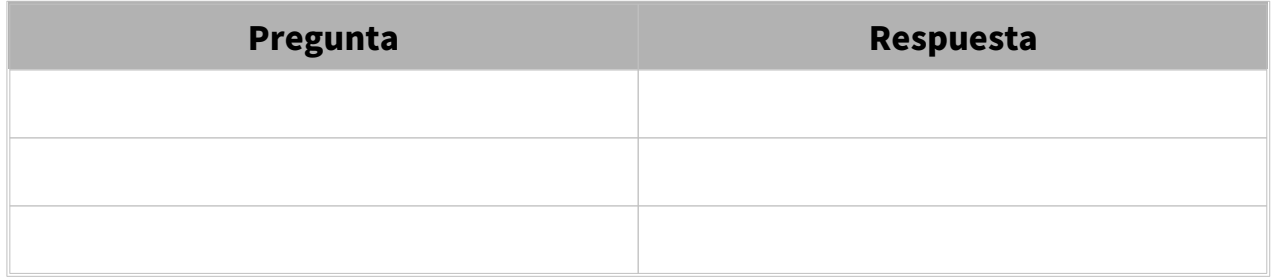

# Tabla 1 – Preguntas frecuentes

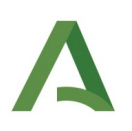

# 5. GLOSARIO

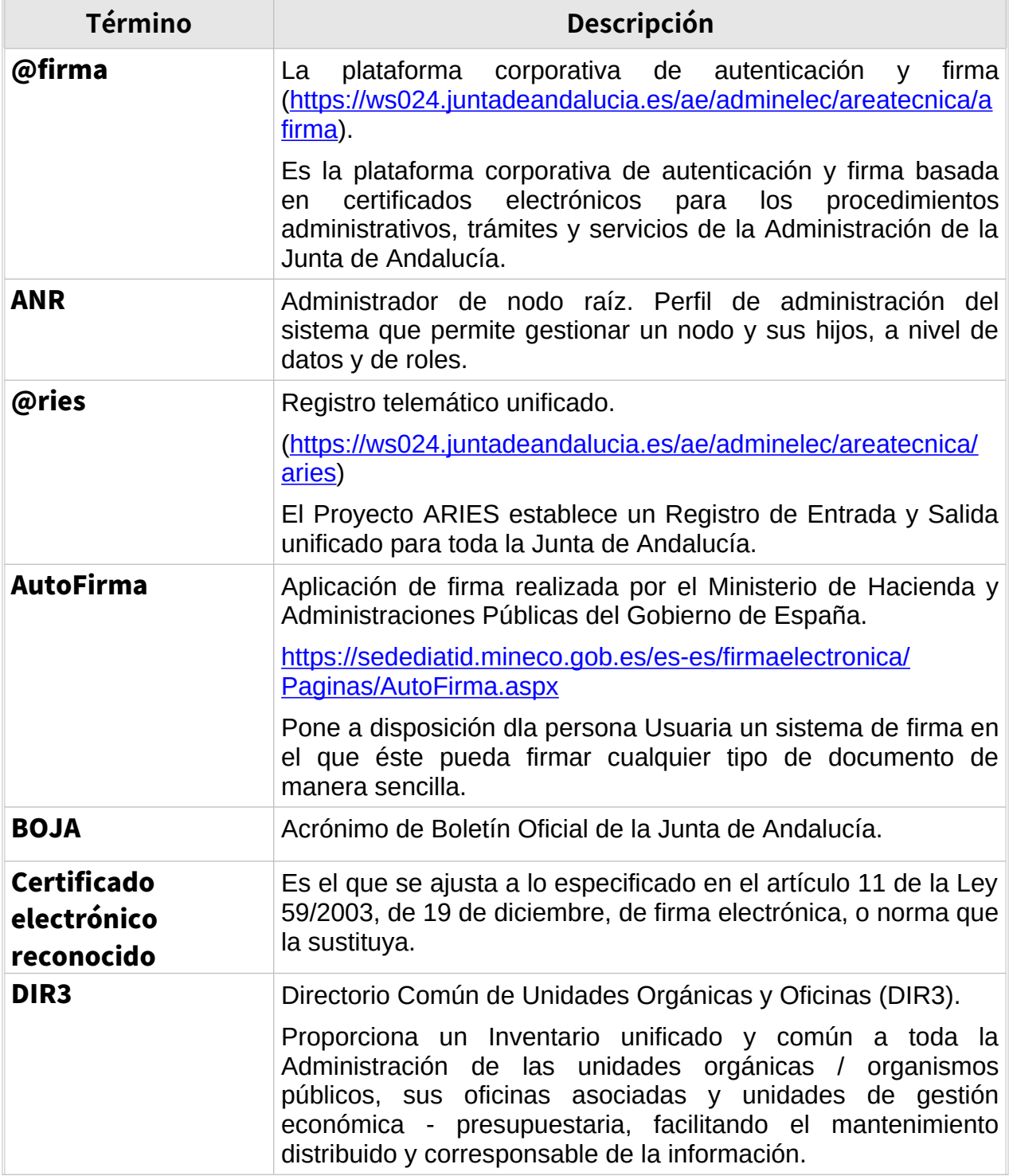

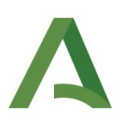

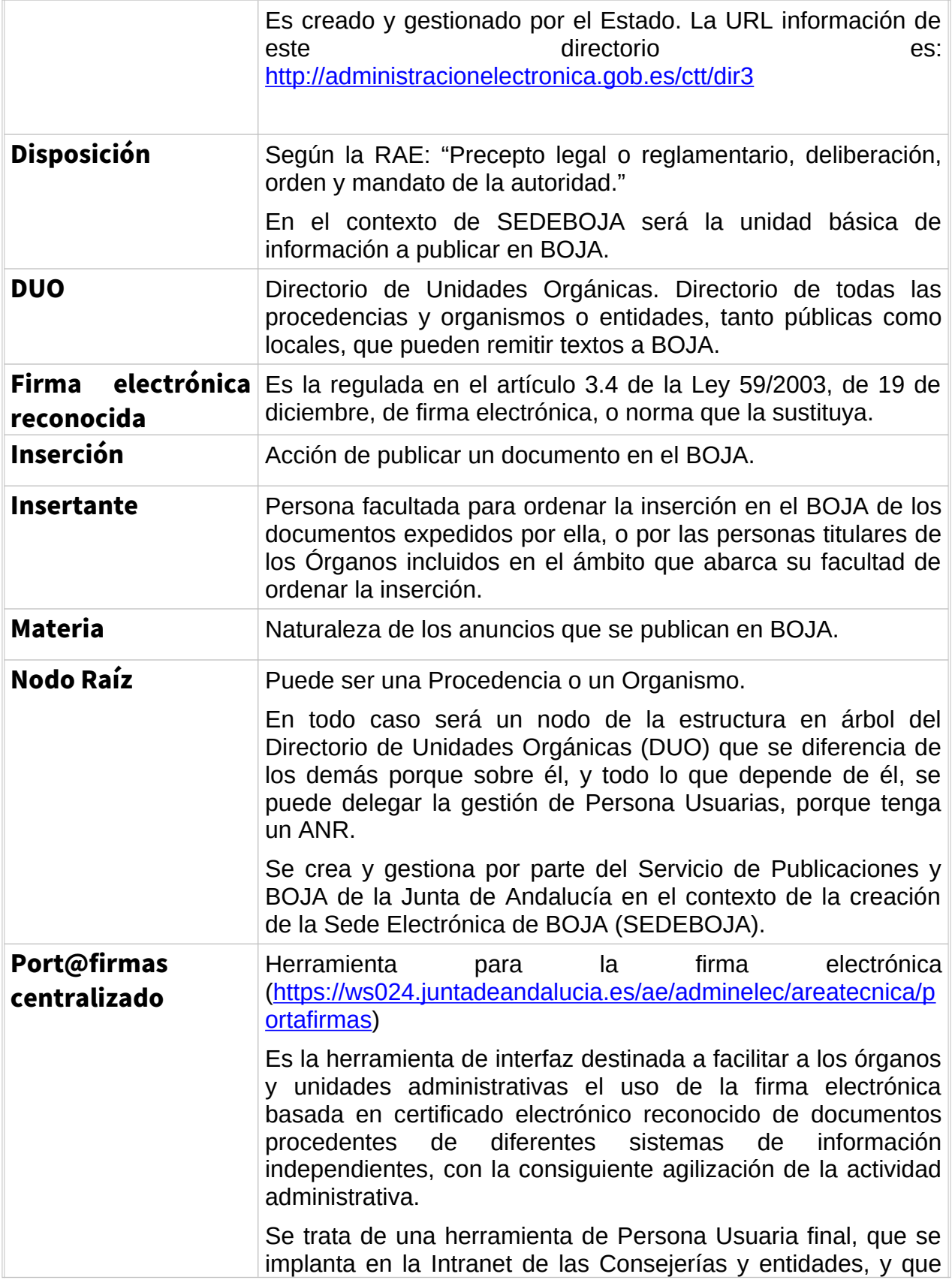

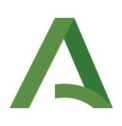

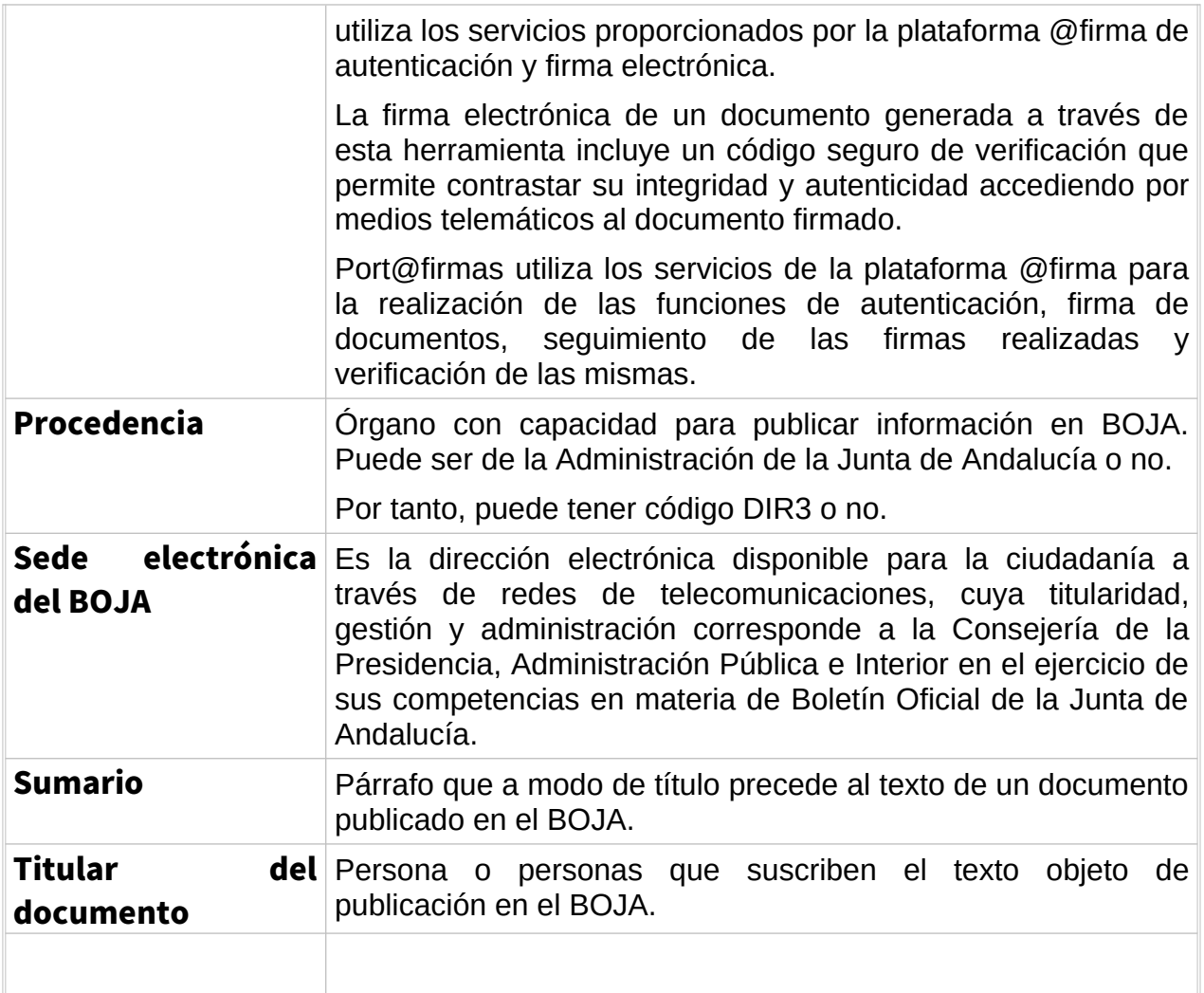

### Tabla 2 – Glosario de términos

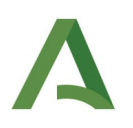

# 6. BIBLIOGRAFÍA Y REFERENCIAS

Se incluirán las referencias a la documentación, en caso de que exista, que se ha utilizado para elaborar el presente documento.

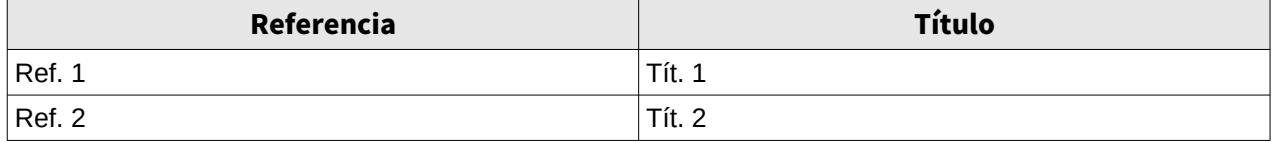

Tabla 3 – Bibliografía y Referencias